User Manual

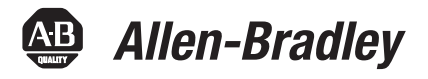

# **Bulletin 193 E1 Plus EtherNet/IP Side Mount Module**

Catalog Number 193-ETN

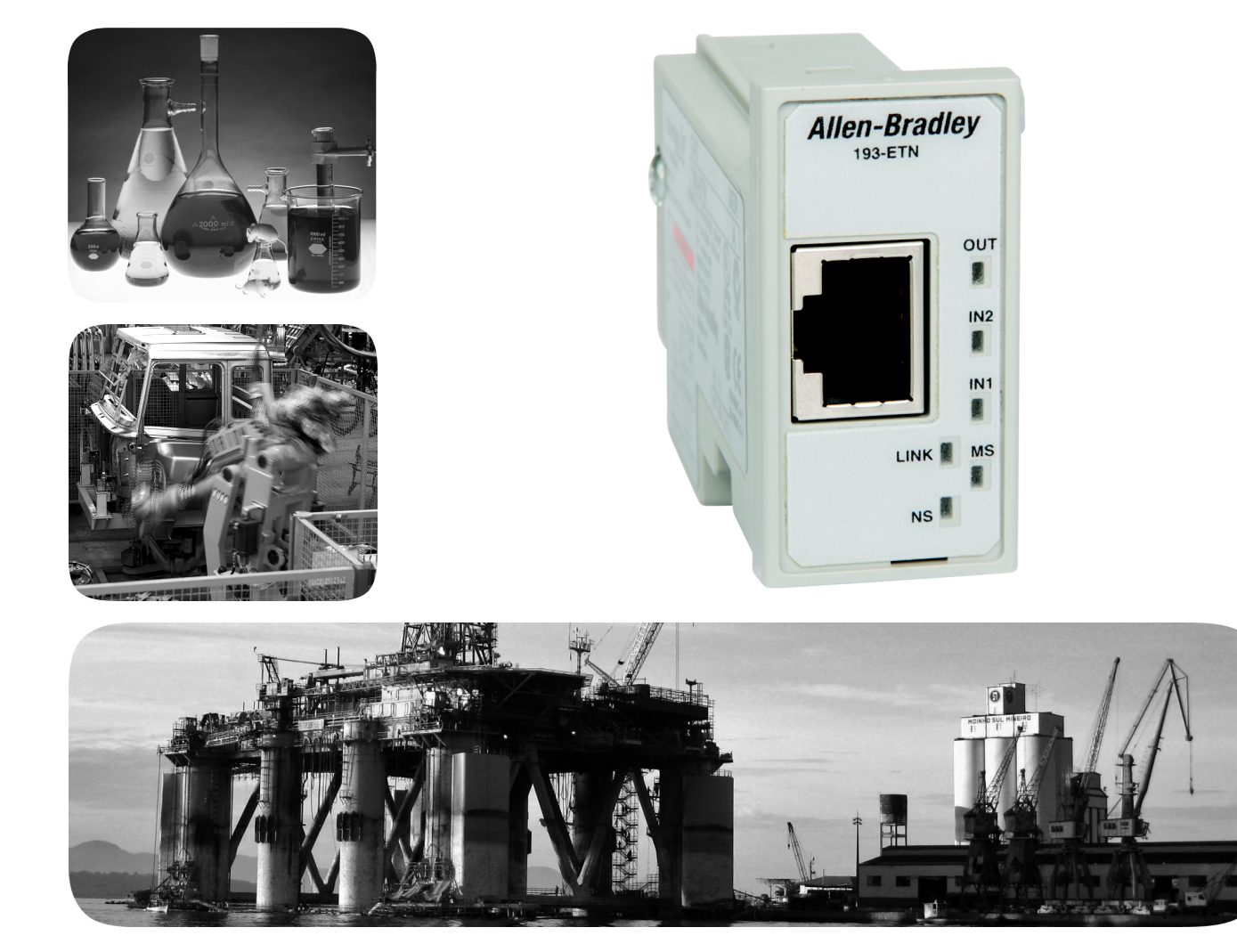

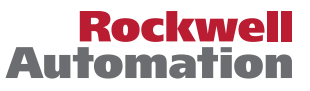

## **Important User Information**

Solid-state equipment has operational characteristics differing from those of electromechanical equipment. Safety Guidelines for the Application, Installation and Maintenance of Solid State Controls (publication [SGI-1.1](http://literature.rockwellautomation.com/idc/groups/literature/documents/in/sgi-in001_-en-p.pdf) available from your local Rockwell Automation sales office or online at<http://www.rockwellautomation.com/literature/>) describes some important differences between solid-state equipment and hard-wired electromechanical devices. Because of this difference, and also because of the wide variety of uses for solid-state equipment, all persons responsible for applying this equipment must satisfy themselves that each intended application of this equipment is acceptable.

In no event will Rockwell Automation, Inc. be responsible or liable for indirect or consequential damages resulting from the use or application of this equipment.

The examples and diagrams in this manual are included solely for illustrative purposes. Because of the many variables and requirements associated with any particular installation, Rockwell Automation, Inc. cannot assume responsibility or liability for actual use based on the examples and diagrams.

No patent liability is assumed by Rockwell Automation, Inc. with respect to use of information, circuits, equipment, or software described in this manual.

Reproduction of the contents of this manual, in whole or in part, without written permission of Rockwell Automation, Inc., is prohibited.

Throughout this manual, when necessary, we use notes to make you aware of safety considerations.

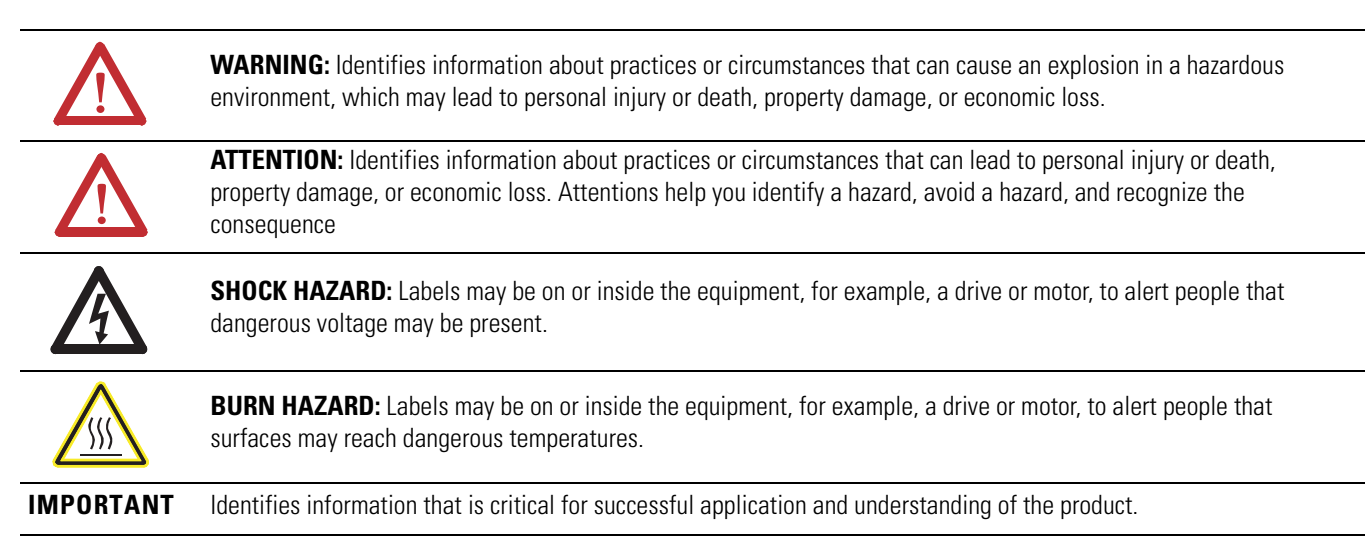

Allen-Bradley, Rockwell Software, Rockwell Automation, and TechConnect are trademarks of Rockwell Automation, Inc.

Trademarks not belonging to Rockwell Automation are property of their respective companies.

## **Table of Contents**

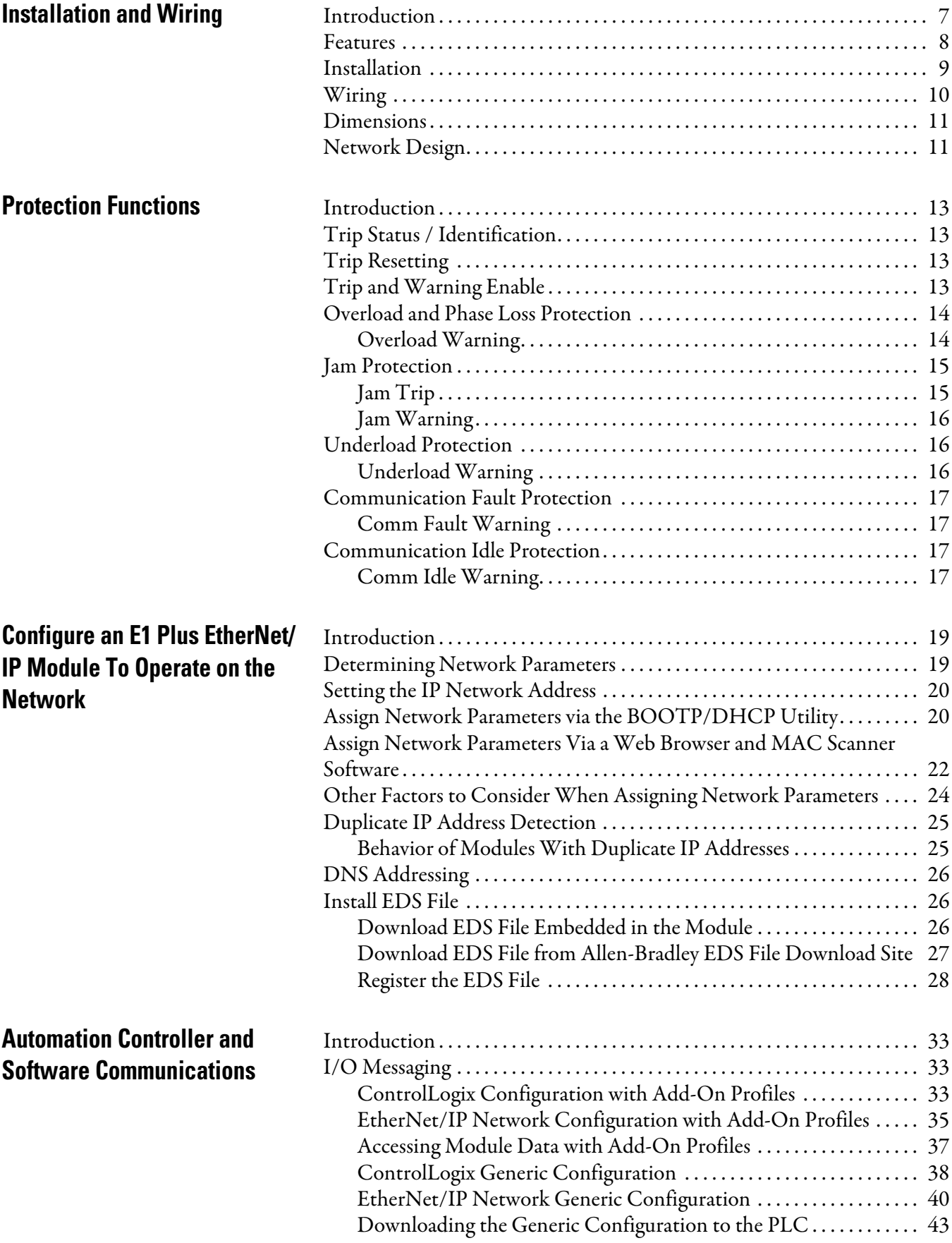

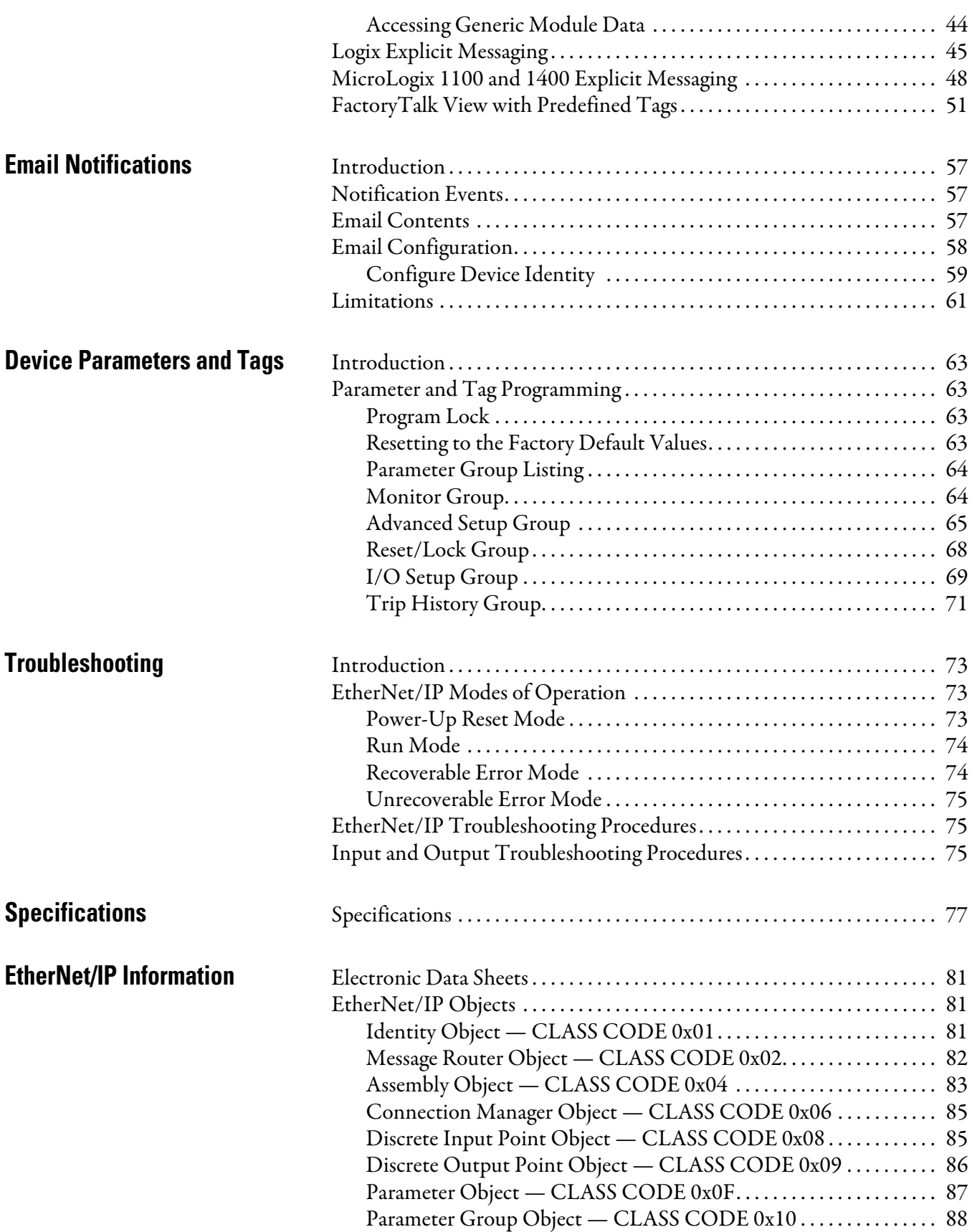

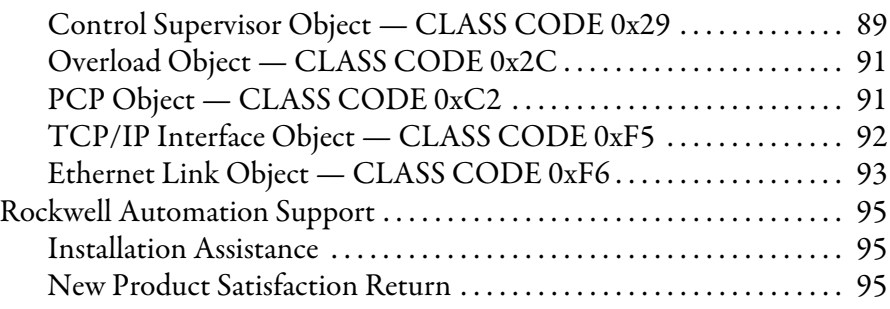

# <span id="page-6-0"></span>**Installation and Wiring**

<span id="page-6-1"></span>**Introduction** The purpose of this chapter is to provide the necessary instructions to successfully install an E1 Plus EtherNet/IP Module to an E1 Plus Overload Relay and properly connect to a EtherNet/IP network.

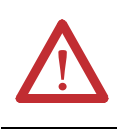

**ATTENTION:** To prevent electrical shock, disconnect from power source before installing or servicing. Install in suitable enclosure. Keep free from contaminants.

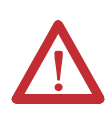

**ATTENTION:** The side mount module contains ESD (electrostatic discharge) sensitive parts and assemblies. Static control precautions are required when installing, testing, servicing, or repairing this assembly. Component damage may result if ESD control procedures are not followed. If you are not familiar with static control procedures, refer to Rockwell Automation publication 8000-4.5.2, "*Guarding Against Electrostatic Damage*", or any other applicable ESD protection handbook.

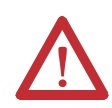

**ATTENTION:** The purpose of this document is to serve as a guide for proper installation. The National Electrical Code and any other governing regional or local code will take precedence. Rockwell Automation cannot assume responsibility for the compliance or proper installation of the side mount module or associated equipment. A hazard of personal injury and/or equipment damage exists if codes are ignored during installation.

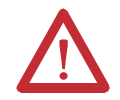

**ATTENTION:** An incorrectly applied or installed side mount module can result in damage to the components or reduction in product life. Wiring or application errors such as supplying incorrect or inadequate supply voltage, or operating/storing in excessive ambient temperatures may result in malfunction of the product.

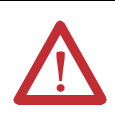

**ATTENTION:** Only personnel familiar with the side mount module and associated machinery should plan to install, set up, and maintain the system. Failure to comply may result in personal injury and/or equipment damage.

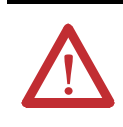

**ATTENTION:** This is a Class A product. In a domestic environment, this product may cause radio interference, in which case, the user may be required to take adequate measures.

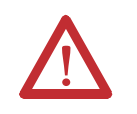

**ATTENTION:** To remain compliant with UL/CSA Certifications, the EtherNet/IP power supply must meet NEC Class 2 requirements.

#### <span id="page-7-0"></span>**Features Figure 1 - Features**

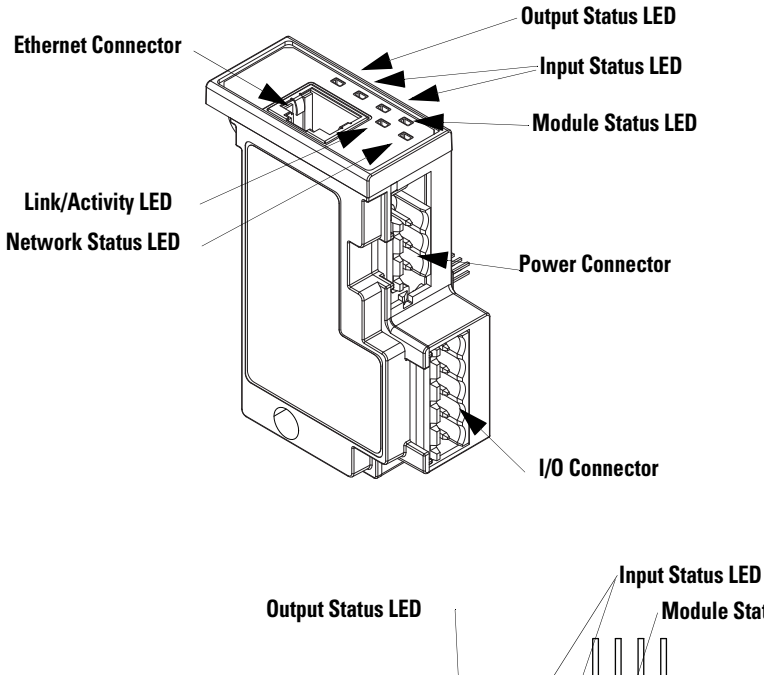

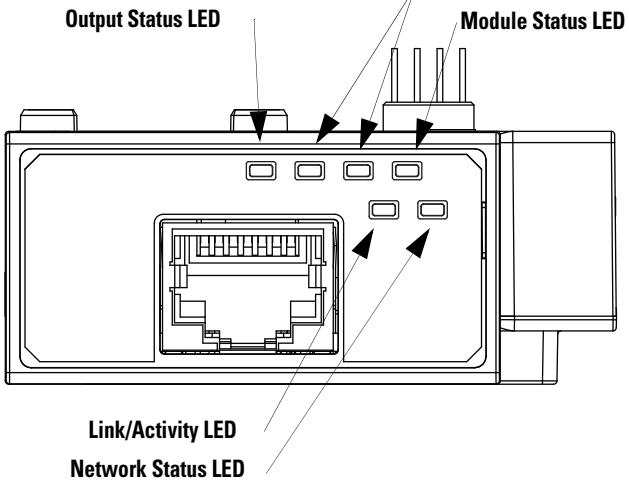

<span id="page-8-0"></span>**Installation Figure 2 - Installation [1]**

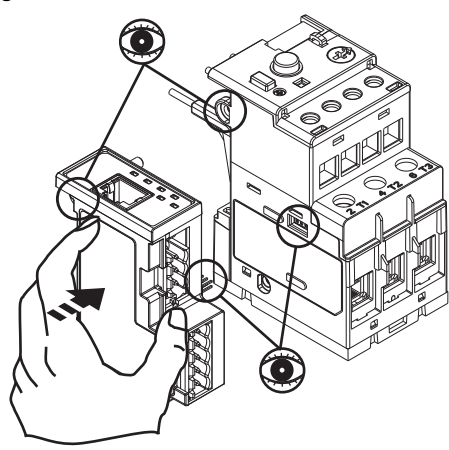

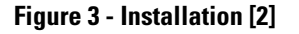

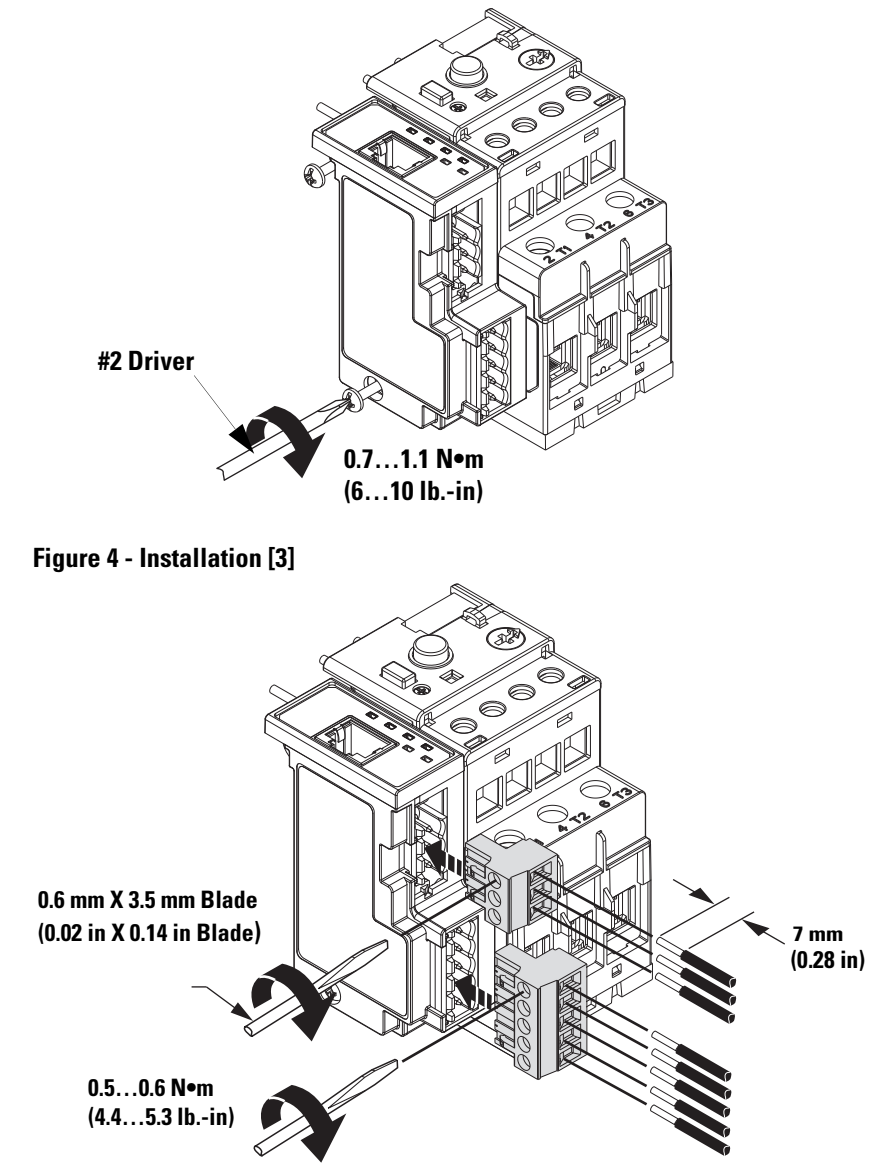

## <span id="page-9-0"></span>**Wiring**

**Table 1 - Wire and Size Torque Specifications**

|        | 1X<br>2X | 2412 AWG<br>2416 AWG<br>$5$ lb.-in                                          |
|--------|----------|-----------------------------------------------------------------------------|
| €<br>٤ | 1X<br>2X | $0.22.5$ mm <sup>2</sup><br>$0.251$ mm <sup>2</sup><br>$0.56$ N $\bullet$ m |
|        | 1X<br>2X | $0.22.5$ mm <sup>2</sup><br>$0.21$ mm <sup>2</sup><br>$0.56$ N $\bullet$ m  |

#### **Figure 5 - Wiring Diagram**

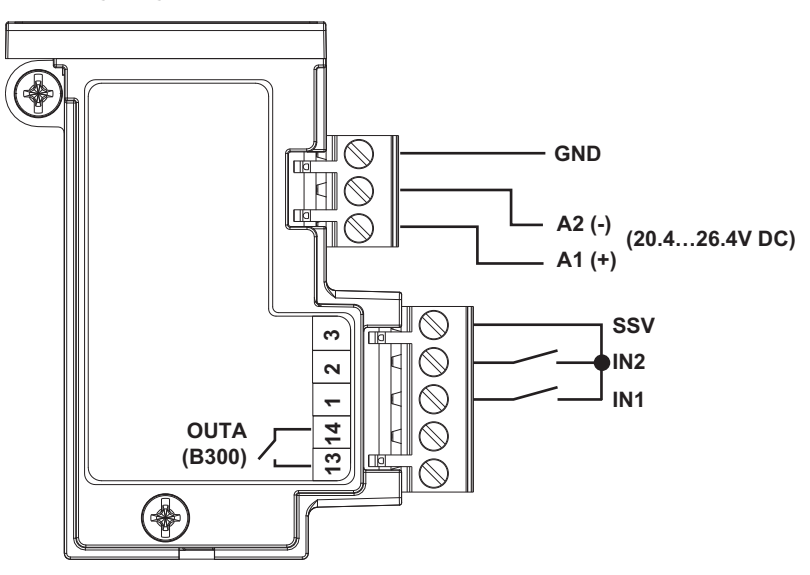

<span id="page-10-0"></span>**Dimensions Figure 6 - Dimension Diagram**

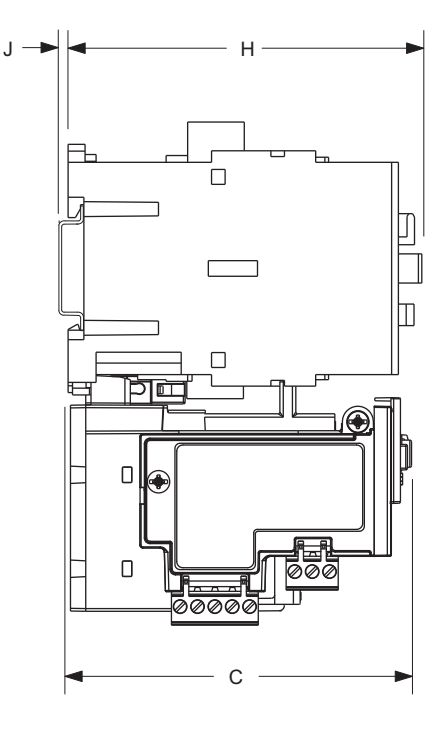

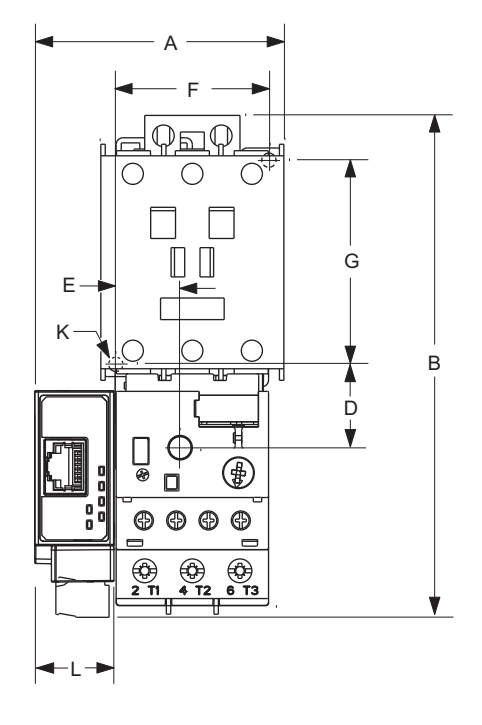

**Table 2 - Dimension Specifications**

| <b>Contactor Cat.</b><br>No.   | . I E1 Plus<br>Cat. No. | ١A                             | B                               | ۱C                              | D                         |                          |                                        | l G                            | ίH               |                                                                                                    |                  |           |
|--------------------------------|-------------------------|--------------------------------|---------------------------------|---------------------------------|---------------------------|--------------------------|----------------------------------------|--------------------------------|------------------|----------------------------------------------------------------------------------------------------|------------------|-----------|
| 100-C09, -C12,<br>$-C16, -C23$ | 193*-EE B               | 67.3 mm<br>$(2.65 \text{ in})$ | 148 mm<br>$(4.83 \text{ in})$   | 85.2 mm<br>$(3.35 \text{ in})$  | $24.5$ mm<br>$(0.96)$ in) | $13.9$ mm<br>$(0.55$ in) | $35 \text{ mm}$<br>$(1.38 \text{ in})$ | $60 \text{ mm}$                | 86.5 mm          | $2 \text{ mm}$<br>$(2.36 \text{ in})$ $(3.40 \text{ in})$ $(0.08 \text{ in})$ $(0.17 \text{ in})$ $(0.88 \text{ in})$ | $4.5$ mm         | $22.3$ mm |
| 100-C30, -C37                  | 193*EE_D                | 67.3 mm<br>$(2.65 \text{ in})$ | 148 mm<br>$(5.83)$ in           | 101.2 mm<br>$(3.98)$ in         | 24.5 mm<br>$(0.96)$ in)   | 13.9 mm<br>$(0.56)$ in)  | $35 \text{ mm}$<br>$(0.55$ in)         | $60 \text{ mm}$<br>$(2.36)$ in | $104 \text{ mm}$ | $2 \text{ mm}$<br>$(4.09 \text{ in})$ $(0.08 \text{ in})$ $(0.17 \text{ in})$ $(0.88 \text{ in})$                     | $4.5$ mm         | $22.3$ mm |
| 100-C43                        |                         | 71.8 mm<br>$(2.83 \text{ in})$ | 148 mm<br>$(5.83)$ in           | 101.2 mm<br>$(3.98)$ in)        | 24.5 mm<br>$(0.96)$ in)   | 18.4 mm<br>$(0.74)$ in)  | 45 mm<br>$(1.77 \text{ in})$           | $60 \text{ mm}$                | $104 \text{ mm}$ | $2 \text{ mm}$<br>$(2.36 \text{ in})$ $(4.09 \text{ in})$ $(0.08 \text{ in})$ $(0.17 \text{ in})$ $(0.88 \text{ in})$ | $4.5$ mm         | $22.3$ mm |
| 100-C60, -C72,<br>-C85         | 193*-EE_E               | 94.3 mm<br>$(3.71 \text{ in})$ | 191.6 mm<br>$(7.54 \text{ in})$ | 120.4 mm<br>$(4.74 \text{ in})$ | $29$ mm<br>$(1.14$ in)    | 23.8 mm<br>$(0.94)$ in)  | 55 mm<br>$(2.16 \text{ in})$           | $100 \text{ mm}$               | $126$ mm         | $2 \text{ mm}$<br>$(3.94 \text{ in})$ $(4.94 \text{ in})$ $(0.08 \text{ in})$ $(0.21 \text{ in})$ $(0.88 \text{ in})$ | $5.4 \text{ mm}$ | $22.3$ mm |

<span id="page-10-1"></span>**Network Design** The E1 Plus EtherNet/IP module has one RJ45 port to connect a CAT5 type or better Ethernet cable. Rockwell Automation offers a wide variety of Allen-Bradley Ethernet patch cables with its Bulletin 1585 line of Ethernet cables (http://www.ab.com/sensors/ethernet/incabinet.html).

> The E1 Plus supports a Star Ethernet topology in which all Ethernet nodes wire back to a central Ethernet switch, hub, or router as shown below:

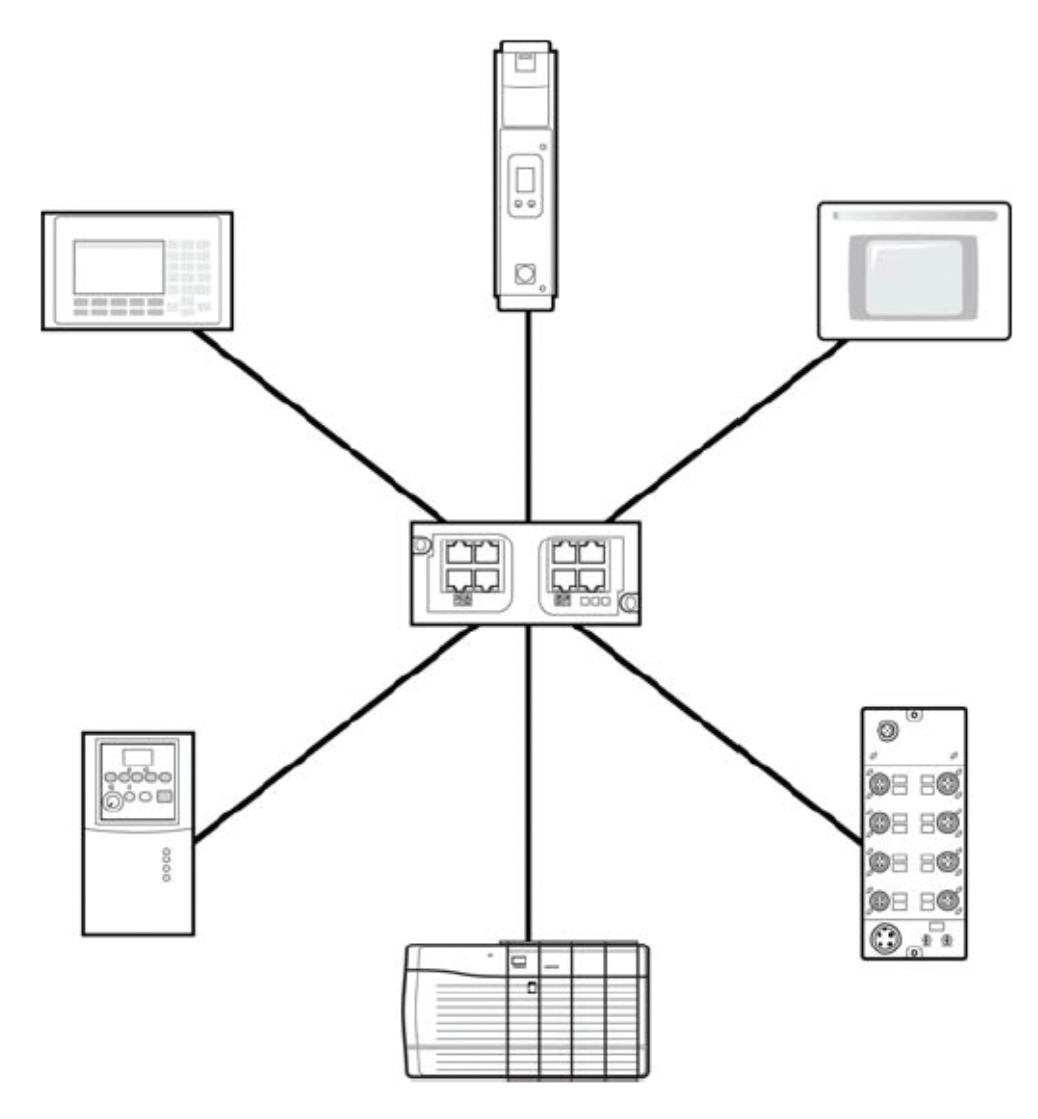

Rockwell Automation offers a line of Allen-Bradley managed and unmanaged Ethernet Switches with its Stratix family of Ethernet Switches (http:// www.ab.com/networks/switches/).

# <span id="page-12-0"></span>**Protection Functions**

<span id="page-12-2"></span><span id="page-12-1"></span>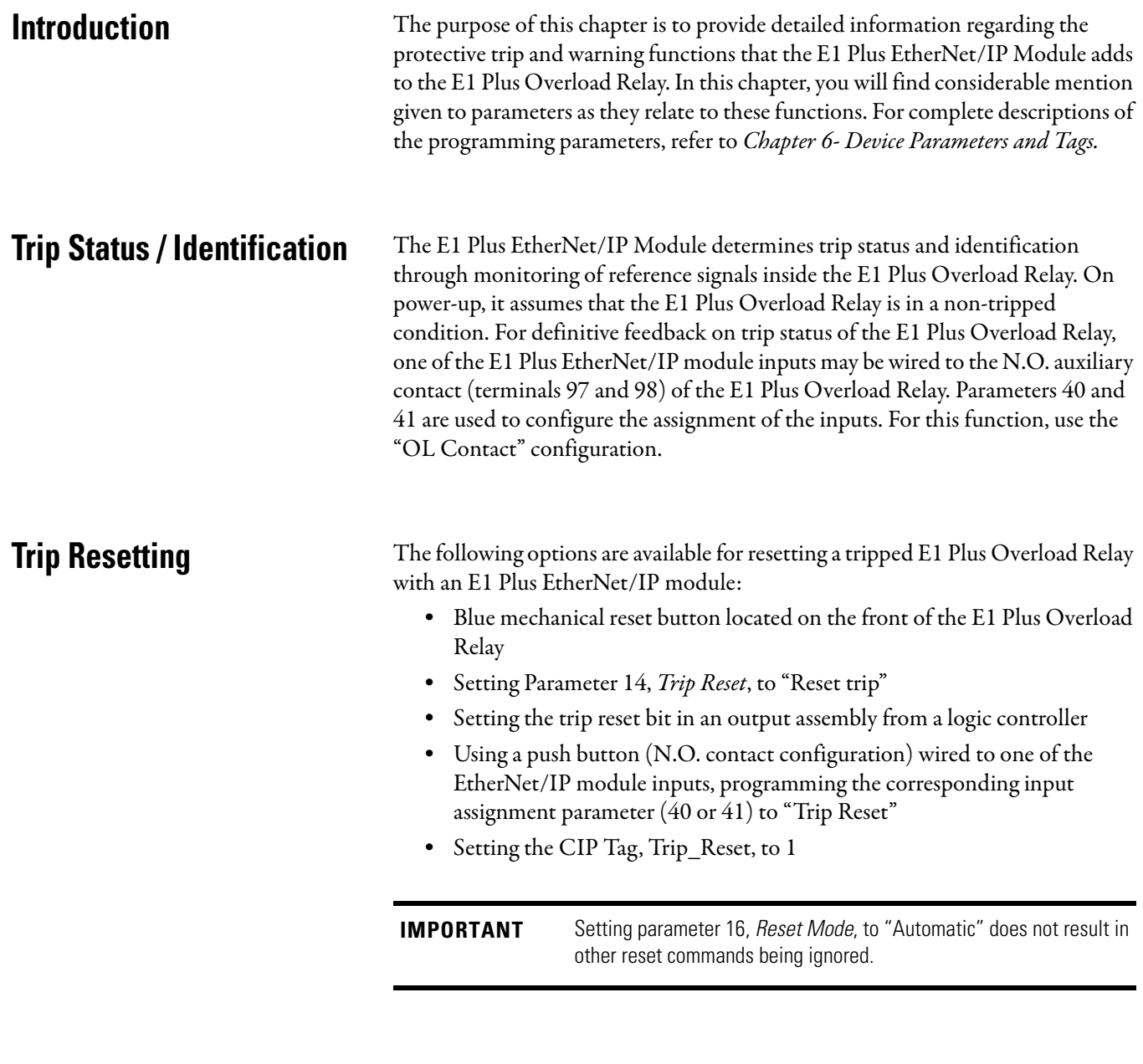

<span id="page-12-4"></span><span id="page-12-3"></span>**Trip and Warning Enable** Parameter 12, Trip Enable, allows the installer to enable or disable the jam trip protective function.

Parameter 13, *Warning Enable*, allows the installer to enable or disable the overload, jam, underload, and communication warning protective functions.

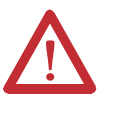

**ATTENTION:** The Trip Enable settings should not be altered during machine operation, as unexpected behavior could occur. This may result in an unintended actuation of controlled industrial equipment, with the potential for machine damage or serious injury to personnel.

### <span id="page-13-0"></span>**Overload and Phase Loss Protection**

Thermal overload and phase loss trip protection is provided exclusively by the E1 Plus Overload Relay. The E1 Plus Overload Relay provides uninterrupted protection to the motor, even in the event of an E1 Plus EtherNet/IP Module failure. Settings for FLA and trip class are found directly on the E1 Plus Overload Relay.

**IMPORTANT** The reset mode DIP switch adjustment is overridden by the E1 Plus EtherNet/IP module parameter 16, *OL Reset Mode*, while the E1 Plus EtherNet/IP module is powered.

#### <span id="page-13-1"></span>**Overload Warning**

The E1 Plus EtherNet/IP Module continuously monitors the E1 Plus Overload Relay's percentage of thermal utilization signal. Parameter 2,%Therm Utilized, provides this value.

Parameter 17, OL Warn Level, is used to adjust the setpoint to alert for an impending overload trip and is adjustable from 0…100% TCU.

The E1 Plus EtherNet/IP Module will indicate an overload warning if all the following conditions are met: •

- No warning currently exists •
- Overload warning is enabled •
- %Therm Utilized is equal to or greater than OL Warn Level

When the overload warning conditions are satisfied, the following will occur: •

- Bit 0 in Parameter 4, *Warning Status*, will go to "1"
- Bit 1 of Parameter 10, *Device Status*, will go to "1"

**IMPORTANT** *%Therm Utilized* will stabilize at a value of approximately 88% with the motor operating continuously at rated current.

<span id="page-14-0"></span>**Jam Protection** Motor current greater than the motor's nameplate rating can indicate a high overload or stall condition, such as an overloaded conveyor or jammed gear. These conditions can result in overheating of the motor, and equipment damage. Rapid jam fault detection helps to minimize damage and loss of production.

> By continuously monitoring the motor current level signal as a percentage of the E1 Plus Overload Relay's dial FLA setting, the E1 Plus EtherNet/IP module allows jam trip and warning capability.

#### <span id="page-14-1"></span>**Jam Trip**

The following parameters are available for configuring the E1 Plus EtherNet/IP Module's jam trip performance: •

- Parameter  $18$ , *Jam Inhibit Time*, allows the installer to inhibit a jam trip from occurring during the motor starting sequence. It is adjustable from 0…250 seconds.
- Parameter 19, *Jam Trip Delay*, allows the installer to define the time period a jam condition must be present before a trip occurs. It is adjustable from 5…250 seconds.
- Parameter 20, *Jam Trip Level*, allows the installer to define the current at which the E1 Plus Overload Relay will trip on a jam. It is user-adjustable from 150…600% of the FLA dial setting.

The E1 Plus EtherNet/IP Module will command the E1 Plus Overload Relay to trip if all the following conditions are met: •

- No trip currently exists
- *Jam Protection* is enabled
- Jam Inhibit Time has expired •
- The motor current is greater than the *Jam Trip Level* for a time period greater than the *Jam Trip Delay*

When the conditions for a jam trip are satisfied, the following will occur: •

- Bit 2 in Parameter 3, *Trip Status*, will go to "1"
- Bit 0 in Parameter 10, *Device Status*, will go to "1"
- The E1 Plus Overload Relay's trip relay contacts (95 and 96) will open •
- Out A will be placed in their Protection Fault State (if so programmed)

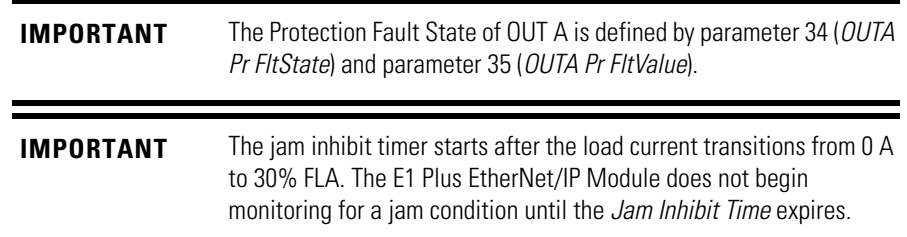

#### <span id="page-15-0"></span>**Jam Warning**

Parameter 21, *Jam Warn Level*, allows the installer to define the current at which the EtherNet Module will indicate a warning. It is user-adjustable from 100…600% FLA.

The E1 Plus EtherNet/IP Module will indicate a Jam warning if: •

- No warning currently exists •
- Jam Warning is enabled •
- Jam Inhibit Time has expired •
- The motor current is equal to or greater than the Jam Warn Level

When the Jam Warning conditions are satisfied, the following will occur: •

- Bit 2 in Parameter 4, Warning Status, will go to "1" •
- Bit 1 in Parameter 10, Device Status, will go to "1"

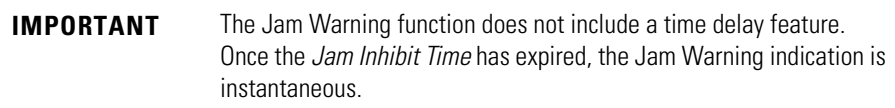

<span id="page-15-1"></span>**Underload Protection** Motor current less than a specific level may indicate a mechanical malfunction in the installation, such as a torn conveyor belt, damaged fan blade, broken shaft, or worn tool. Such conditions may not harm the motor, however, rapid detection may help to minimize equipment damage and loss of production.

#### <span id="page-15-2"></span>**Underload Warning**

The following parameters are available for configuring the E1 Plus EtherNet/IP Module's underload warning performance: •

- Parameter 22, UL Inhibit Time, allows the installer to inhibit an underload indication from occurring during the motor starting sequence. It is adjustable from 0…250 seconds.
- Parameter 23,  $UL$  *Warn Level*, allows the installer to define the current at which the E1 Plus EtherNet/IP Module will indicate a warning. It is useradjustable from 30…100% of the FLA dial setting.

The E1 Plus EtherNet/IP Module will immediately indicate an Underload warning if: •

- No warning currently exists •
- *Underload Warning* is enabled
- UL Inhibit Time has expired
- The motor current is less than the UL Warn Level

When the Underload Warning conditions are satisfied, the following will occur: •

- Bit 3 in Parameter 4, *Warning Status*, will go to "1"
- Bit 1 of Parameter 10, Device Status, will go to "1"

**IMPORTANT** The Underload Warning function does not include a time delay feature. Once the *UL Inhibit Time* has expired, the Underload warning indication is instantaneous.

## <span id="page-16-0"></span>**Communication Fault Protection**

A disruption of the communication link between the E1 Plus EtherNet/IP Module and a EtherNet/IP network can result in the loss of application control and/or critical process diagnostic data. Rapid communication fault detection helps minimize potential damage due to uncontrolled or unmonitored applications.

#### <span id="page-16-1"></span>**Comm Fault Warning**

The E1 Plus EtherNet/IP Module will indicate a Comm Fault warning if: •

- No warning currently exists •
- Comm Fault Warning is enabled •
- The EtherNet/IP Module experiences a loss of communication

When the Comm Fault warning conditions are satisfied, the following will occur: •

- The Network Status LED will blink red or become solid red •
- Bit 5 in Parameter 4, *Warning Status*, will go to "1"
- Bit 1 of Parameter 10, *Device Status*, will go to "1"

**IMPORTANT** The Comm Fault State of OUT A is defined by Parameter 36 (*OUTA En FltState*) and parameter 37 (*OUTA En FltValue*).

## <span id="page-16-2"></span>**Communication Idle Protection**

When a programmable controller is placed into the program mode, the execution of its ladder program is suspended, and any connected networks go to an idle state. If inadvertent, this can result in the loss of application control and/or critical process diagnostic data. Rapid communication idle detection helps minimize the potential damage due to uncontrolled or unmonitored applications.

### <span id="page-16-3"></span>**Comm Idle Warning**

The E1 Plus EtherNet/IP Module will indicate a Comm Idle warning if:

- No warning currently exists •
- Comm Idle Warning is enabled •
- The network controller that is communicating to the E1 Plus EtherNet/IP Module is placed in idle mode

When the Comm Idle warning conditions are satisfied, the following will occur: •

- Bit 6 in Parameter 4, *Warning Status*, will go to "1"
- Bit 1 in Parameter 10, Device Status, will go to "1"

**IMPORTANT** The Comm Idle State of OUT A is defined by Parameter 38 (*OUTA En IdlState*) and parameter 39 (*OUTA En IdlValue*).

# <span id="page-18-0"></span>**Configure an E1 Plus EtherNet/IP Module To Operate on the Network**

# <span id="page-18-1"></span>**Introduction** This chapter describes how to configure an E1 Plus EtherNet/IP module to operate on an EtherNet/IP network. When you first install an E1 Plus EtherNet/IP module, the module is Dynamic Host Configuration Protocol (DHCP) enabled.

### <span id="page-18-2"></span>**Determining Network Parameters**

To operate an EtherNet/IP network, you must define these parameters.

#### **Table 3 - EtherNet/IP Network Parameters**

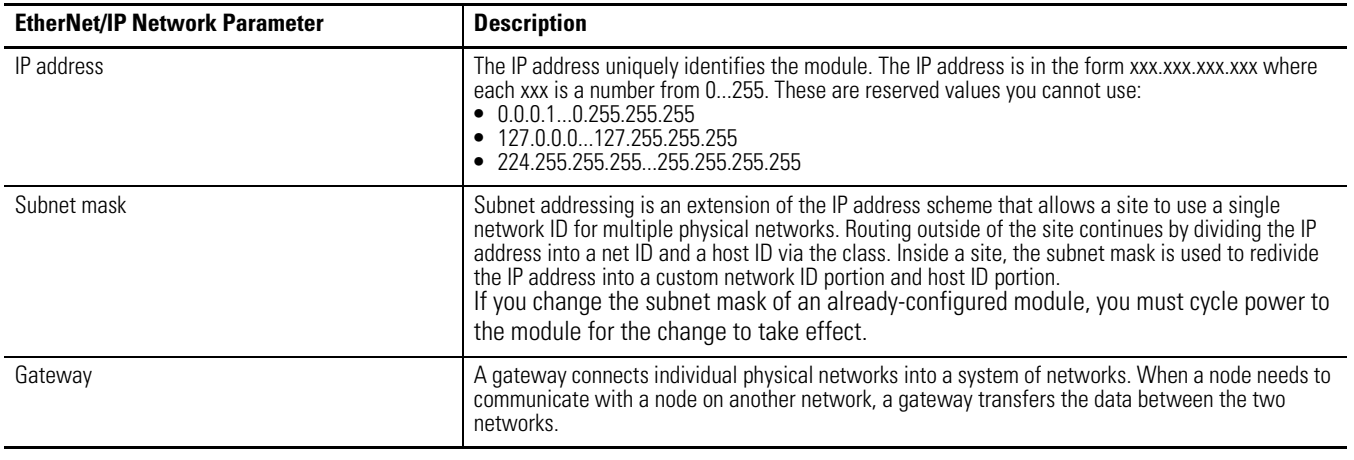

If you use DNS addressing, or reference the module via a host name in an MSG instruction, then define these parameters.

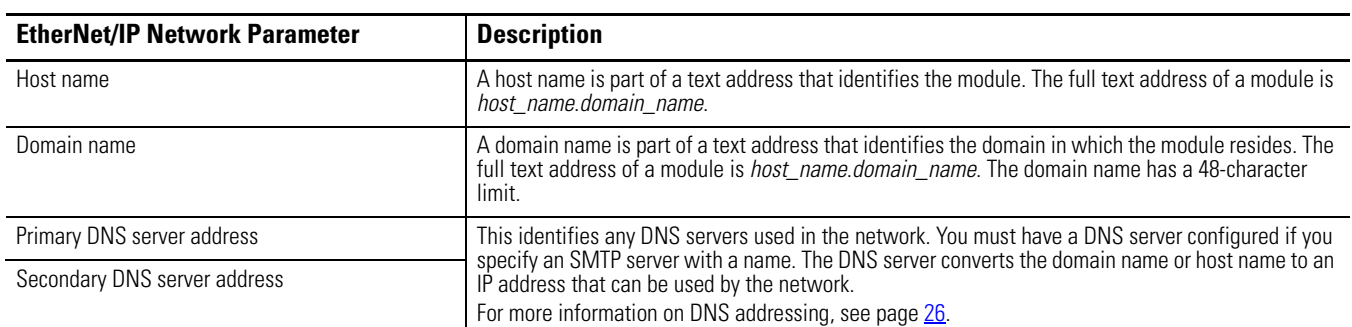

#### **Table 4 - EtherNet/IP Network Parameters for DNS Addressing**

<span id="page-19-0"></span>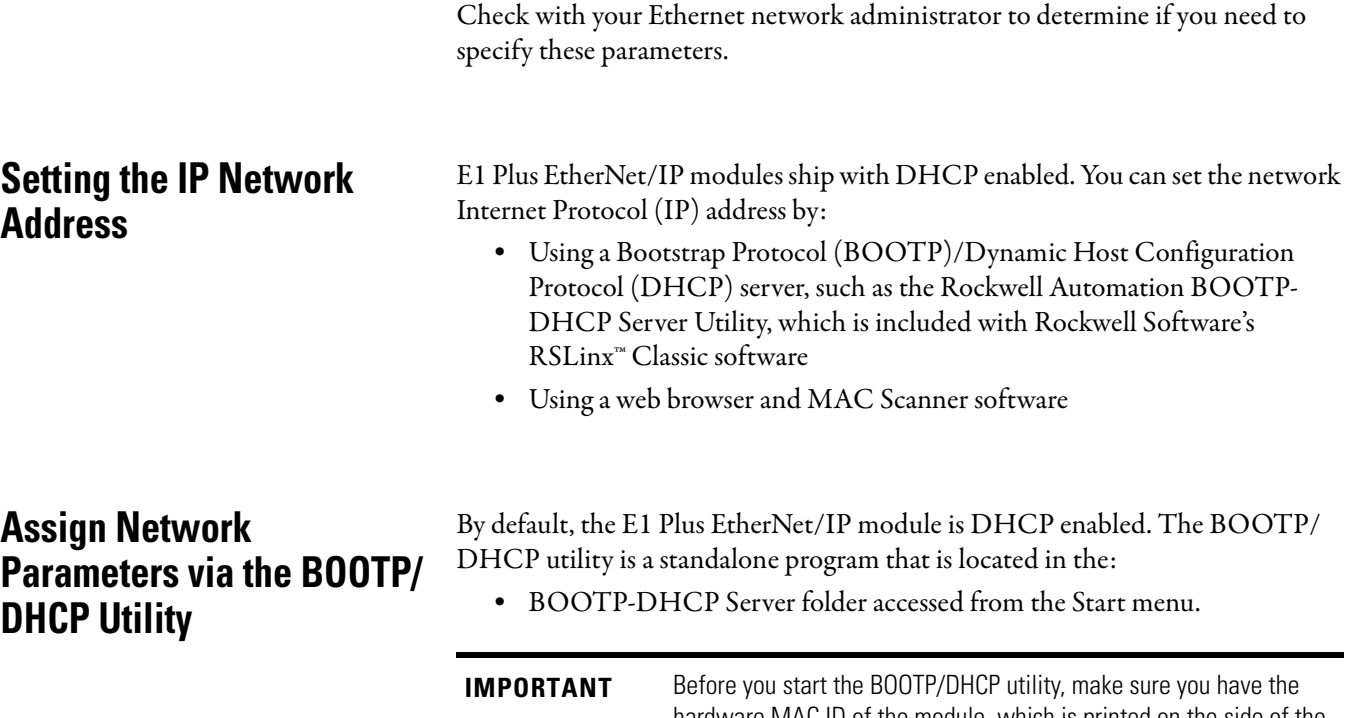

## <span id="page-19-1"></span>**Assign Network Parameters via the BOOTP/ DHCP Utility**

hardware MAC ID of the module, which is printed on the side of the E1 Plus EtherNet/IP module. The MAC ID has a format similar to: 00- 0b-db-14-55-35.

This utility recognizes DHCP-enabled devices and provides an interface to configure a static IP address for each device.

To assign network parameters via the BOOTP/DHCP utility, perform this procedure.

- **1.** Start the BOOTP/DHCP software.
- **2.** Select Tool → Network Settings.
- **3.** If appropriate for the network, enter the subnet mask, gateway address, primary/secondary server addresses, and domain name.

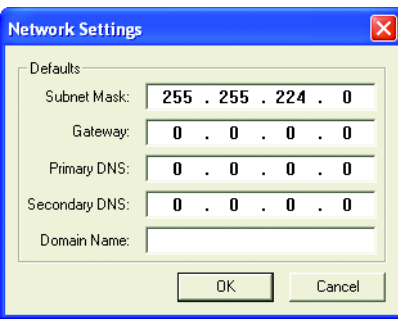

**4.** Click OK.

The Request History panel displays the hardware addresses of modules issuing BOOTP or DHCP requests.

**5.** Double-click the MAC address of the module to be configured.

The MAC address is printed on the side of the E1 Plus EtherNet/IP module. The format of the hardware address resembles 00-0b-db-14-55-35.

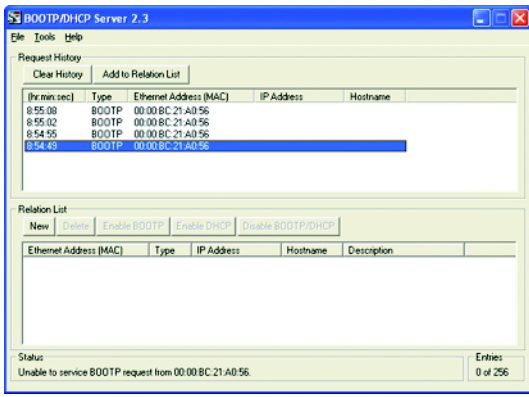

The New Entry window appears with the module's Ethernet Address (MAC).

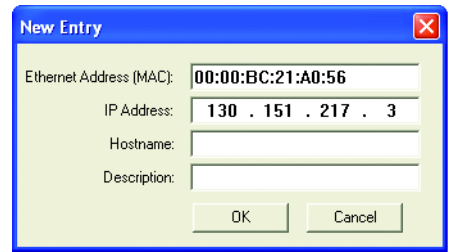

- **6.** Enter the IP address, host name, and a module description.
- **7.** Click OK.
- **8.** Re-cycle power to the module. To recycle power, remove and reapply the control power terminals A1 and A2.
- **9.** To permanently assign this configuration to the module, highlight the module in the Relation List panel and click the Disable BOOTP/DHCP button.

When module power is recycled, it uses the assigned configuration and does not issue a DHCP request.

If you do not select the Disable BOOTP/DHCP button, on a power cycle, the module clears the current IP configuration and will again begin sending DHCP requests.

### <span id="page-21-0"></span>**Assign Network Parameters Via a Web Browser and MAC Scanner Software**

In the event that a user does not have access to a DHCP software utility, a user can assign network parameters via a web browser, such as Microsoft's Internet Explorer, and Media Access Control (MAC) scanner software, such as MAC Scanner from Colasoft - http://www.colasoft.com/. Follow these steps to configure the module using this method.

- **1.** Locate and identify the MAC ID printed on the label of the E1 Plus EtherNet/IP Side Mount Module. This address has a format that is similar to: 00-0b-db-14-55-35
- **2.** Connect the E1 Plus EtherNet/IP Side Mount Module to the same Wide Area Network (WAN) as your personal computer.
- **3.** Start the MAC scanner software
- **4.** Select the appropriate subnet to scan for available MAC addresses.

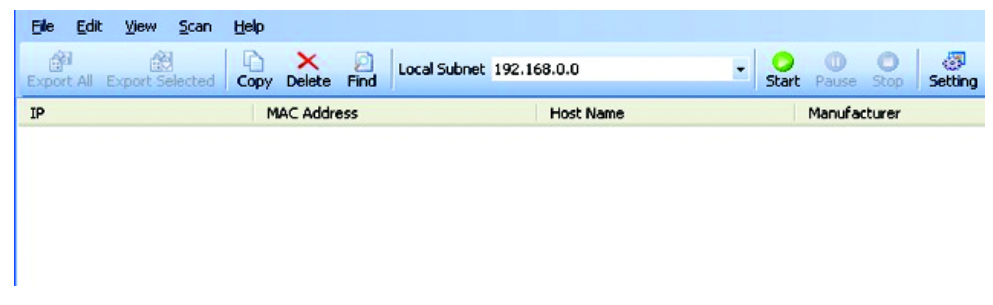

**5.** Scan the Subnet for all available MAC addresses.

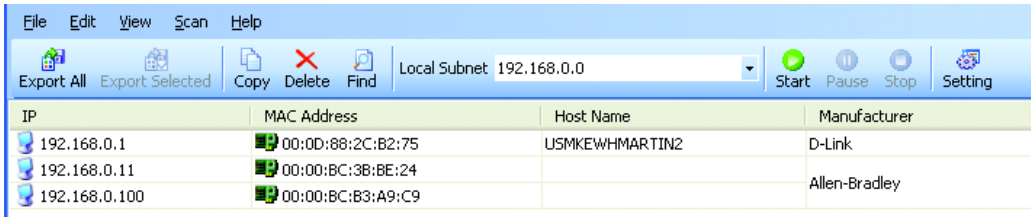

**6.** Identify the IP address assigned to the MAC ID of the E1 Plus EtherNet/ IP Side Mount Module. The IP address will have a format that is similar to 192.168.0.100.

**7.** Open a web browser and type the IP address on the address line to view the internal web server of the E1 Plus EtherNet/IP Side Mount Module.

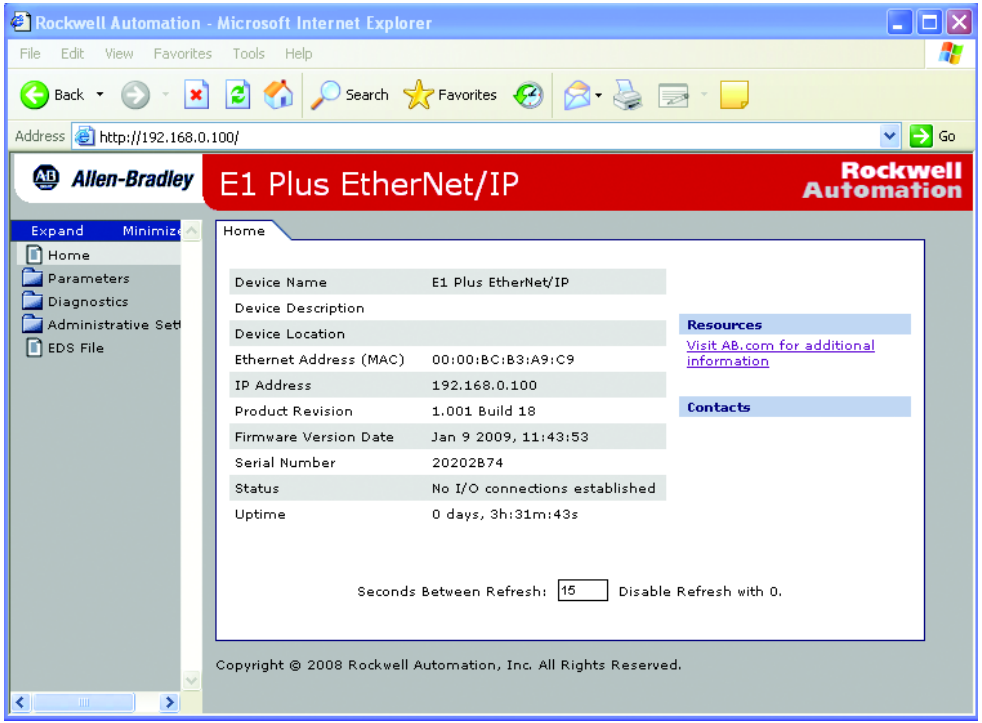

- **8.** Select **Administration Settings->Network Configuration** to change the IP address of the E1 Plus EtherNet/IP Side Mount Module to a static IP address.
- **9.** The module will prompt the user for a User Name and Password. Use "Administrator" for the user name, leave the password field blank, and select OK.

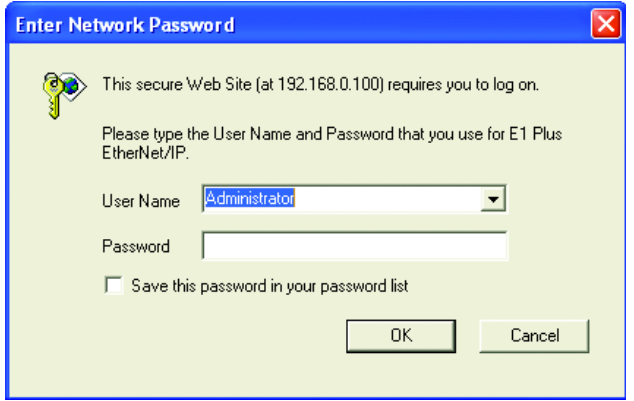

**10.** Assign the appropriate network settings per the recommendation of the network administrator for the network that this module will be communicating on and select **Apply**.

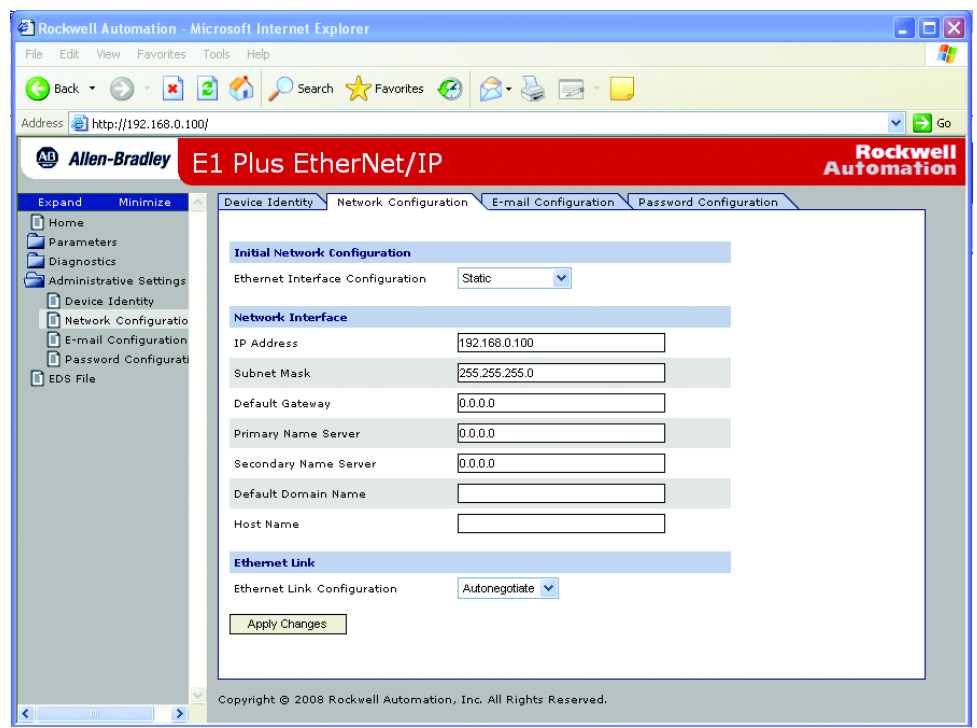

**11.** Recycle the power on the E1 Plus EtherNet/IP module for the communications changes to take affect. To recycle power, remove and reapply the control power terminals A1 and A2.

#### There are other factors to consider when assigning networks parameters, which include: •

- Network isolation from or integration into the plant/enterprise network •
- Network size For large networks, even isolated networks, it might be more convenient and safer to use a BOOTP/DHCP server rather than RSLinx software. The BOOTP/DHCP server also limits the possibility of assigning duplicate IP addresses.
- Company policies and procedures dealing with plant floor network installation and maintenance
- Level of involvement by IT personnel in plant floor network installation and maintenance
- Type of training offered to control engineers and maintenance personnel

If you use the Rockwell Automation BOOTP or DHCP server in an uplinked subnet where an enterprise DHCP server exists, a module may get an address from the enterprise server before the Rockwell Automation utility even sees the

## <span id="page-23-0"></span>**Other Factors to Consider When Assigning Network Parameters**

module. You might have to disconnect from the uplink to set the address and configure the module to retain its static address before reconnecting to the uplink. This is not a problem if you have node names configured in the module and leave DHCP enabled.

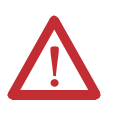

**ATTENTION:** The E1 Plus EtherNet/IP module must be assigned a fixed network address. The IP address of this module must not be dynamically provided.

Failure to observe this precaution may result in unintended machine motion or loss of process control.

### <span id="page-24-0"></span>**Duplicate IP Address Detection**

When you change the IP address or connect the module to an EtherNet/IP network, the module checks to make sure that the IP address assigned to this module does not match the address of any other network device. If the module determines that another device on the network with a matching IP address, the EtherNet/IP port of the module goes into conflict mode. •

• NETWORK STATUS LED indicator is solid red.

To resolve this conflict, use the instructions in this chapter to change the IP address of the module. Then cycle power to the module or reset the modules by disconnecting and then reconnecting the EtherNet cable.

Two modules could possibly detect a conflict simultaneously. If this occurs, perform this procedure.

- **1.** Remove the module with the incorrect IP address and correct its conflict.
- **2.** Cycle power or disconnect the EtherNet cable from the second module and reconnect it.

#### <span id="page-24-1"></span>**Behavior of Modules With Duplicate IP Addresses**

Devices in conflict over an IP address behave differently depending on whether connections have been established to either of the modules and whether both modules support duplicate IP address detection.

| lf                                                                                              | <b>Then</b>                                                                                                    |
|-------------------------------------------------------------------------------------------------|----------------------------------------------------------------------------------------------------|
| Both modules support duplicate IP address detection                                             | The first started module uses and retains its IP address.<br>The other module will detect a conflict, give up the IP address and enter conflict mode.                                                                            |
| Both modules support duplicate IP address detection<br>and are started at roughly the same time | One of them surrenders the IP address and enters conflict mode.                                                                                                    |
| One module supports duplicate IP address detection<br>and a second module does not              | The second module generally keeps its IP address, regardless of which module first obtains the<br>IP address.<br>The module that supports duplicate IP address detection will detect the conflict and give up the<br>IP address. |

**Table 5 - Device Conflict Over Duplicate IP Addresses**

<span id="page-25-0"></span>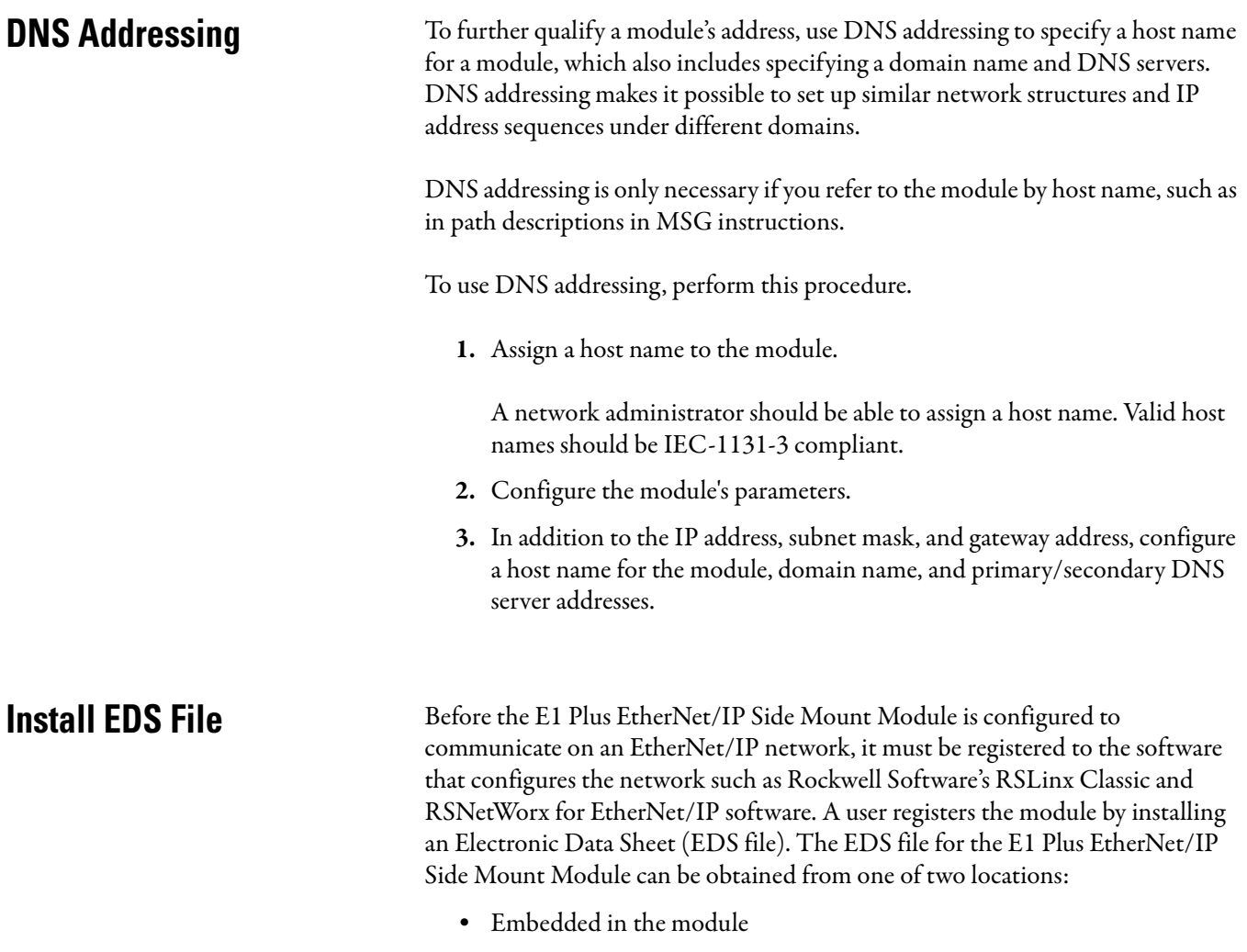

#### <span id="page-25-1"></span>Allen-Bradley EDS file download website

### <span id="page-25-2"></span>**Download EDS File Embedded in the Module**

The EDS file for the E1 Plus EtherNet/IP Side Mount Module is embedded within the module. After the IP address for the module has been configured, connect the module to same Ethernet network as a personal computer. Using a web browser on the personal computer, a user can download the EDS file using a web browser by following these steps:

**1.** Type the IP address of the E1 Plus EtherNet/IP Side Mount Module on the address line of the web browser.

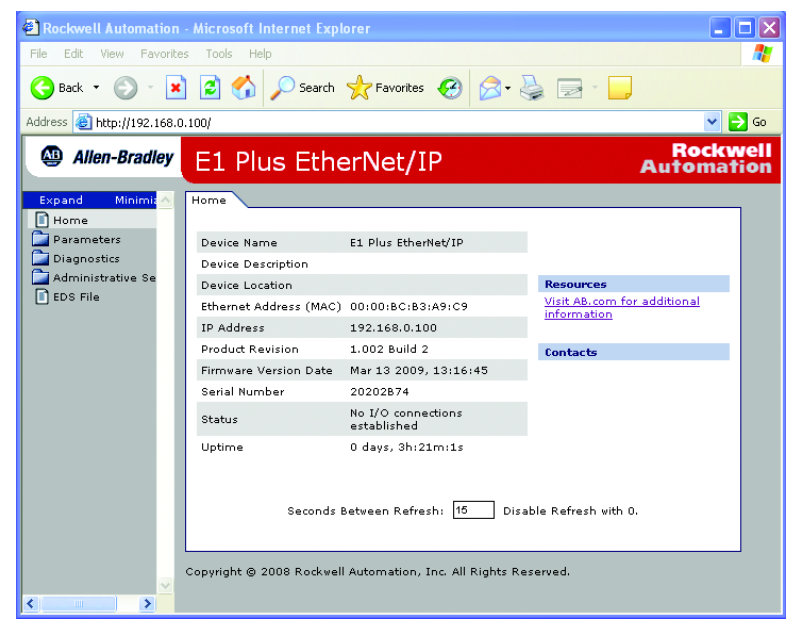

- **2.** Right click on the EDS File link
- **3.** Select Save to save the EDS file to the personal computer.

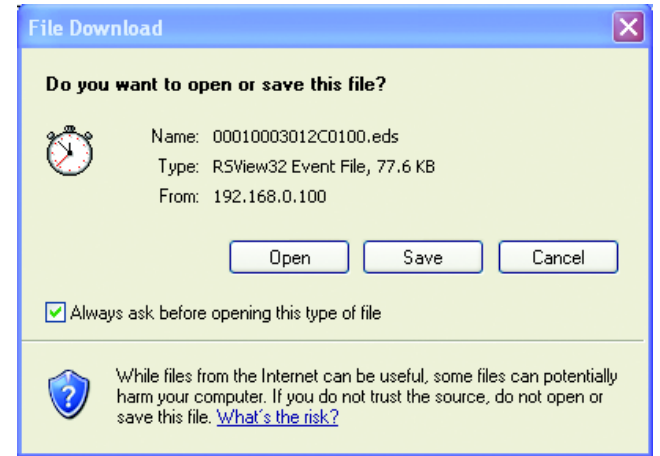

### <span id="page-26-0"></span>**Download EDS File from Allen-Bradley EDS File Download Site**

The EDS file for the E1 Plus EtherNet/IP Side Mount Module can also be downloaded from the Allen-Bradley EDS File download site. Using a web browser on the personal computer that is connected to the Internet, a user can download the EDS file by following these steps:

**1.** Type http://www.ab.com/networks/eds on the address line of the web browser.

**2.** Select the network type as EtherNet/IP and select Search.

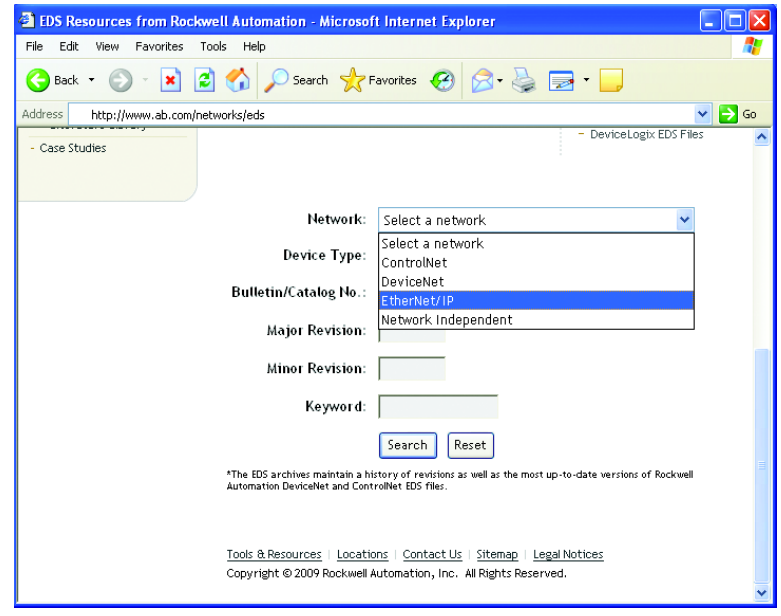

**3.** Locate the EDS file for the E1 Plus EtherNet/IP Side Mount Module and download it to the personal computer.

#### <span id="page-27-0"></span>**Register the EDS File**

After the EDS file has been downloaded, a user will need to register the EDS file with the software that configures the EtherNet/IP network. The following example lists the steps needed to register an EDS file with Rockwell Software's RSLinx Classic software.

**1.** Start the EDS Hardware Installation Tool, located at Start->Programs- >Rockwell Software->RSLinx Tools.

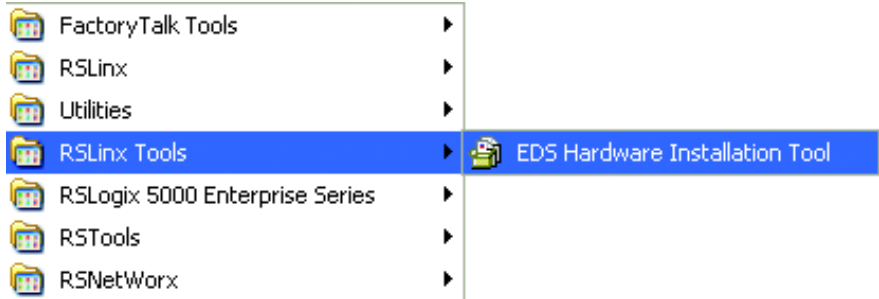

**2.** Select Add to register a new device.

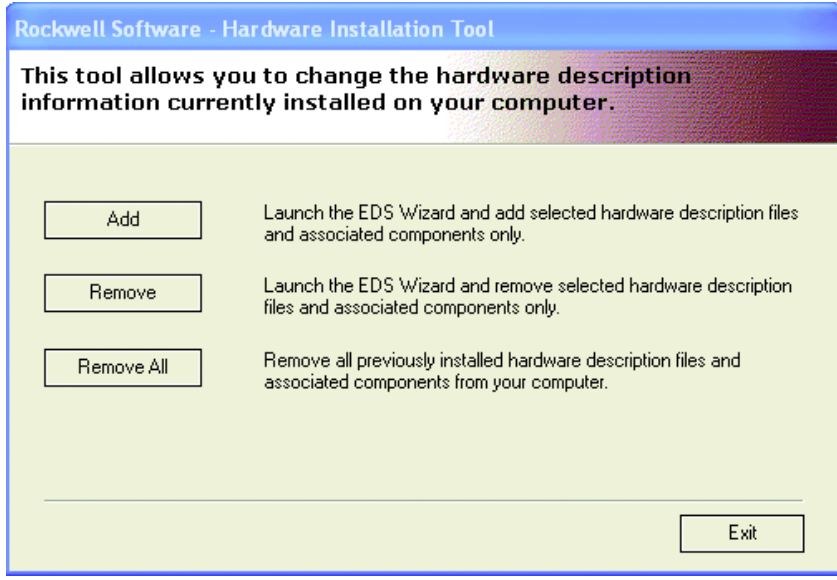

**3.** Register a single file, browse to the location where the EDS file is located, and select Next.

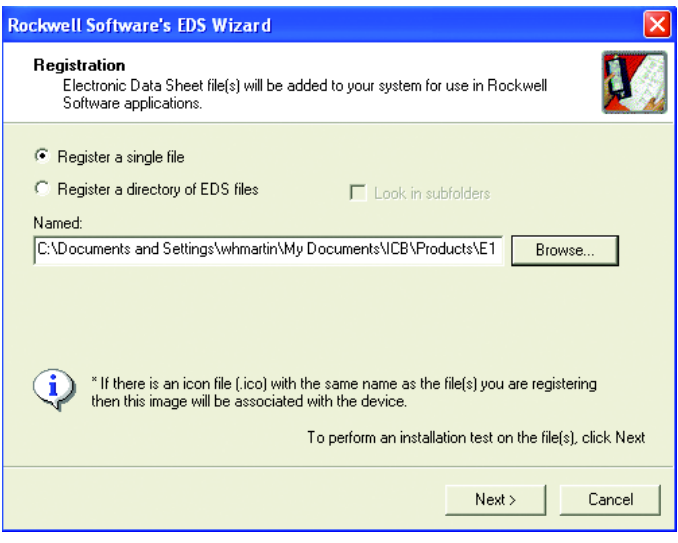

**4.** Select Next to accept the installation test results.

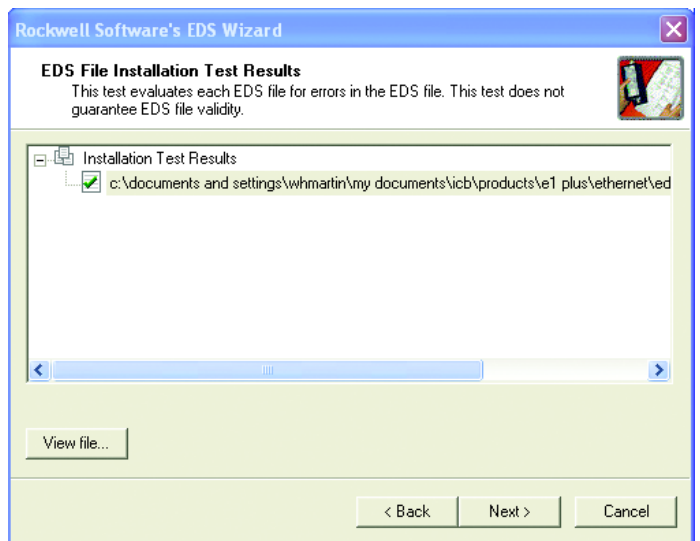

**5.** Accept the Graphic Image by selecting Next.

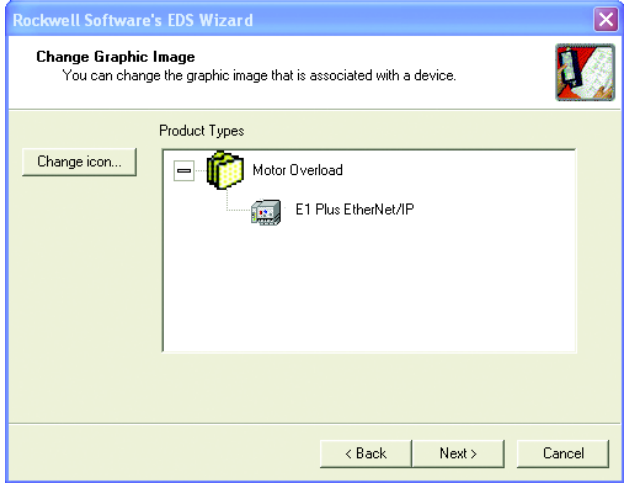

**6.** Select Next to register the device.

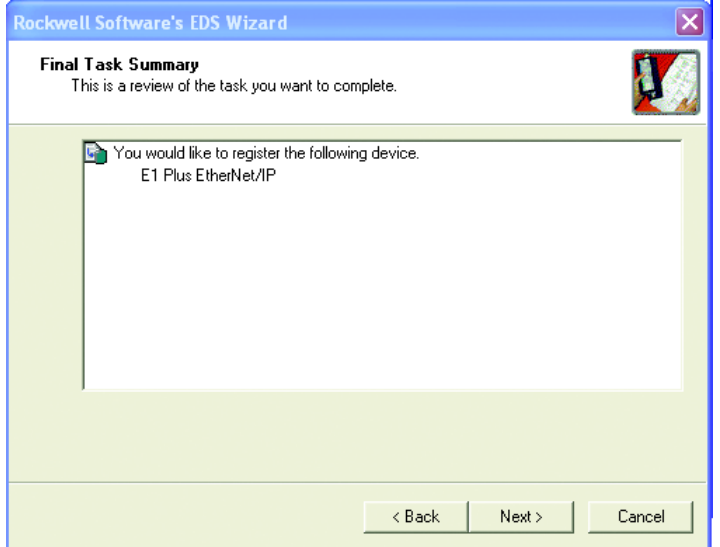

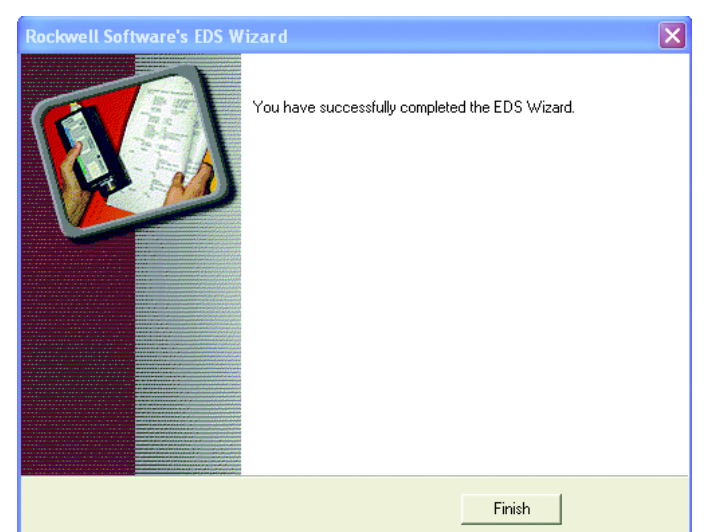

**7.** Select Finish to successfully register the module.

# <span id="page-32-0"></span>**Automation Controller and Software Communications**

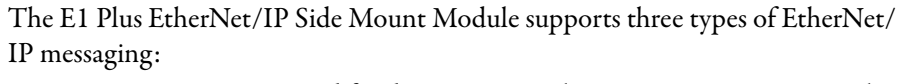

- I/O Messaging Used for deterministic Ethernet communications with ControlLogix™, CompactLogix™, SoftLogix™, and EtherNet/IP scanners. Its primary use is to read and write I/O data for control purposes.
- Explicit Messaging Used for non-deterministic communications in which the data is not critical for control. Explicit messages have a lower priority compared to I/O messages, and they are used to read and write non-critical data. Logix controllers, MicroLogix 1100 and 1400 controllers support Explicit Messaging using a MSG instruction.
- ControlLogix Style Tags Used for non-deterministic communications in which the data will is used in an HMI, SCADA, or historical data logging software system. Software packages can read and write data directly from the device.

This chapter describes and shows examples of how each type of messaging is used.

Note: If you are not using Add-on profiles, please turn to [page 38.](#page-37-0)

<span id="page-32-1"></span>**Introduction** 

<span id="page-32-2"></span>**I/O Messaging** RSLogix 5000<sup>™</sup> software is used to configure I/O messaging between an automation controller and an E1 Plus EtherNet/IP Side Mount Module on an EtherNet/IP Network. This example will show the steps necessary to configure a ControlLogix controller for this type of messaging.

### <span id="page-32-3"></span>**ControlLogix Configuration with Add-On Profiles**

If you have RSLogix 5000 v. 20.0, the E1 Plus add-on profile (AOP) is included. Proceed with the following instructions. If you do have v. 19 or earlier, download the AOP before proceeding.

An existing project can be used or a new project can be created to configure EtherNet/IP I/O messaging. To create a new configuration in RSLogix 5000, select File  $\rightarrow$  New.

**1.** Select the controller type, chassis type, slot number, and project path. Enter a name for the controller and click OK.

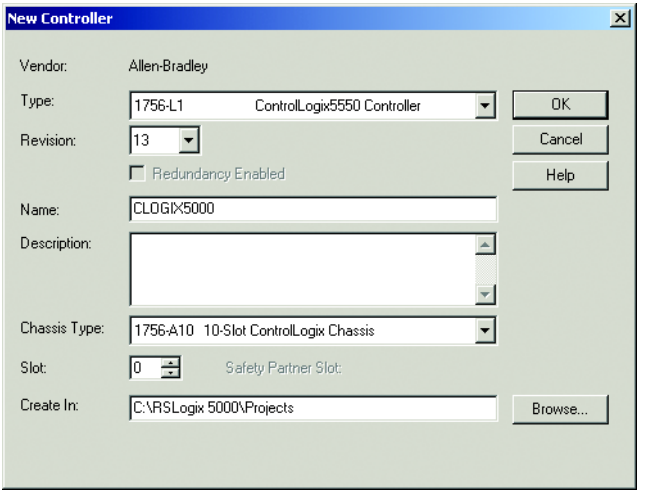

**2.** Right-click on I/O Configuration and select New Module to open the Select Module Type window.

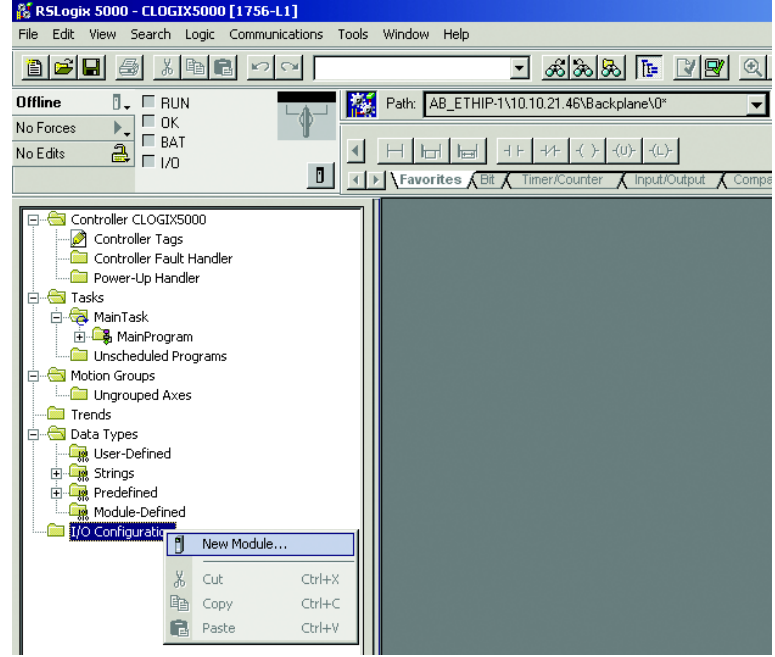

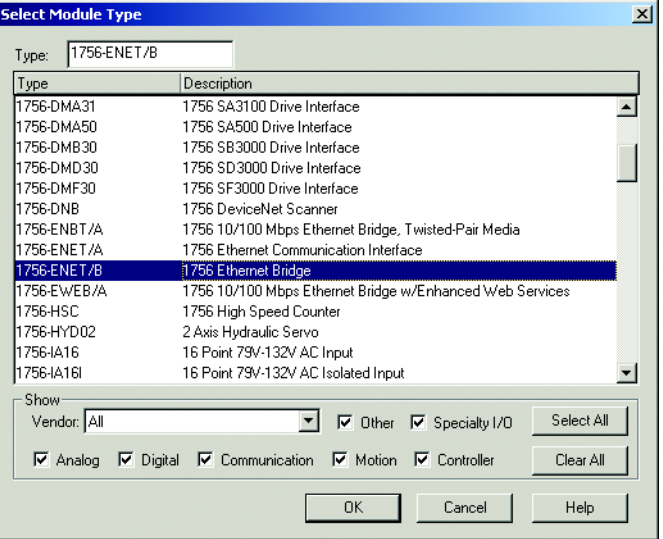

**3.** Select the desired EtherNet/IP scanner module and click OK.

**4.** Enter the desired communication settings and click Finish.

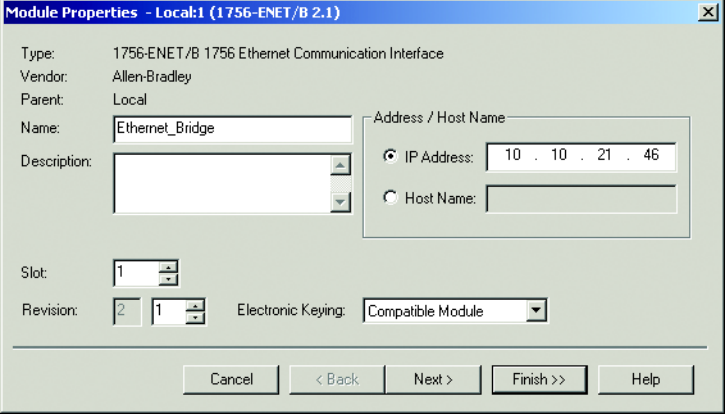

### <span id="page-34-0"></span>**EtherNet/IP Network Configuration with Add-On Profiles**

After the controller configuration, the E1 Plus EtherNet/IP Side Mount Module has to be added to the I/O configuration.

**1.** Place the program in Offline mode.

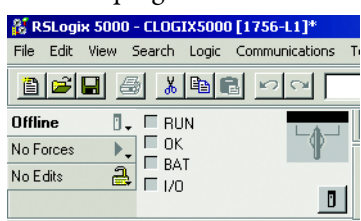

**2.** Right-click on the Ethernet/IP scanner in I/O Configuration and select

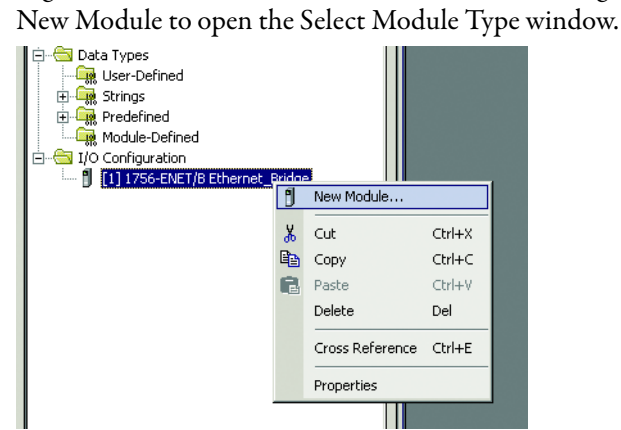

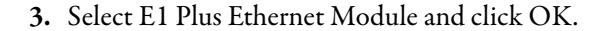

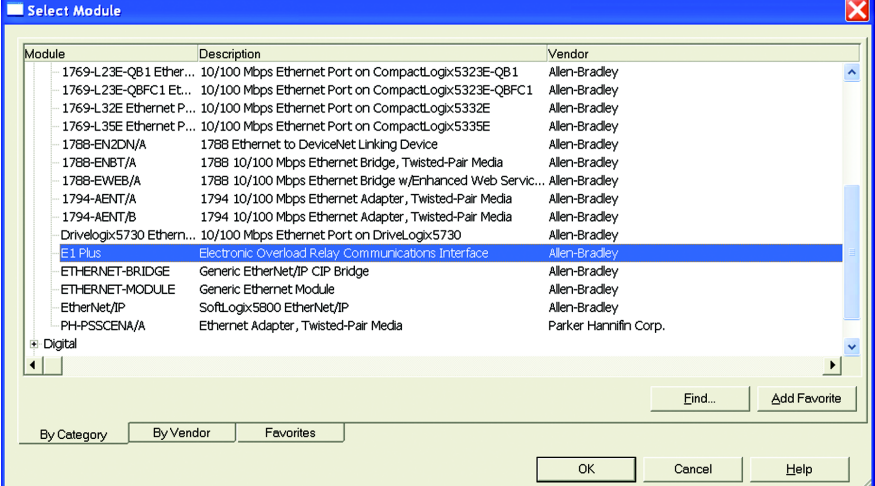

**4.** Enter a name for the E1 Plus EtherNet/IP Side Mount Module. The name will create a tag in RSLogix 5000 that can be used to read and write data from the E1 Plus EtherNet/IP Side Mount Module.

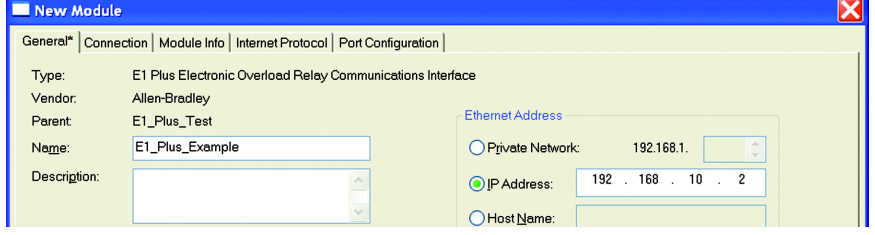
- New Module  $\overline{\mathbf{x}}$ General\* | Connection | Module Info | Internet Protocol | Port Configuration | E1 Plus Electronic Overload Relay Communications Interface Type: Allen-Bradley Vendor: Ethernet Address Parent E1\_Plus\_Test E1\_Plus\_Example Private Network: 192.168.1. Name: Description:  $192$  . 168 .  $\overline{10}$  $\overline{2}$ O IP Address:  $O$  Host Name: Module Definition Series:  $\mathsf{A}% _{\mathsf{A}}\left( \mathsf{A}\right) \equiv\mathsf{A}_{\mathsf{A}}\left( \mathsf{A}% _{\mathsf{A}}\right) \equiv\mathsf{A}_{\mathsf{A}}\left( \mathsf{A}% _{\mathsf{A}}\right) \equiv\mathsf{A}_{\mathsf{A}}\left( \mathsf{A}% _{\mathsf{A}}\right) \equiv\mathsf{A}_{\mathsf{A}}\left( \mathsf{A}% _{\mathsf{A}}\right) \equiv\mathsf{A}_{\mathsf{A}}\left( \mathsf{A}% _{\mathsf{A}}\right) \equiv\mathsf{A}_{\mathsf{A}}\left( \mathsf{A}% _{\mathsf{A}}\$ Change ... Revision:  $1.1\,$ Electronic Keying: Compatible Module Connection: Data All Diagnostic Data Input Data:
- **5.** Enter the IP address of the E1 Plus EtherNet/IP Side Mount Module.

- **6.** Click Next.
- **7.** The E1 Plus EtherNet/IP Side Mount Module is now shown as a module in the I/O configuration.
- Controller E1\_Plus\_AOP\_Test Controller Tags Controller Fault Handler Power-Up Handler **D** Tasks **B** MainTask **⊞ <mark>⊜</mark> MainProgram** Unscheduled Programs / Phases **E** Motion Groups **Computed Axes** Add-On Instructions **Data Types in User-Defined En Strings R** Add-On-Defined **Fig.** Predefined **E R**<sub>R</sub> Module-Defined **a** Trends **B** I/O Configuration □ 3756 Backplane, 1756-A10 他 [0] 1756-L60M03SE E1\_Plus\_AOP\_Test **D** [1] 1756-L60M03SE SERCOS LocalSERCOS -<mark>옳</mark> SERCOS Network □ 』 [2] 1756-ENET/B E1\_Plus\_Test 白 <mark>옮</mark> Ethernet 1756-ENET/B E1\_Plus\_Test E1 Plus/A E1\_Plus\_Example

### **Accessing Module Data with Add-On Profiles**

With both the controller and EtherNet/IP network configured, the ControlLogix controller can exchange data with the E1 Plus EtherNet/IP Side Mount Module.

**1.** Open the Controller Tags window.

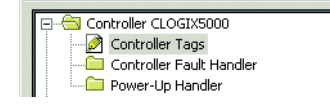

**2.** Select the Monitor Tags tab.

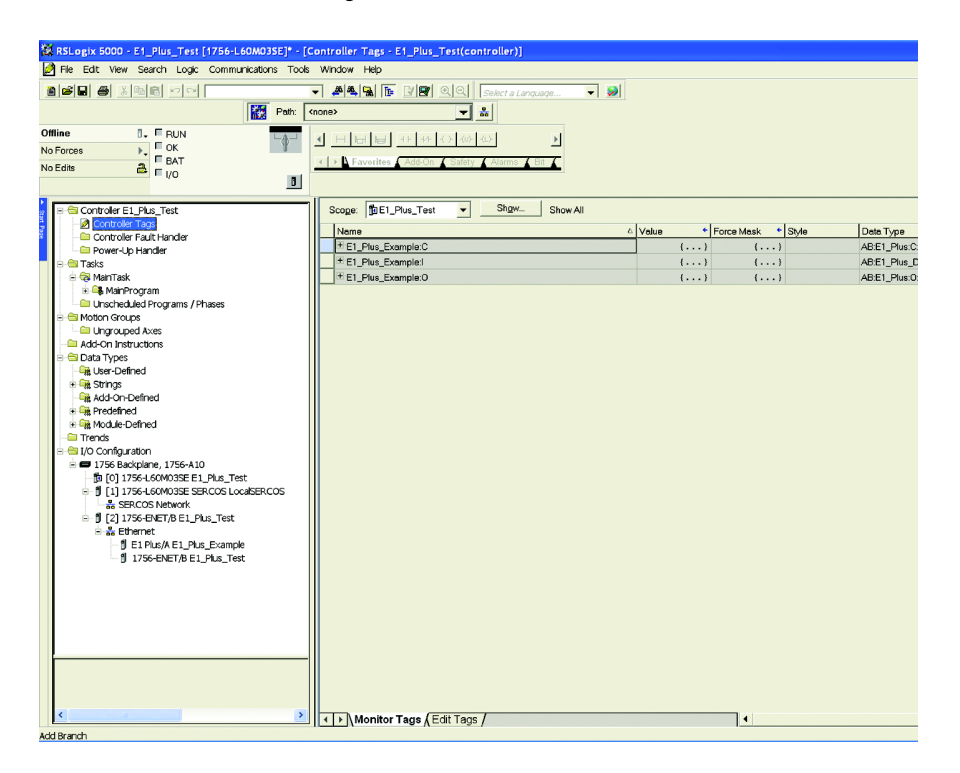

Three tags, "E1Plus:C", "E1Plus:I" and "E1Plus:O", have been added to represent the three I/O Instances: Configuration, input and output. The Configuration Instance was created even though its size was configured as zero. The E1Plus:I tag represents input data, which is data coming from the E1Plus into the controller (%FLA, %TCU, Trip Status, Warning Status, etc.). The E1 Plus:O tag represents output data, which is data going from the controller out to the E1 Plus (Enable Output A, Trip Reset, etc.).

### **ControlLogix Generic Configuration**

An existing project can be used or a new project can be created to configure EtherNet/IP I/O messaging. To create a new configuration in RSLogix 5000, select File  $\rightarrow$  New.

**1.** Select the controller type, chassis type, slot number, and project path. Enter a name for the controller and click OK.

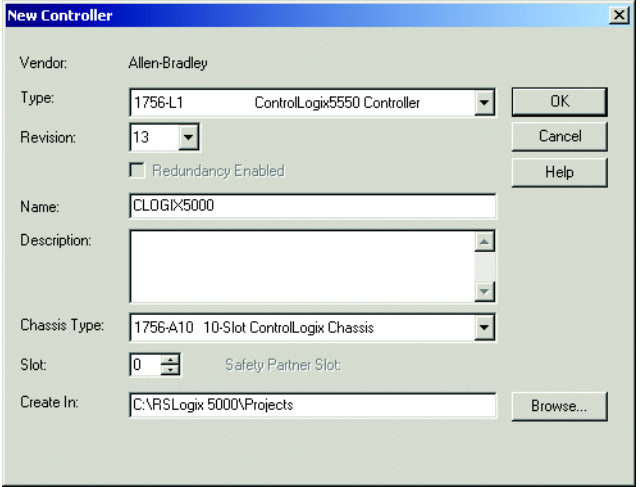

**2.** Right-click on I/O Configuration and select New Module to open the Select Module Type window.

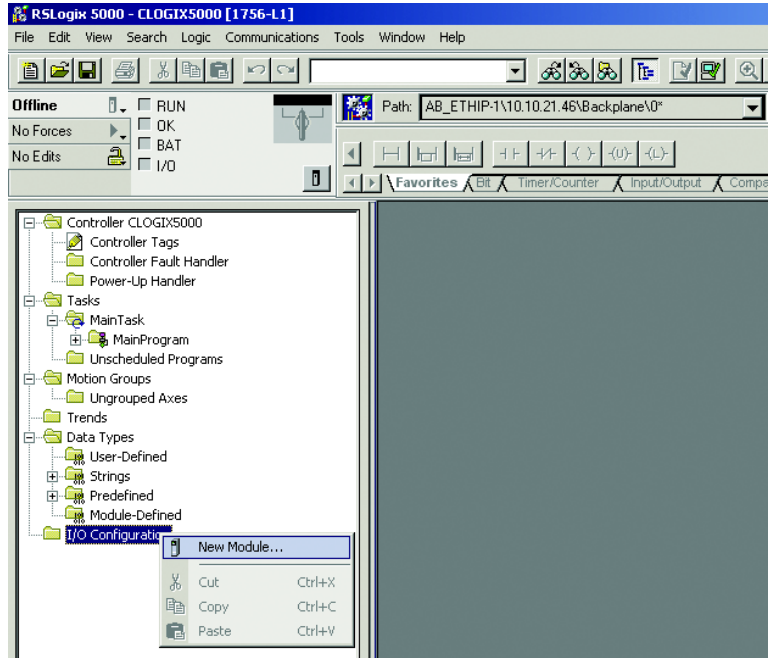

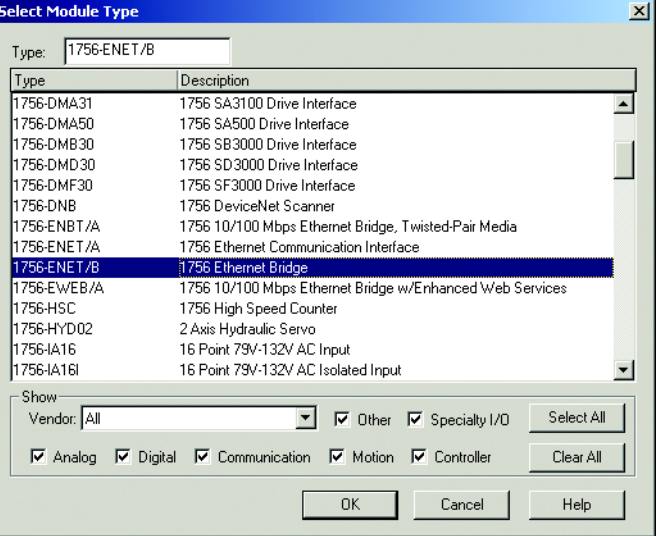

**3.** Select the desired EtherNet/IP scanner module and click OK.

**4.** Enter the desired communication settings and click Finish.

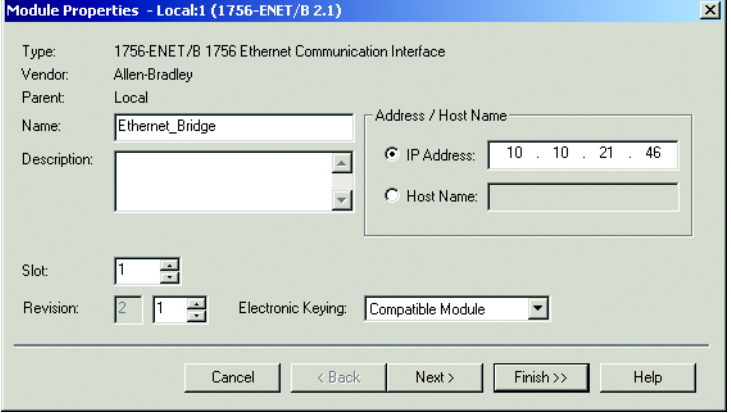

## **EtherNet/IP Network Generic Configuration**

After the controller configuration, the E1 Plus EtherNet/IP Side Mount Module has to be added to the I/O configuration.

**1.** Place the program in Offline mode.

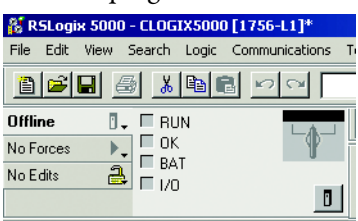

**2.** Right-click on the Ethernet/IP scanner in I/O Configuration and select

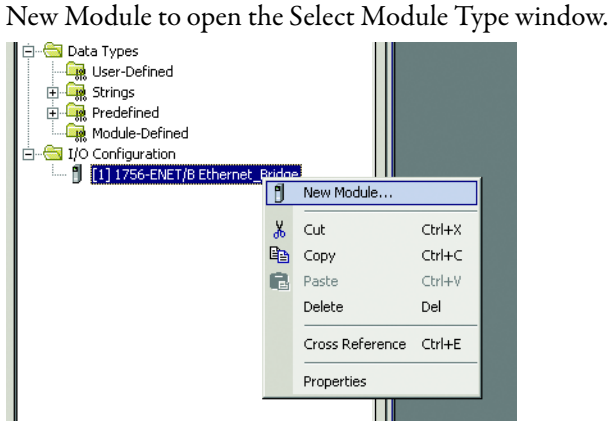

**3.** Select Generic Ethernet Module and click OK.

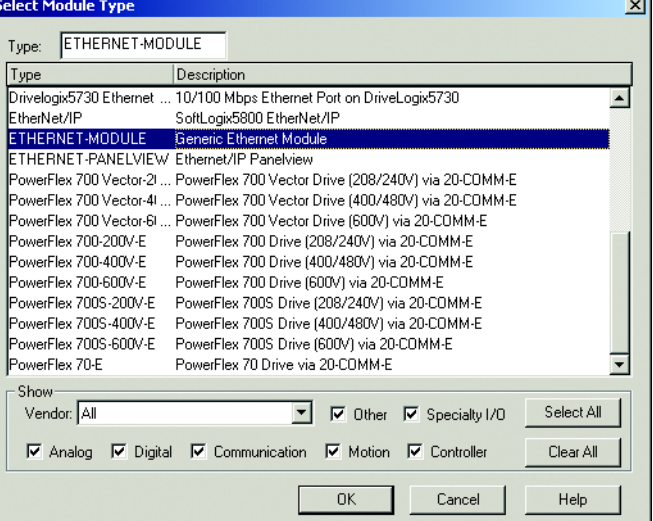

**4.** Enter a name for the E1 Plus EtherNet/IP Side Mount Module. The name will create a tag in RSLogix 5000 that can be used to read and write data from the E1 Plus EtherNet/IP Side Mount Module.

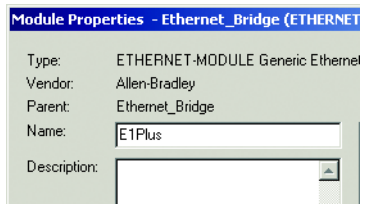

**5.** Select Data-SINT for the Comm Format. The Comm Format tells RSLogix 5000 the format of the data. The Data-SINT format will represent the data from the E1 Plus EtherNet/IP Side Mount Module as a field of 8-bit values.

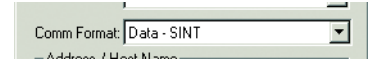

**6.** Set the Connection Parameters. I/O data is accessed using Input Instances 50, 51, 106, 110 or 111 and Output Instances 2, 101 or 103. The size of the input connection and the output connection shall correspond to the size of the chosen instance. The E1 Plus configuration assembly instance is 120. In this example configuration data is not used, so the data size is set to 0.

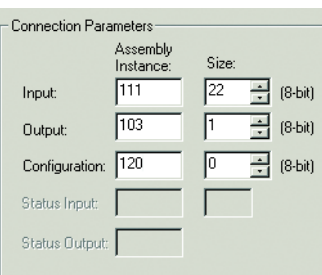

**7.** Enter the IP address of the E1 Plus EtherNet/IP Side Mount Module.

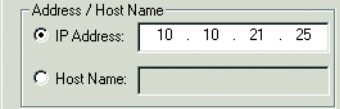

- **8.** Click Next.
- **9.** Enter a value for the time between each scan of the module. Make sure Inhibit Module is not checked.

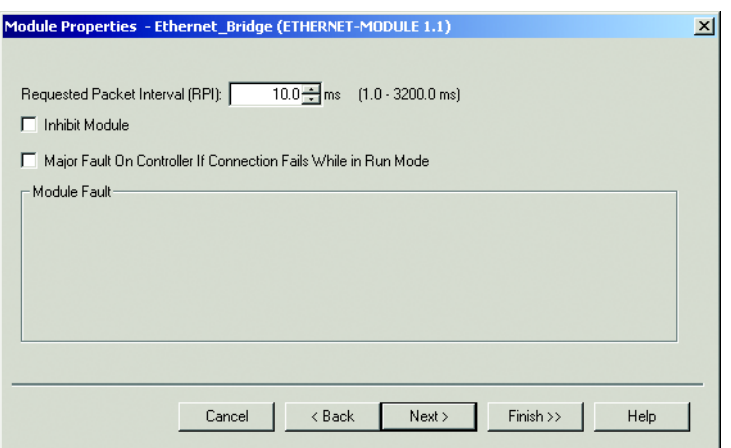

**10.** Click Finish to add the E1 Plus to the I/O Configuration in RSLogix 5000.

## **Downloading the Generic Configuration to the PLC**

**1.** In the RSLogix 5000 program, select Communications → Who Active.

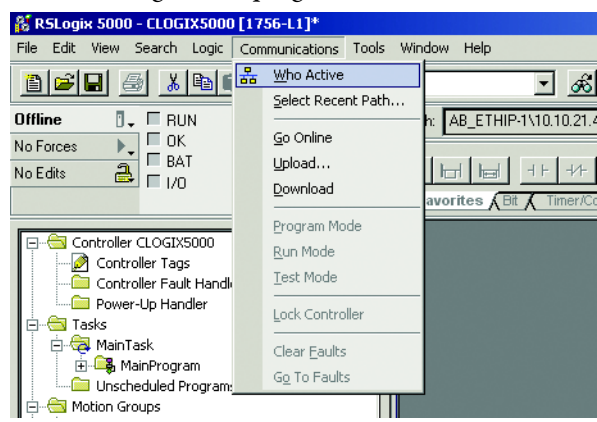

**2.** Select the desired communication path and click Set Project Path.

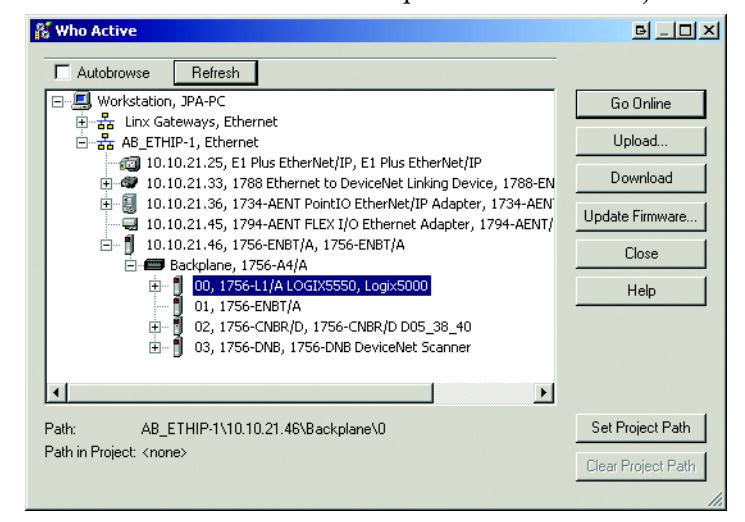

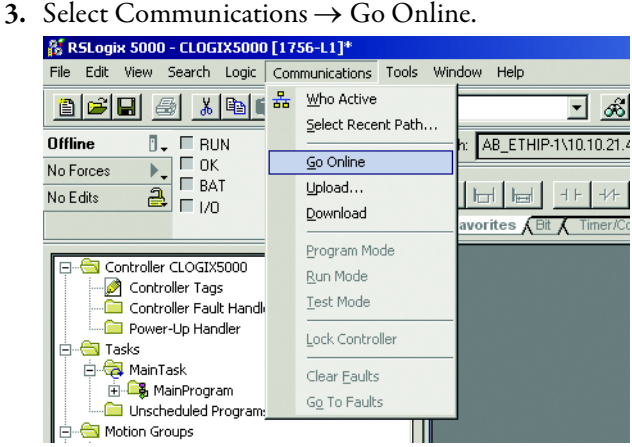

**4.** In the Connected To Go Online window, click Download.

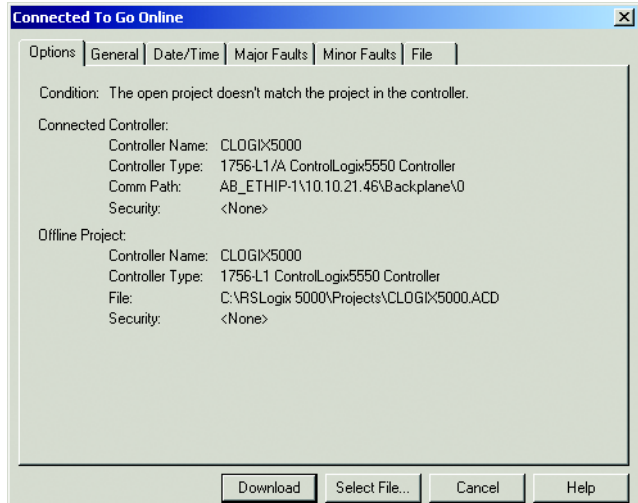

**5.** In the Download confirmation window, click Download to download the configuration to the PLC.

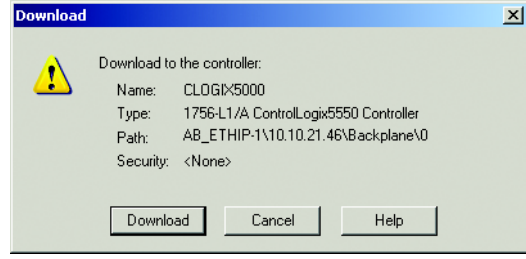

If there are any errors, a warning triangle will be present on the E1 Plus in the I/O configuration listing.

Double-click the module to view any error that is reported.

## **Accessing Generic Module Data**

With both the controller and EtherNet/IP network configured, the ControlLogix controller can exchange data with the E1 Plus EtherNet/IP Side Mount Module.

**1.** Go online and switch the controller to Remote Run mode.

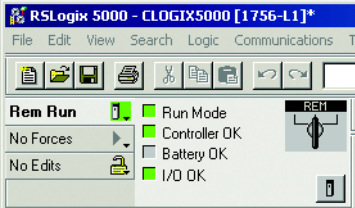

**2.** Open the Controller Tags window.

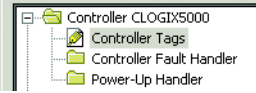

**3.** Select the Monitor Tags tab.

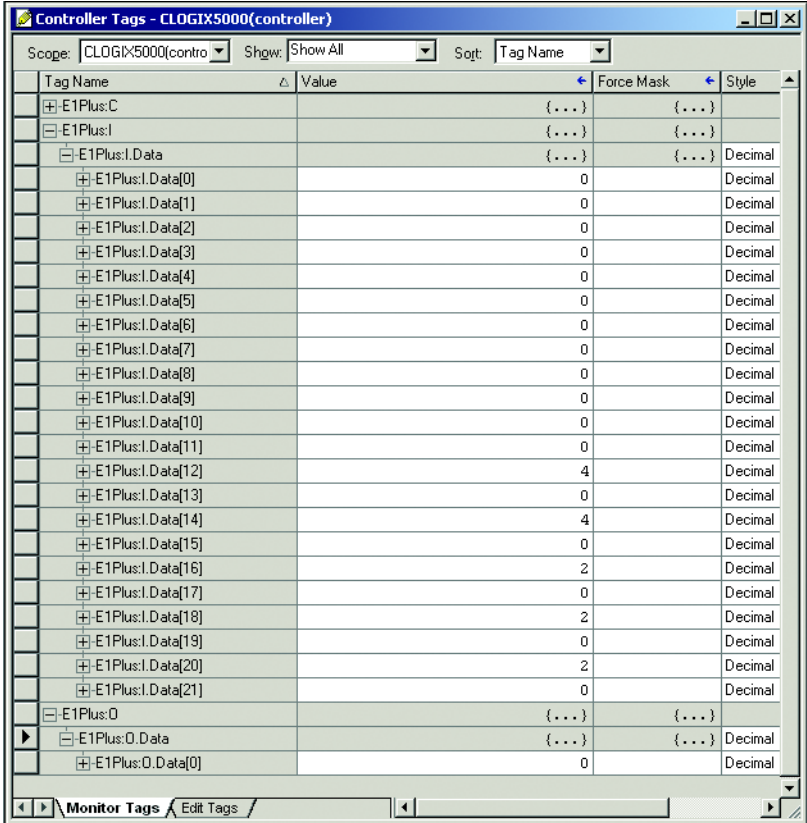

Three tags, "E1Plus:C", "E1Plus:I" and "E1Plus:O", have been added to represent the three I/O Instances: Configuration, input and output. The Configuration Instance was created even though its size was configured as zero. The E1Plus:I tag represents input data, which is data coming from the E1Plus into the controller (%FLA, %TCU, Trip Status, Warning Status, etc.). The E1 Plus:O tag represents output data, which is data going from the controller out to the E1 Plus (Enable Output A, Trip Reset, etc.).

**Logix Explicit Messaging** CompactLogix, ControlLogix, and SoftLogix controllers can read and write specific information to and from the E1 Plus EtherNet/IP Side Mount Module using Explicit Messaging and the Parameter Object. An example of configuring a ControlLogix explicit message using the MSG instruction to read the Device Status parameter data from the E1 Plus EtherNet/IP Side Mount Module is shown below.

- **1.** Configure the configuration tab for the message instruction with the follow settings: •
	- Message type: CIP Generic •
	- Service type: Parameter Read •
	- Instance: 10: The parameter you want to read back (e.g., 10 represents device status)
	- Destination: The controller tag to write the data to.

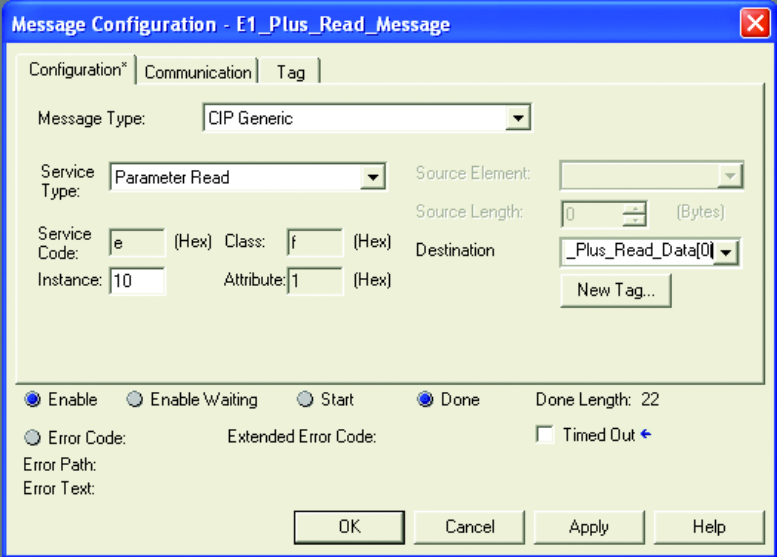

**2.** Configure the path field in the communications tab to point to the E1 Plus EtherNet/IP Side Mount Module.

### Path: **1, 2, 2, 192.168.0.100**

For this example, **1** represents the processor slot, **2** represents the EtherNet/IP scanner slot, **2** represents the EtherNet/IP port, and **192.168.0.100** represents the IP address of the E1 Plus EtherNet/IP Side Mount Module.

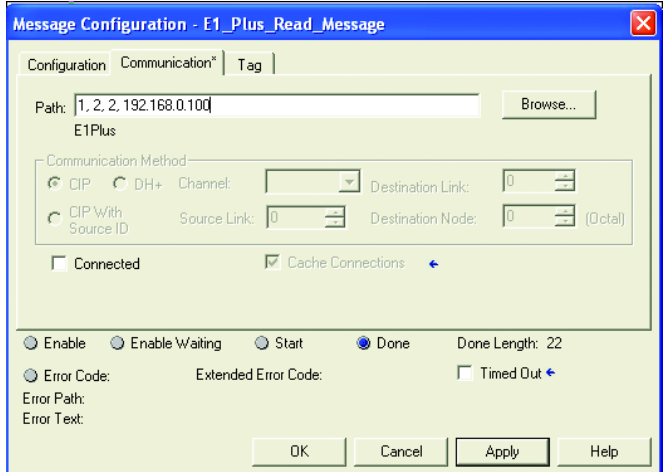

Users can read all of the motor diagnostic data back in one MSG instruction by using Assembly Instance 111. An example of configuring a ControlLogix explicit message using the MSG instruction to read all of the motor diagnostic data from the E1 Plus EtherNet/IP Side Mount Module is shown below.

- **1.** Configure the configuration tab for the message instruction with the follow settings: •
	- Message type: CIP Generic •
	- Service type: Get Attribute Single •
	- Class: 4 the Assembly Object
	- Instance: 111 the Complete Motor Starter assembly
	- Destination: The controller tag to write the data to. •
	- Attribute: 3 get/set data instance attribute

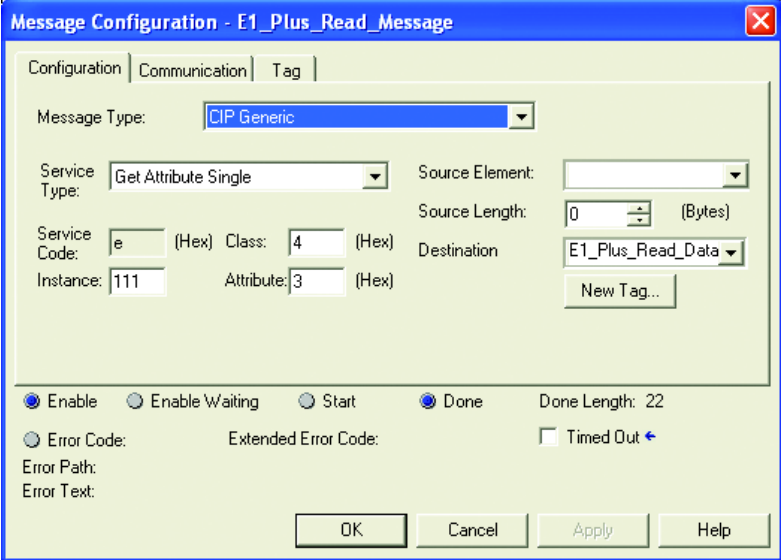

**2.** Configure the path field in the communications tab to point to the E1 Plus EtherNet/IP Side Mount Module.

### Path: **1, 2, 2, 192.168.0.100**

For this example, **1** represents the processor slot, **2** represents the EtherNet/IP scanner slot, **2** represents the EtherNet/IP port, and **192.168.0.100** represents the IP address of the E1 Plus EtherNet/IP Side Mount Module.

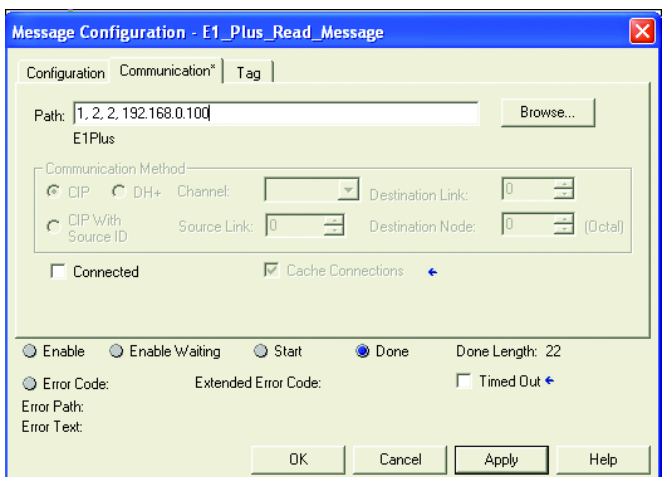

## **MicroLogix 1100 and 1400 Explicit Messaging**

MicroLogix 1100 and 1400 controllers can read and write information to and from the E1 Plus EtherNet/IP Side Mount Module using Explicit Messaging and the Assembly Object. RSLogix 500 Version 8.10 or higher is required to configure EtherNet/IP explicit messaging with these controllers.

An example of a MicroLogix 1100 using the MSG instruction to read all of the motor diagnostic data from the E1 Plus EtherNet/IP Side Mount Module is shown below.

**1.** Write the appropriate ladder logic to periodically execute a MSG instruction for the MicroLogix controller.

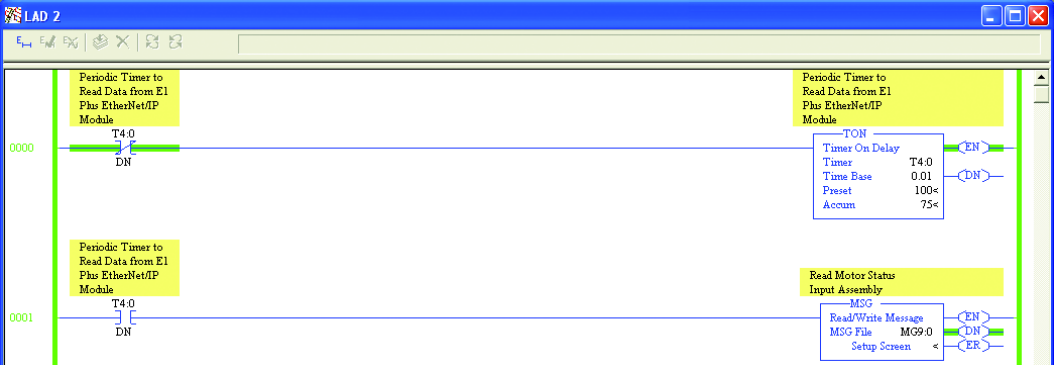

- **2.** Configure General tab in the MSG instruction with the following parameters: •
	- Channel: 1 (Integral) the Ethernet port on the processor •
	- Communication Command: CIP Generic
	- Data Table Address: the location to store the information •
	- Size in Bytes: 22 assembly 111 consists of 22 bytes of information
	- MultiHop: Yes
	- Service: Read Assembly to read an input assembly
- Class: 4 the Assembly Object
- Instance: 111 the Complete Motor Starter assembly
- Attribute: 3 get/set data instance attribute

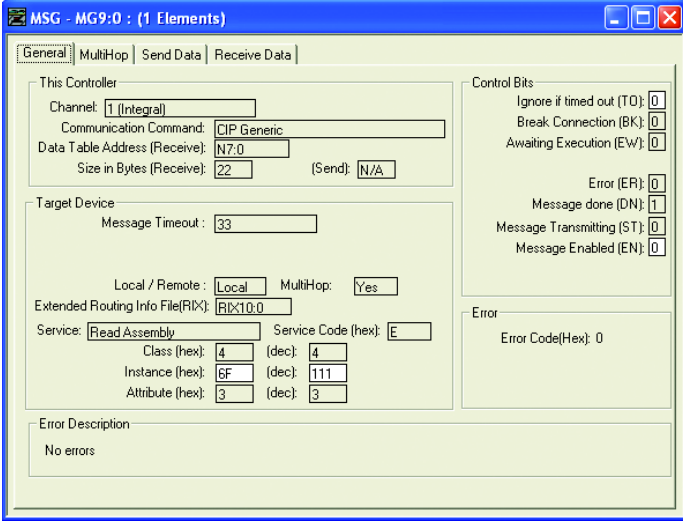

**3.** Configure MultiHop tab in the MSG instruction with the following parameters:

To Address: the IP address of the E1 Plus EtherNet/IP Side Mount Module.

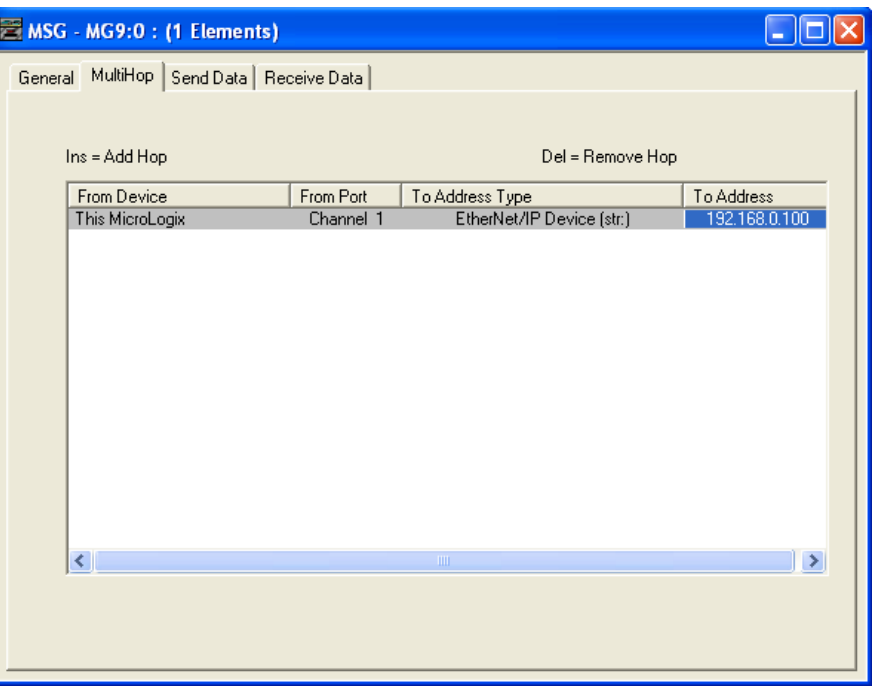

An example of a MicroLogix 1100 using the MSG instruction to write data to energize an output relay on the E1 Plus EtherNet/IP Side Mount Module is shown below.

**1.** Write the appropriate ladder logic to execute a MSG instruction for the MicroLogix controller (an EEM instruction for the SLC-5/05) to control the E1 Plus EtherNet/IP Side Mount Module.

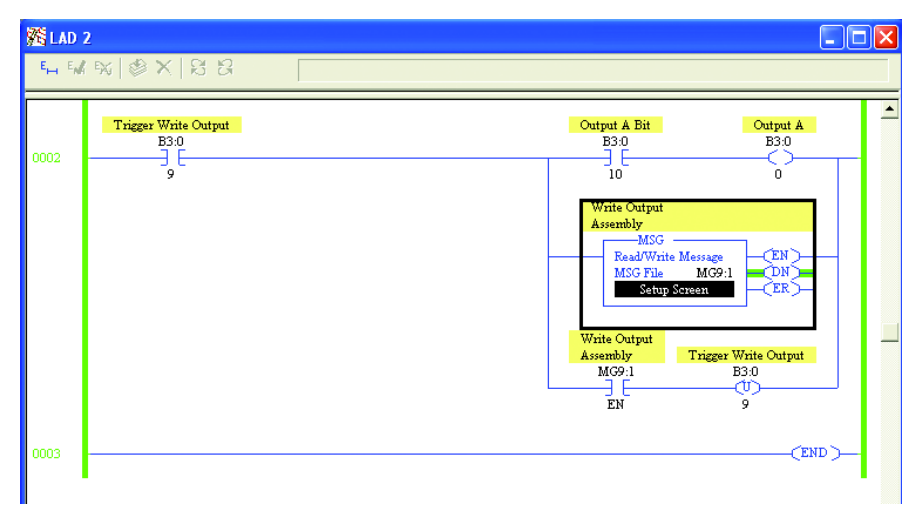

- **2.** Configure General tab in the MSG instruction with the following parameters: •
	- Channel: 1 (Integral) the Ethernet port on the processor •
	- Communication Command: CIP Generic •<br>•
	- Data Table Address: the location to write the information from
	- Size in Bytes: 1 assembly 101 consists of 1 byte of information •
	- MultiHop: Yes •
	- Service: Write Assembly to write an output assembly
	- Class:  $4$  the Assembly Object
	- Instance: 101 the Basic Contact output assembly •
	- Attribute: 3 get/set data instance attribute

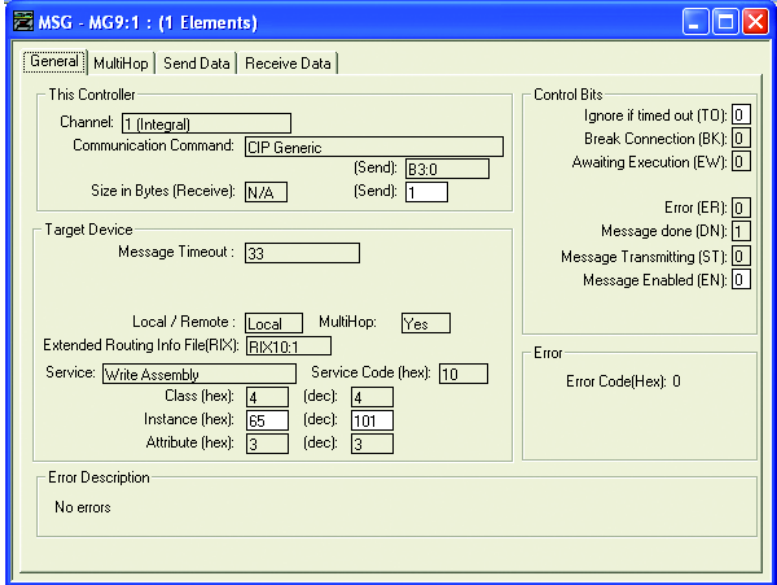

**3.** Configure the MultiHop tab in the MSG instruction with the following parameters:

To Address: the IP address of the E1 Plus EtherNet/IP Side Mount Module.

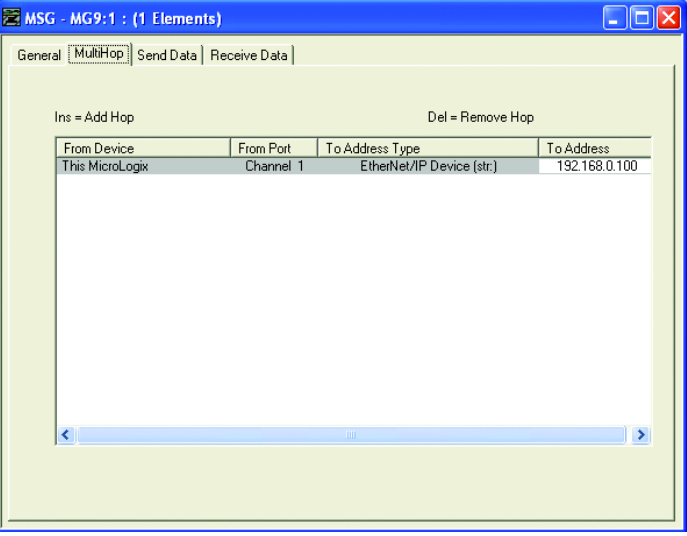

## **FactoryTalk View with Predefined Tags**

The E1 Plus EtherNet/IP Side Mount Module embedded predefined CIP tags within the module. This allows software packages, such as FactoryTalk View Supervisory Edition (SE), to read and write data directly from the E1 Plus EtherNet/IP Side Mount Module. An example of using RSLinx Classic as an OPC (OLE for Process Control) server to serve data to FactoryTalk View SE is show below. Follow these steps to read data directly from the E1 Plus EtherNet/ IP Side Mount Module using its predefined tags.

**1.** Configure an OPC topic within RSLinx Classic to communicate to the E1 Plus EtherNet/IP Side Mount Module. In the Data Source tab, select New to create a new OPC topic name, high light the device to establish communications with, and press Apply.

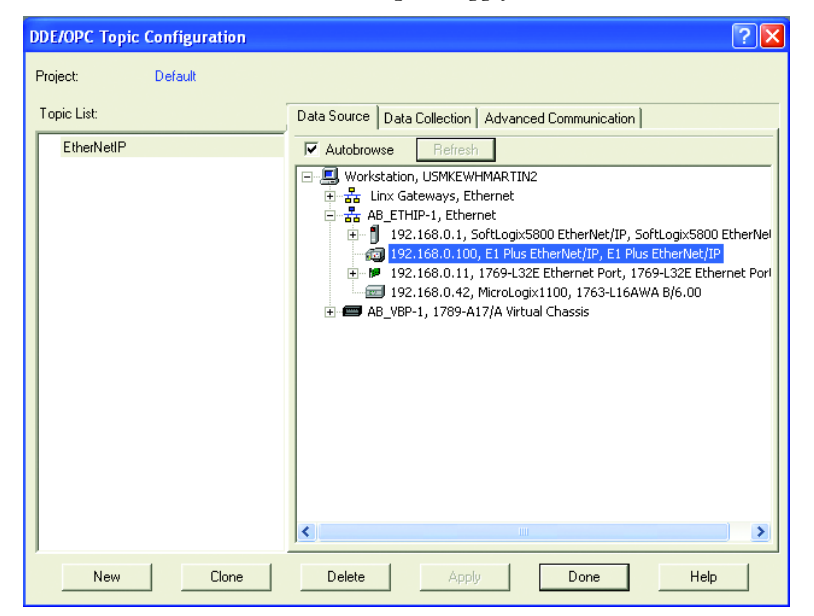

**2.** In the Data Collection tab, select the process type Logix5000 and select Apply

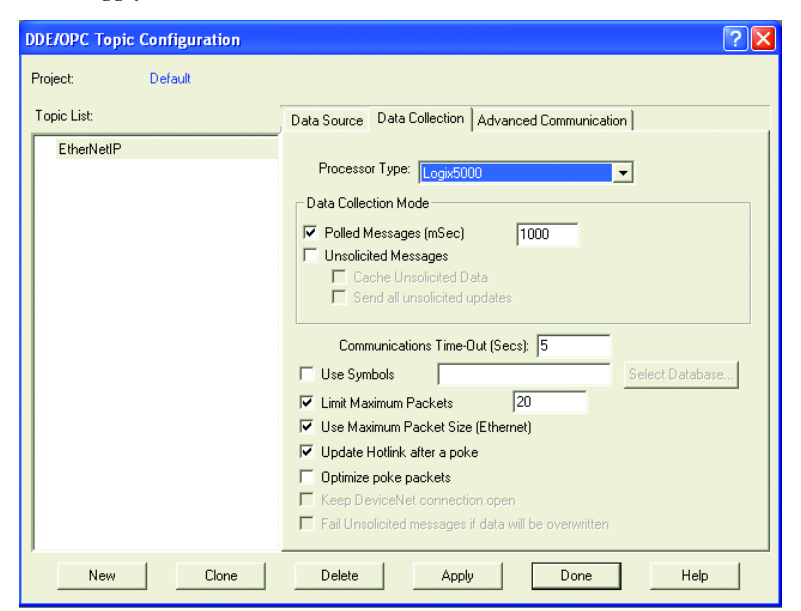

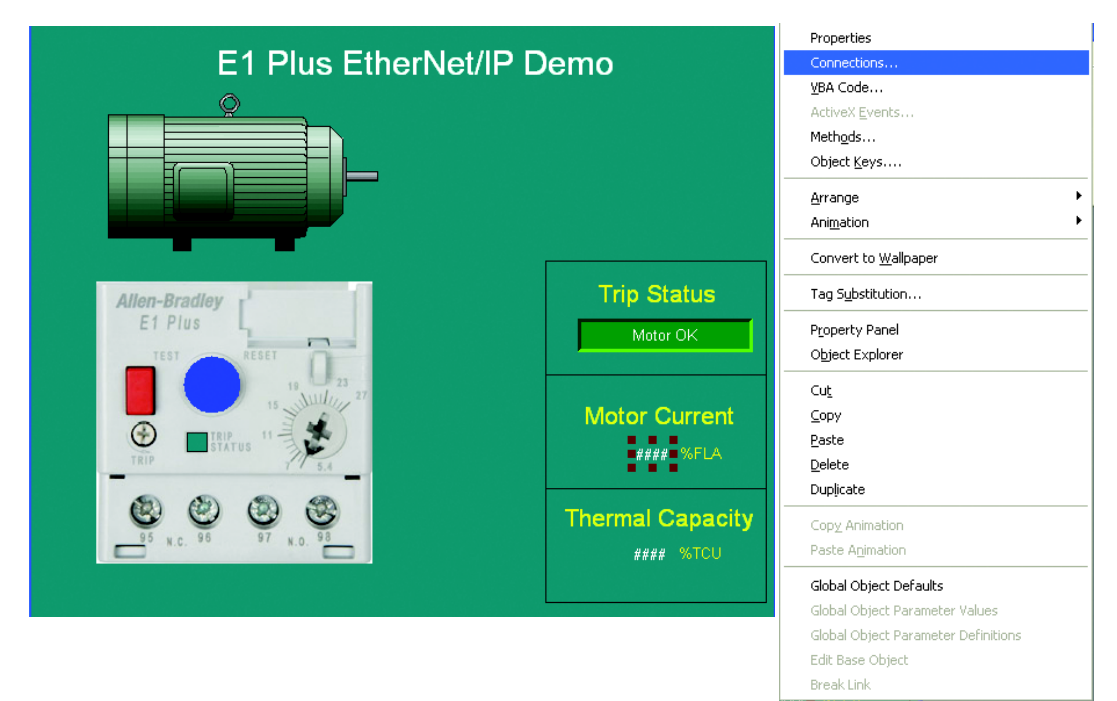

**3.** Start FactoryTalk View Studio and create a new application. Draw a numeric display. Right click on the display and select Connections.

**4.** Select the Tag selector tool  $\overrightarrow{++}$  to select a tag from the E1 Plus EtherNet/IP Side Mount Module.

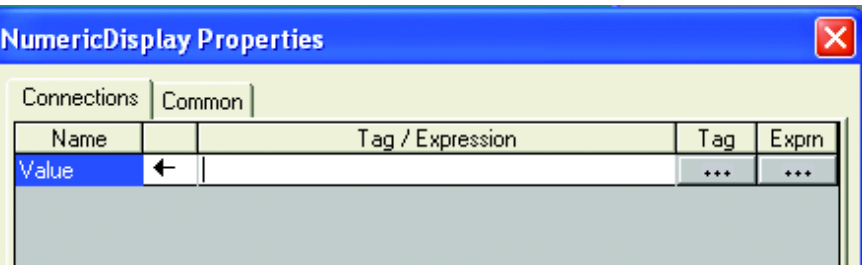

**5.** Right click on the project name and select Refresh All Folders to get an updated list of topics to read data from.

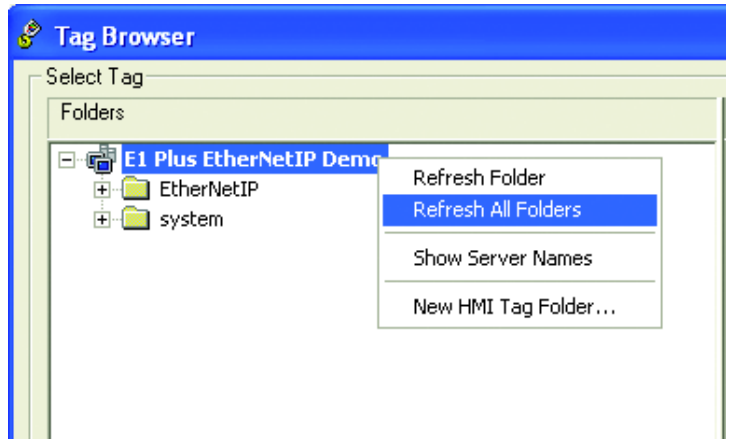

**6.** Expand the OPC topic name that you created in RSLinx Classic, select the Online folder, choose the tag you would like to display in the numeric display, and press OK.

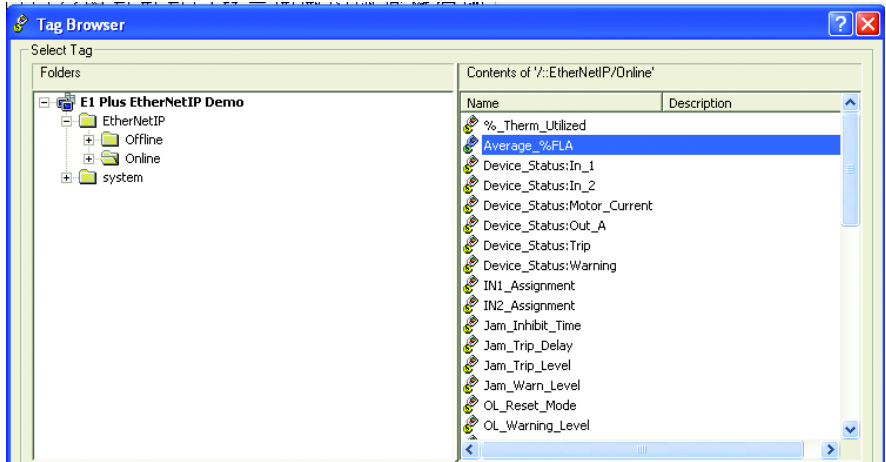

**7.** Select OK to select the tag to display in the numeric display.

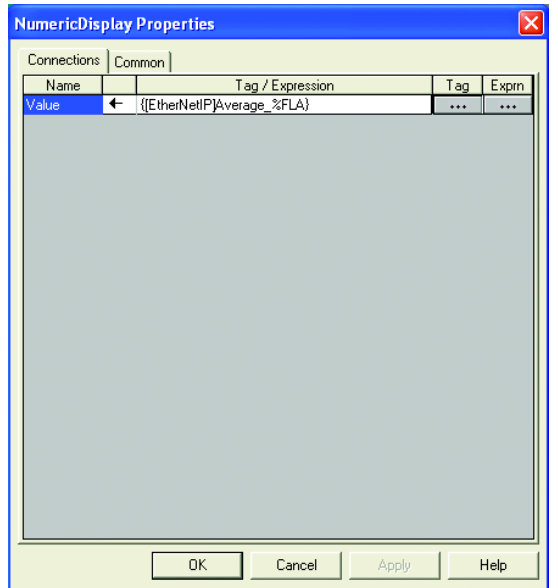

- E1 Plus EtherNet/IP Demo **Trip Status** Allen-Bradley E1 Plus Motor OK **Motor Current Thermal Capacity**
- **8.** Test the display by pressing the Test Run button **to view** data directly from the E1 Plus EtherNet/IP Side Mount Module on the display.

# **Email Notifications**

**Introduction** This chapter describes email notifications and how to configure an E1 Plus EtherNet/IP module to send email notifications for different events.

**Notification Events** There are several events that can trigger an email notification; the events are listed below.

- Overload trip •
- Phase loss trip
- Jam trip •
- Trip clear
- Overload warning •
- Jam warning •
- Underload warning •
- Communication fault warning •
- Communication idle warning •
- EEPROM fault warning •
- Warning clear

**IMPORTANT** If an event has been disabled within the Control Supervisor Attribute 108 or 109 (see page  $90$ ), it is not possible to override this and have emails generated.

**Email Contents** The subject and body contents in the email message will be created from the type of trip or warning that is detected, the Device Name, Device Description, Device Location and Contact Info. Sample email messages are shown here:

### **Email Subject**

E1Plus module has detected a trip

### **Email Body**

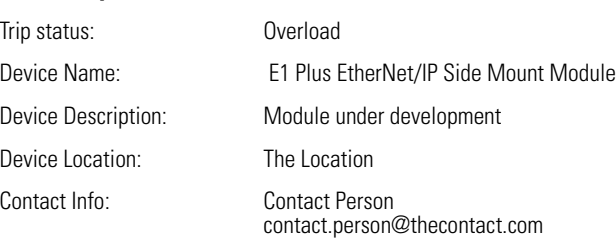

The first word in the subject is the Device Name. If a Device Name is not configured, then the product name attribute from the identity object will be used.

**Email Configuration** To be able to send an email, the IP address or the hostname of a Simple Mail Transfer Protocol (SMTP) server must be configured and notifications must be selected. Follow these steps to configure an email notification.

> **1.** In a web browser, enter the IP address of the E1 Plus EtherNet/IP module in the address bar and press Enter.

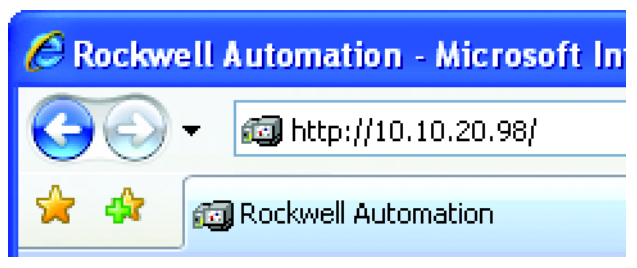

**2.** Select Administrative Settings → email Configuration, and a login window will appear.

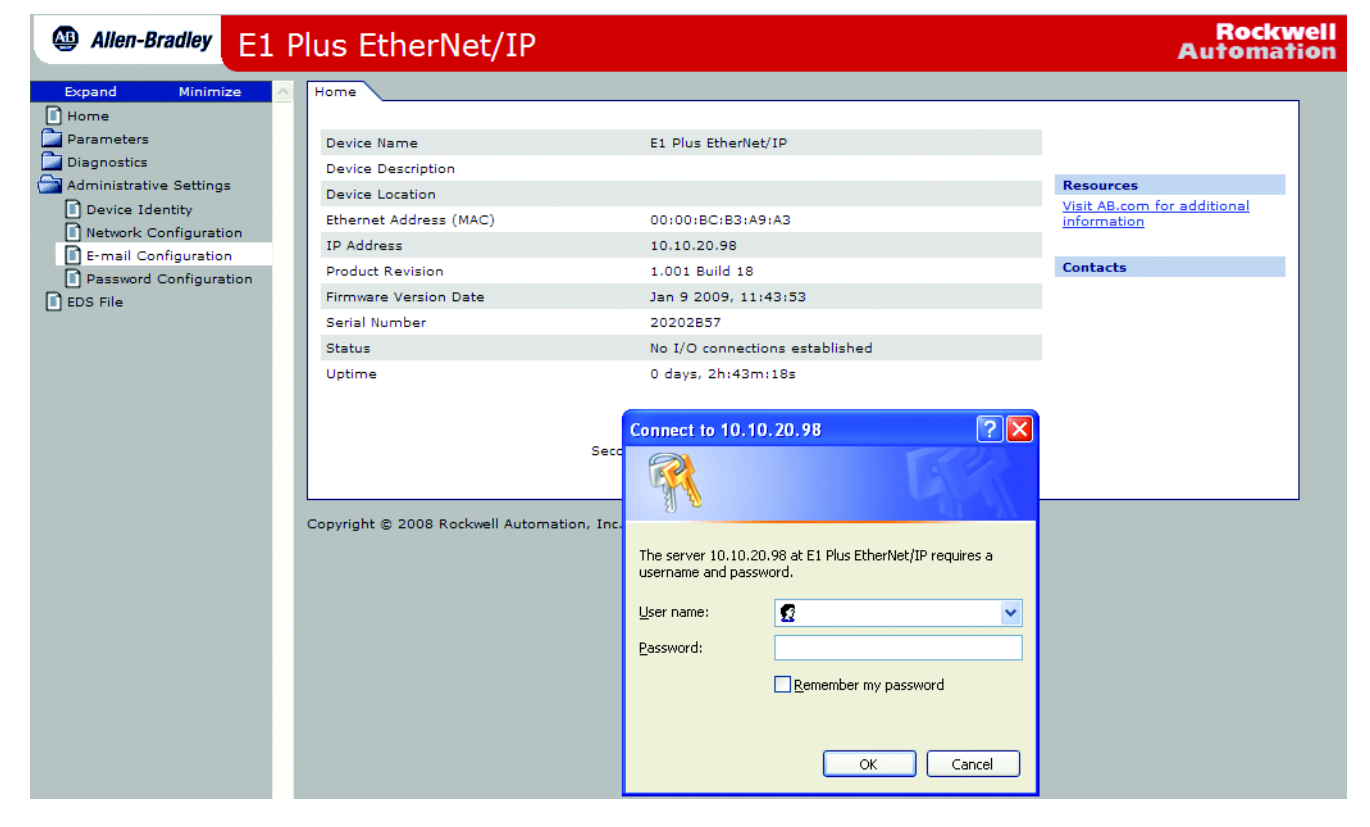

**3.** Log in with the username "Administrator" and no password. If desired, a password can be set within the Administrative Settings tab Password Configuration.

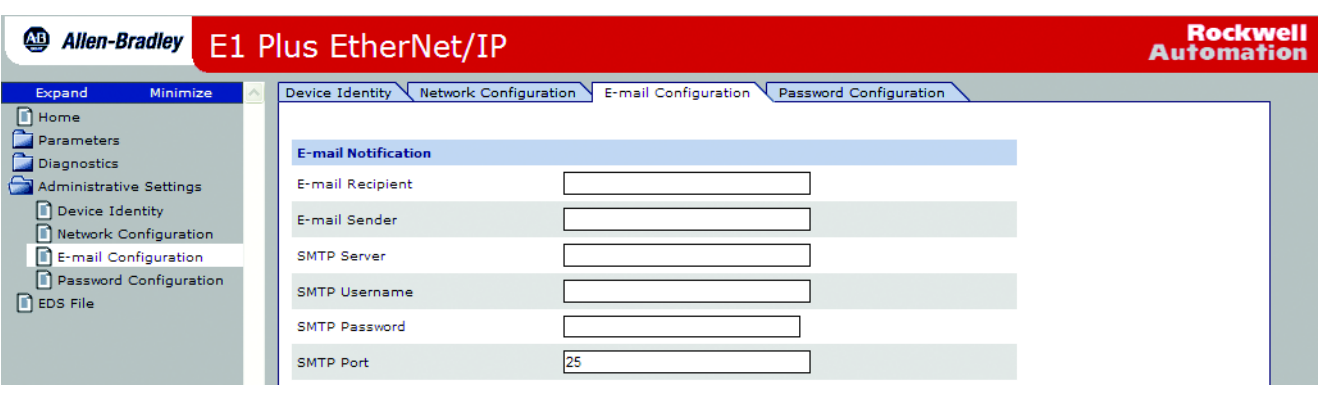

**4.** Enter the information into the email notification fields as described below.

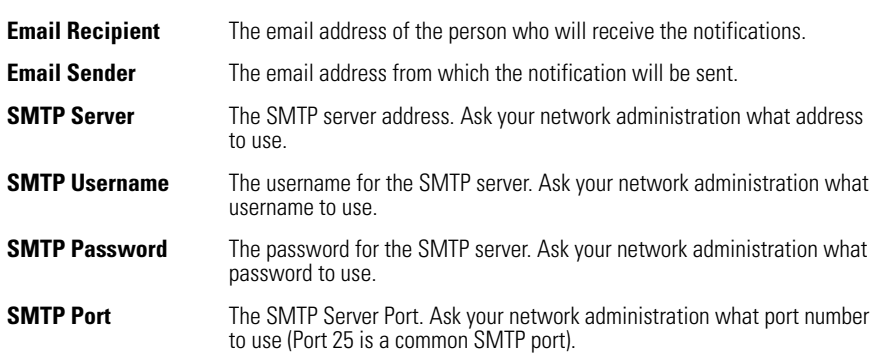

**5.** Select the specific fault and warning notifications to send to the email recipient. These can be changed after the initial configuration.

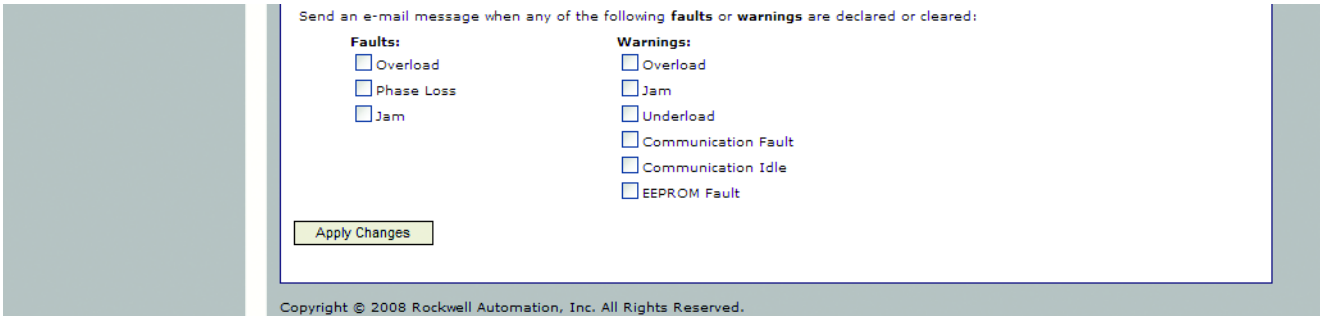

**6.** Click "Apply Changes" to save the configuration.

## **Configure Device Identity**

The Device Identity properties populate the notification email subject and body. To configure the Device Identity, perform these steps:

**1.** In a web browser, enter the IP address of the E1 Plus EtherNet/IP module in the address bar and press Enter.

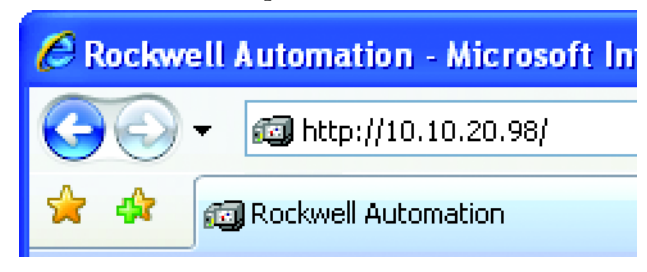

**2.** Select Administrative Settings → Device Identity and a login window will appear.

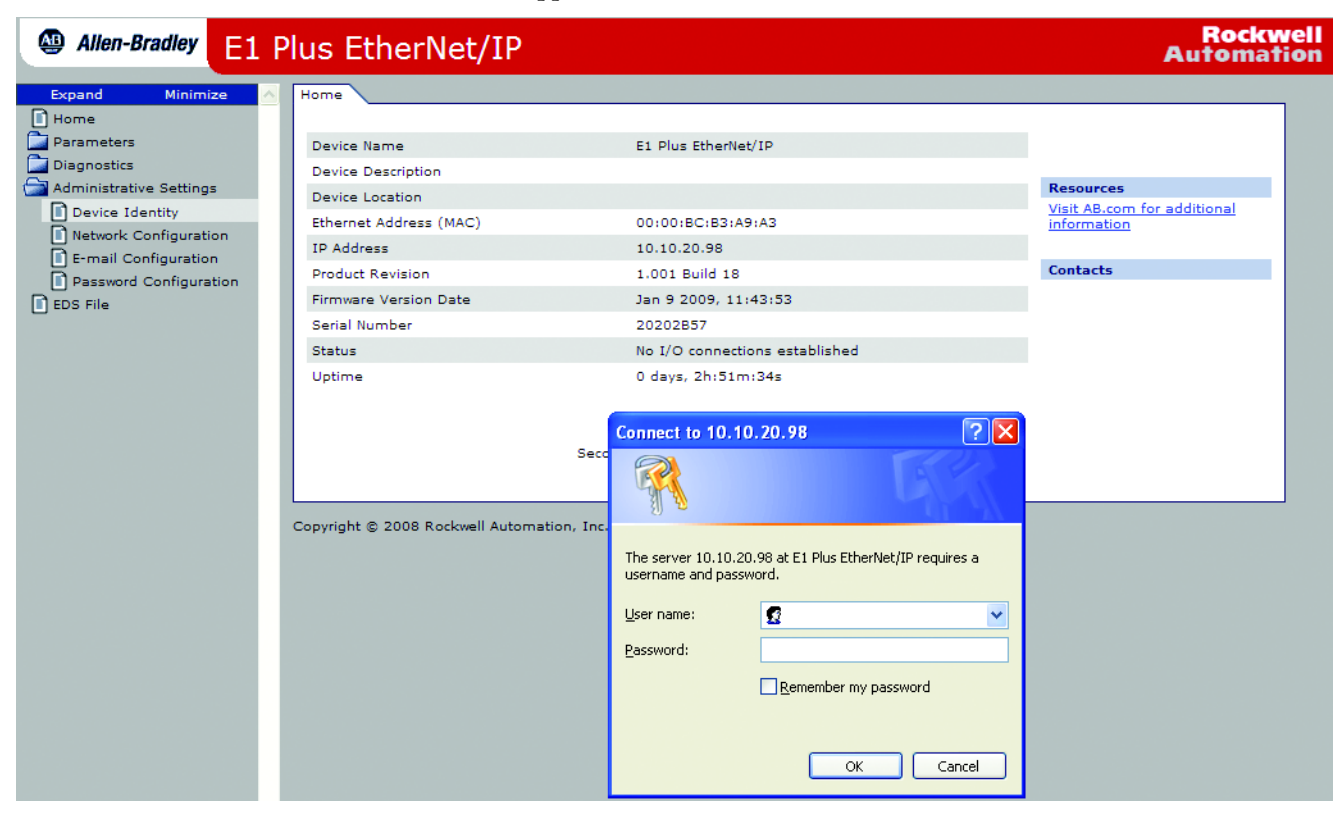

**3.** Log in with the username "Administrator" and no password. If desired, a password can be set within the Administrative Settings tab Password Configuration.

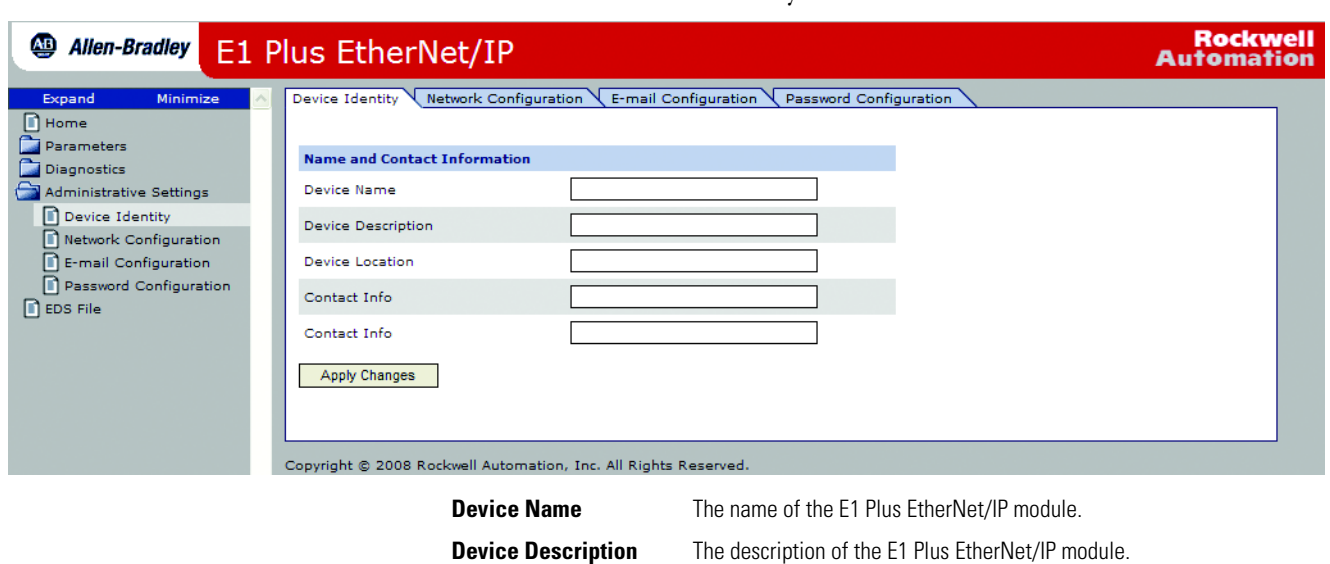

**4.** Enter the Device Identity information into the fields as described below.

**5.** Click "Apply Changes" to save the configuration.

**Device Location** The location of the E1 Plus EtherNet/IP module.

**Contact Info** Contact information for the E1 Plus EtherNet/IP module.

**Limitations** Based on the functionality of the E1 Plus EtherNet/IP module there are some limitations on when emails can be triggered. •

- If two events occur at the same time, an email will only be sent for the most significant event.
- If the module has been configured to send an email for a lower prioritized event and this event occurs at the same time as a higher prioritized event for which the module has not been programmed to send an email, no email will be sent for either event.
- The Clear email will only be sent when all events have been cleared and an event email has previously been sent. For example: if the module is configured to send an email when a jam trip is detected and it detects an overload trip for which no email notification is configured, no email will be sent when the overload event is cleared.

# **Device Parameters and Tags**

**Introduction** The E1 Plus EtherNet/IP Side Mount Module allows the Parameter Object to respond to explicit messages using the MSG instruction from Logix Controllers and SLC-500/MicroLogix controllers. The module also supports the Symbolic Object, which allows software packages such FactoryTalk View to communicate directly to the E1 Plus EtherNet/IP Side Mount Module as if it were a Logix Controller with predefined tags. This chapter describes each parameter and tag.

## **Parameter and Tag Programming**

Refer to Chapter 3, Configure an E1 Plus EtherNet/IP Module To Operate on the Network, for instructions to modify EtherNet/IP parameter settings.

**IMPORTANT** Parameter setting changes to the E1 Plus EtherNet/IP Module take effect immediately even during a "running" status.

## **Program Lock**

Parameter 24, Program Lock, provides a degree of security from having parameter settings unintentionally altered when programmed to the "locked" setting.

## **Resetting to the Factory Default Values**

Parameter 25, Set to Default, allows the installer to reset all parameter settings (including trip logs) to the factory default values.

**IMPORTANT** Resetting to factory default values also resets the E1 Plus EtherNet/IP Module's IP and DHCP settings.

## **Parameter Group Listing**

The E1 Plus EtherNet/IP Module contains five parameter groups

### **Table 6 - Parameter Groups**

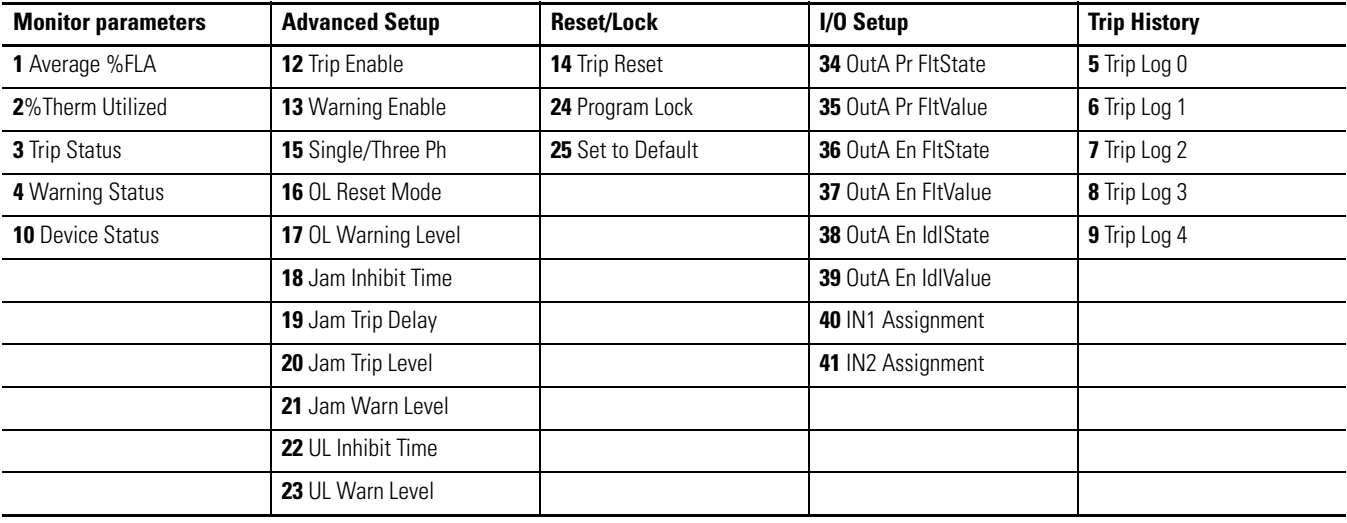

## **Monitor Group**

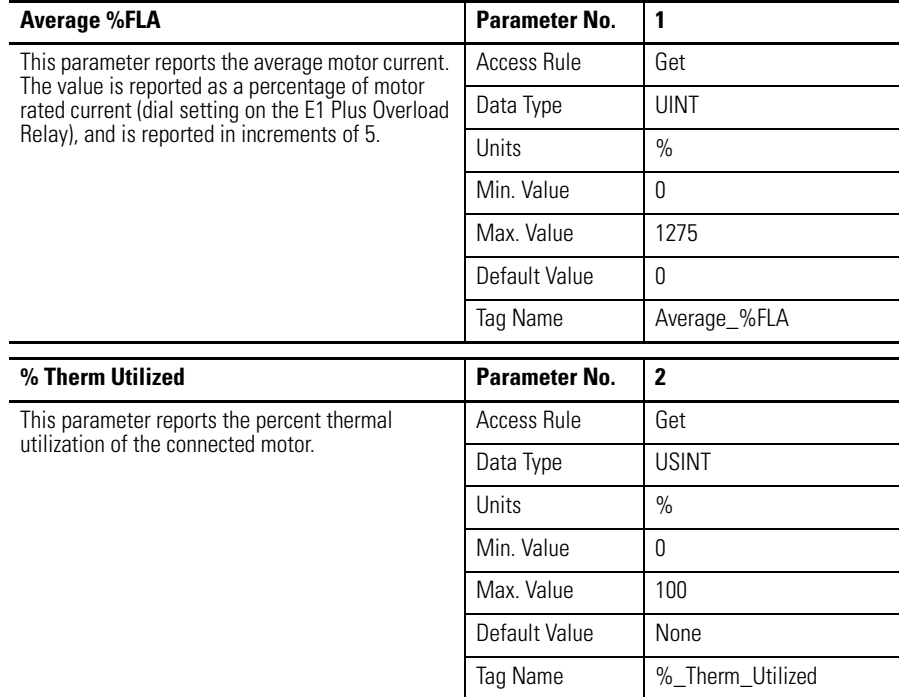

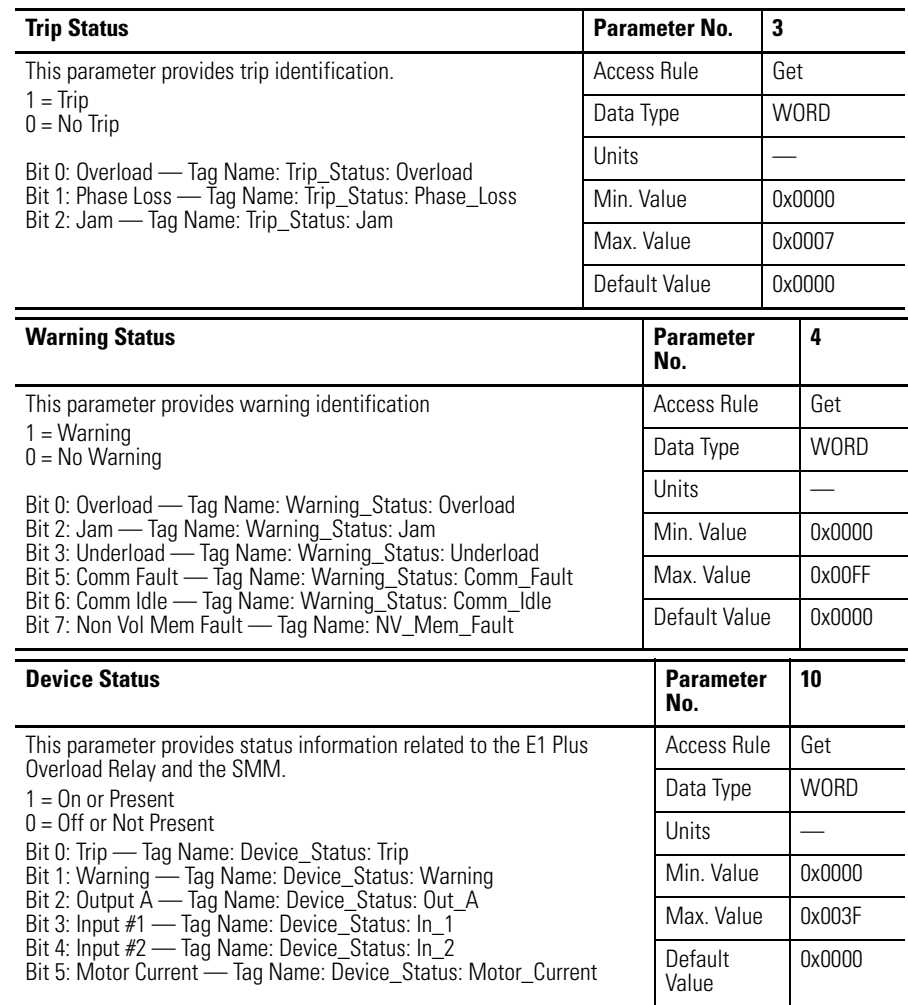

# **Advanced Setup Group**

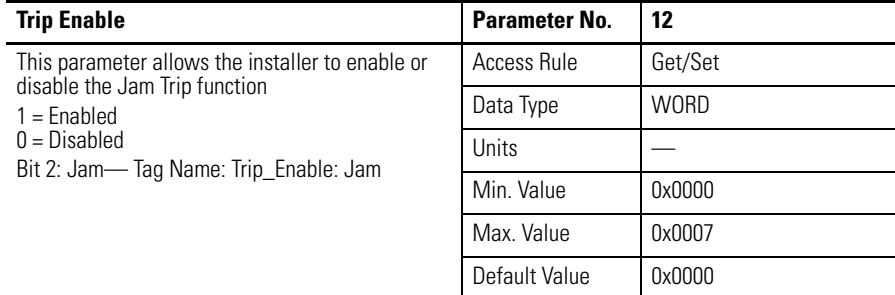

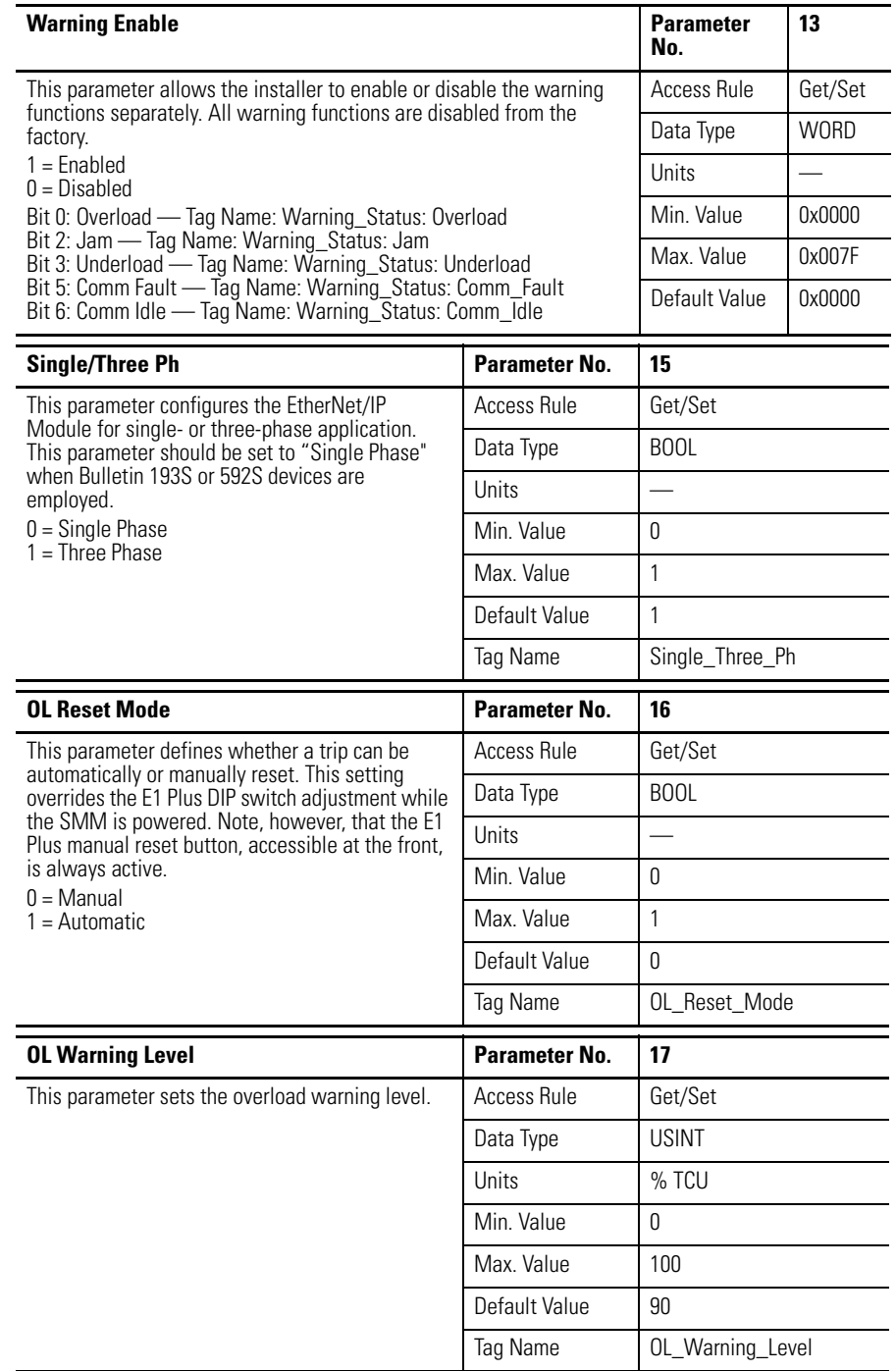

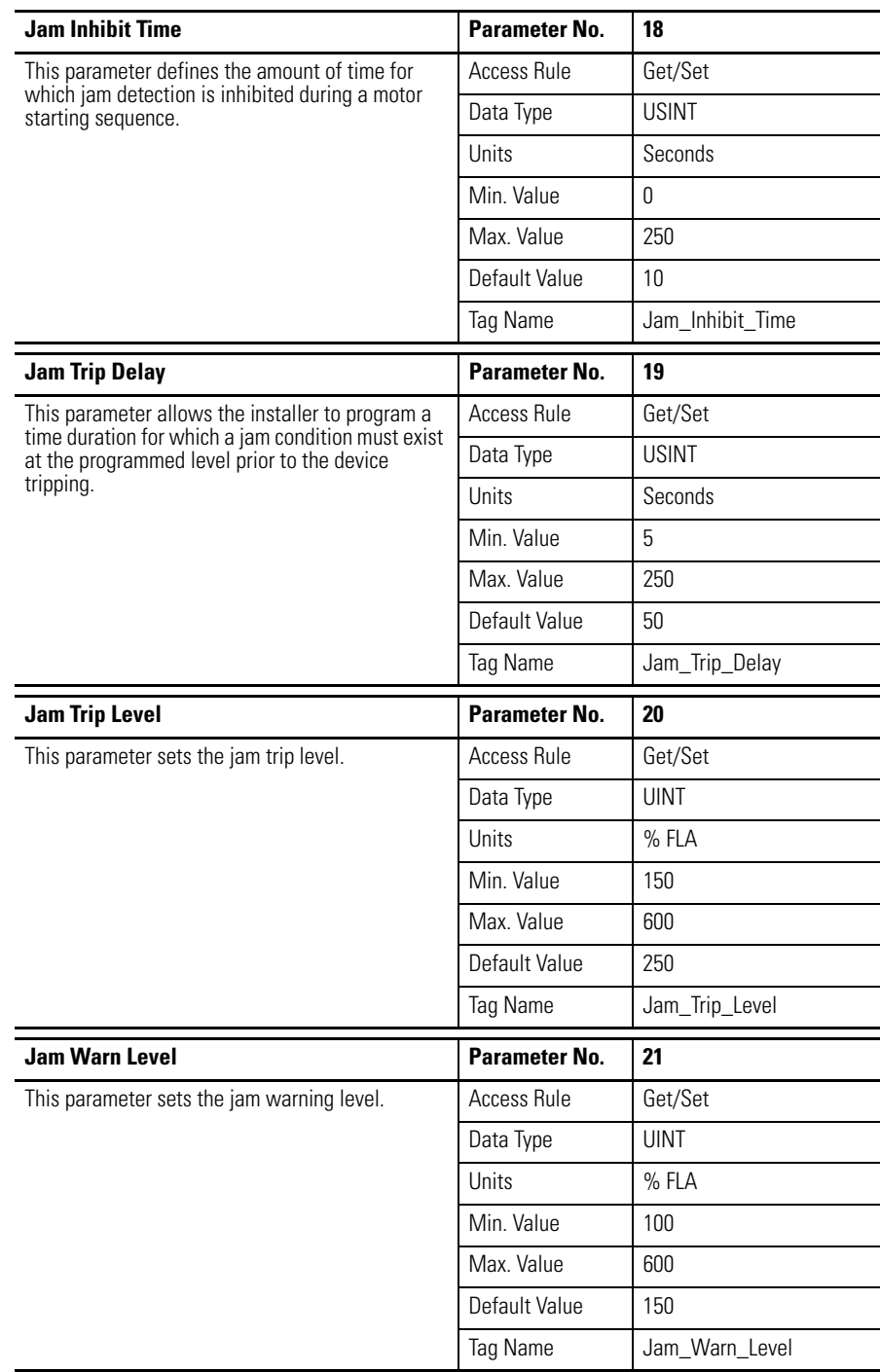

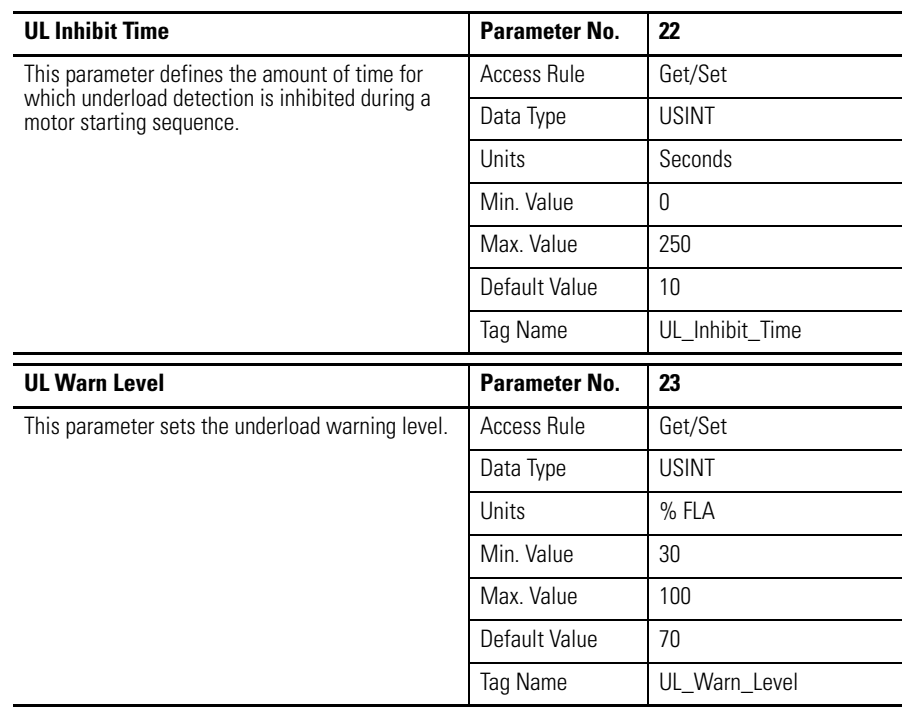

# **Reset/Lock Group**

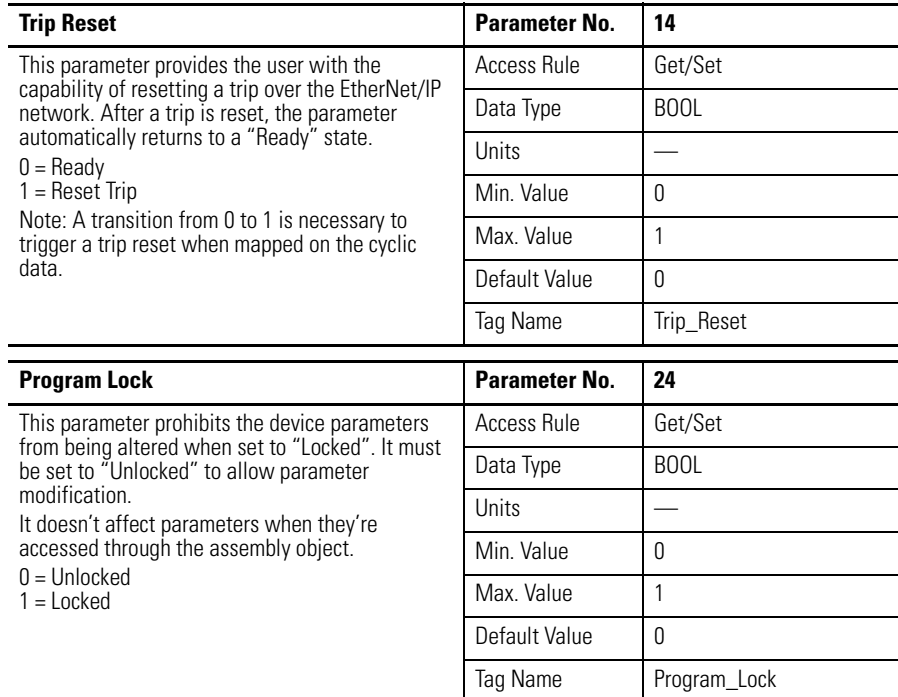

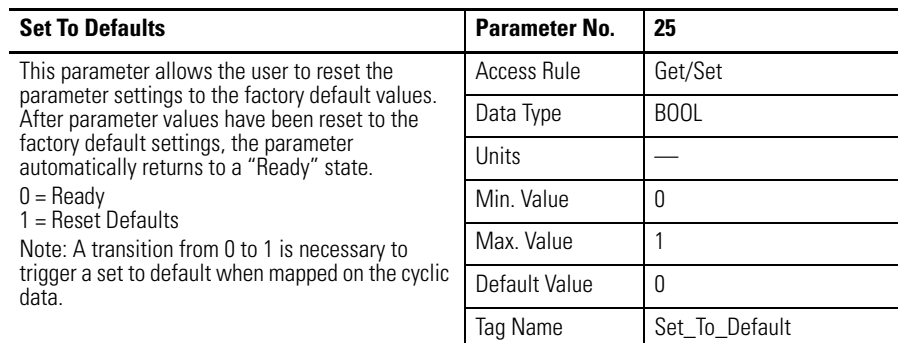

 $\mathcal{L}$ 

# **I/O Setup Group**

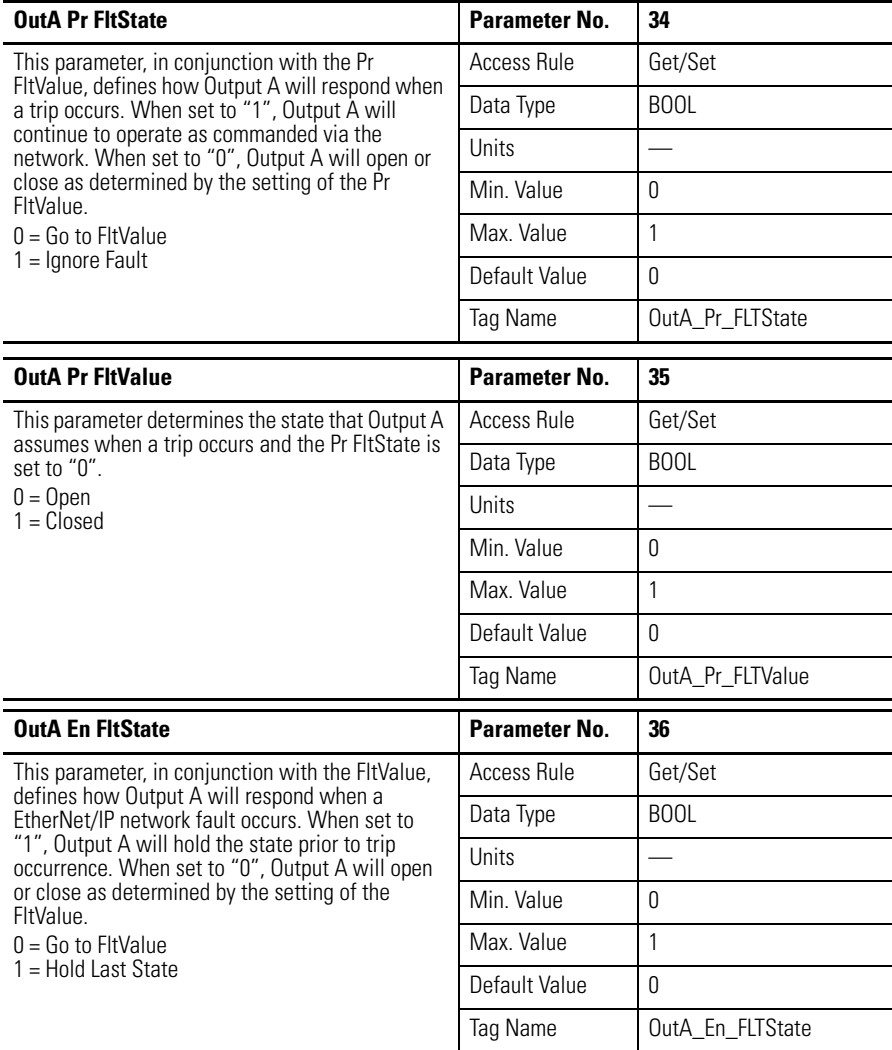

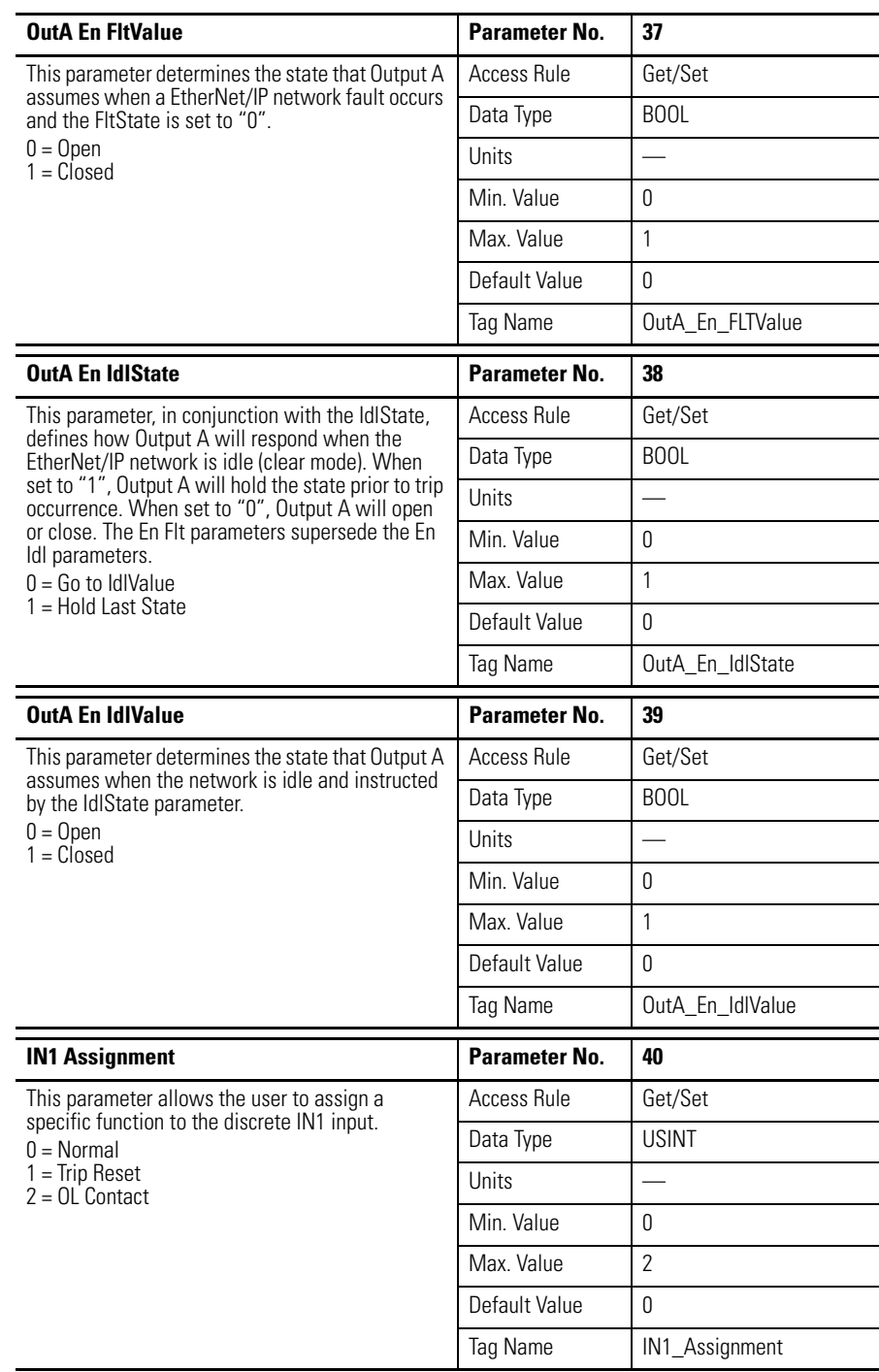

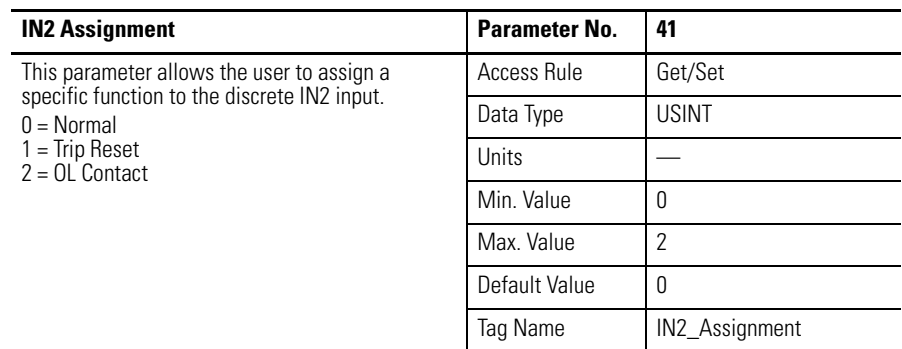

# **Trip History Group**

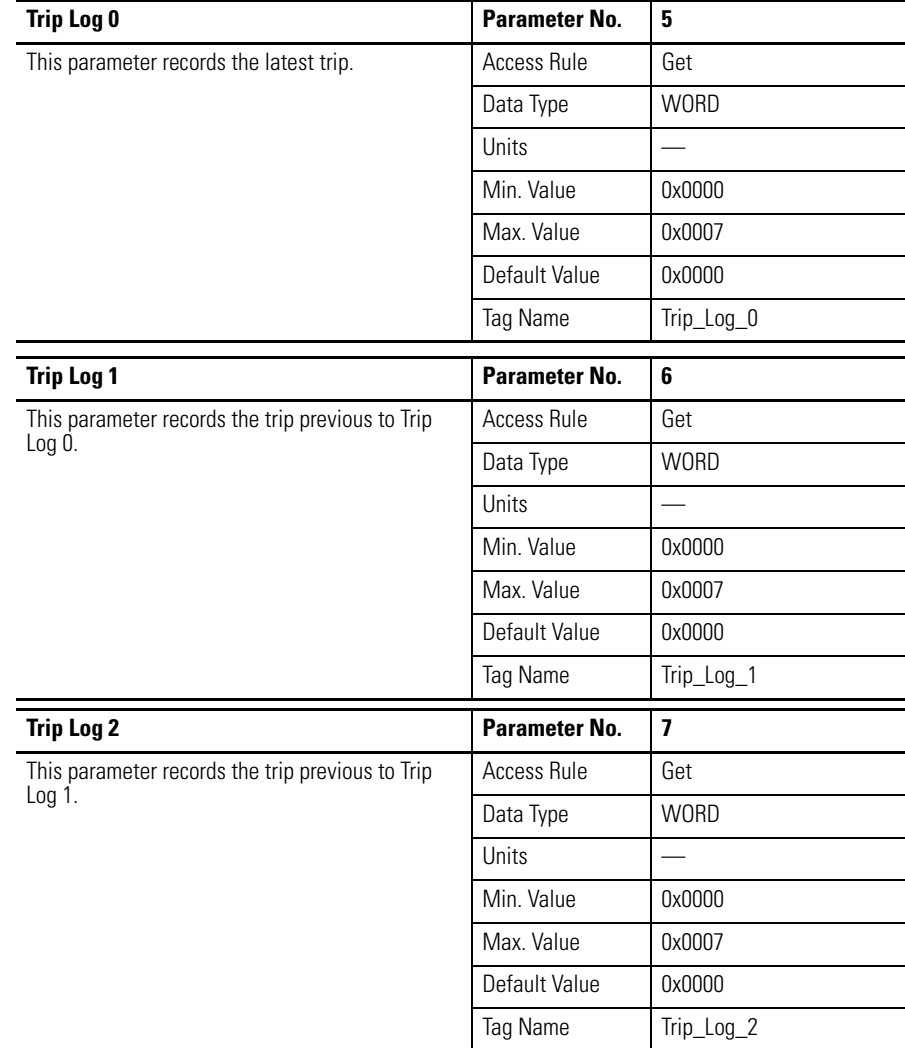

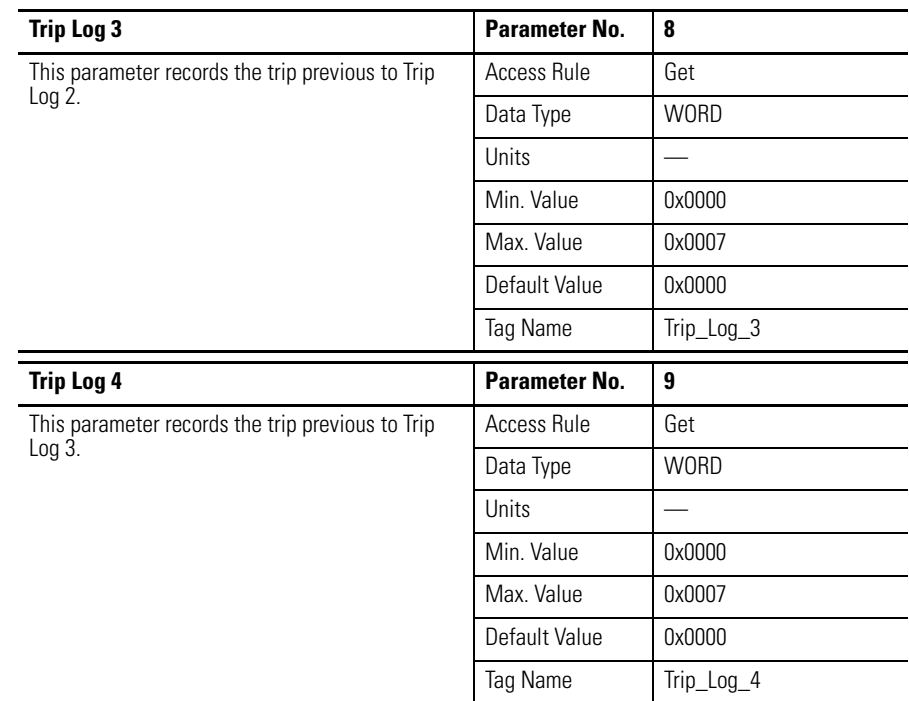
# **Troubleshooting**

**Introduction** The purpose of this chapter is to assist in troubleshooting the E1 Plus EtherNet/ IP module.

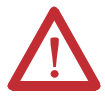

**ATTENTION:** Servicing energized industrial control equipment can be hazardous. Electrical shock, burns, or unintentional actuation of controlled industrial equipment may cause death or serious injury. For safety of maintenance personnel, as well as other who may be exposed to electrical hazards associated with the maintenance activities, follow the local safety-related work practices (for example, the NFPS 70W, Part II, *Electrical Safety for Employee Workplaces,* in the United States) when working on or near energized equipment. maintenance personnel must be trained in the safety practices, procedures, and requirements that pertain to their respective job assignments. Do not work alone on energized equipment.

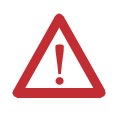

**ATTENTION:** Do not attempt to defeat or override fault circuits. The cause of a fault indication must be determined and corrected before attempting operation. Failure to correct a control system or mechanical malfunction may result in personal injury and/or equipment damage due to uncontrolled machine system operation.

# **EtherNet/IP Modes of Operation**

The E1 Plus EtherNet/IP Module has four EtherNet/IP modes of operation: Power-Up Reset Mode, Run Mode, Recoverable Error Mode, and Unrecoverable Error Mode.

# **Power-Up Reset Mode**

During Power-Up Reset Mode, the following occurs:

**1.** The MODULE STATUS LED should flash green for approximately 1/4 second, then red for 1/4 second. The MODULE STATUS LED will then stay lit green and the NETWORK STATUS LED should flash green for approximately 1/4 second, then red for 1/4 second before turning off. The NETWORK STATUS LED and the MODULE STATUS LED will now return to their standard indication.

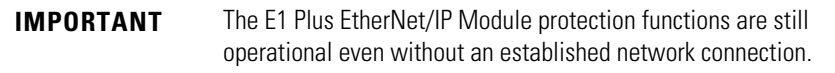

**2.** The E1 Plus EtherNet/IP Module performs a duplicate IP address check to verify another module is not assigned to the same IP address. If a duplicate IP address is detected on the network, the NETWORK STATUS LED turns solid red, the MODULE STATUS LED turns flashing red, and the E1 Plus EtherNet/IP Module enters the Recoverable Error Mode.

If the power-up or reset is successful, the overload relay will enter Run Mode.

#### **Run Mode**

In Run Mode, the E1 Plus EtherNet/IP Module will operate as a slave device to a master device. The NETWORK STATUS LED will blink green if there are no network connections established with a network master. When one or more connections are in the "established" state, the NETWORK STATUS LED will turn solid green. When one or more connections are in the "timed-out" state, the NETWORK STATUS LED will blink red. In the Run Mode, the E1 Plus EtherNet/IP Module will:

- Accept messages from a master on the EtherNet/IP network. •
- Send response messages, COS messages, or CYCLIC messages to a master.

If a communication error is detected, the E1 Plus EtherNet/IP Module will either enter the Recoverable Error or Unrecoverable Error Mode.

#### **Recoverable Error Mode**

In Recoverable Error Mode, the E1 Plus EtherNet/IP Module's MODULE STATUS LED turns flashing red. The overload relays will respond to messages that are specified in offline node recovery message protocol.

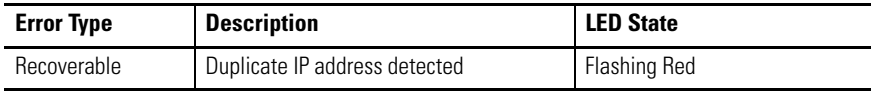

# **Unrecoverable Error Mode**

In Unrecoverable Error Mode, the E1 Plus EtherNet/IP Module's MODULE STATUS LED turns solid red. The overload relay continues in this state as long as the device is powered.

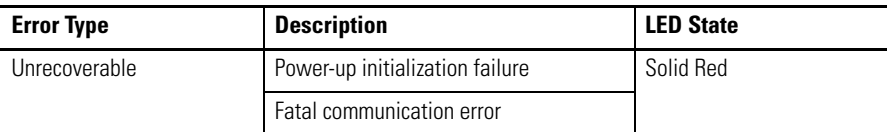

# **EtherNet/IP Troubleshooting Procedures**

The following table identifies possible causes and corrective actions when troubleshooting EtherNet/IP-related failures using the NETWORK STATUS LED.

#### **Table 7 - EtherNet/IP Troubleshooting Procedures**

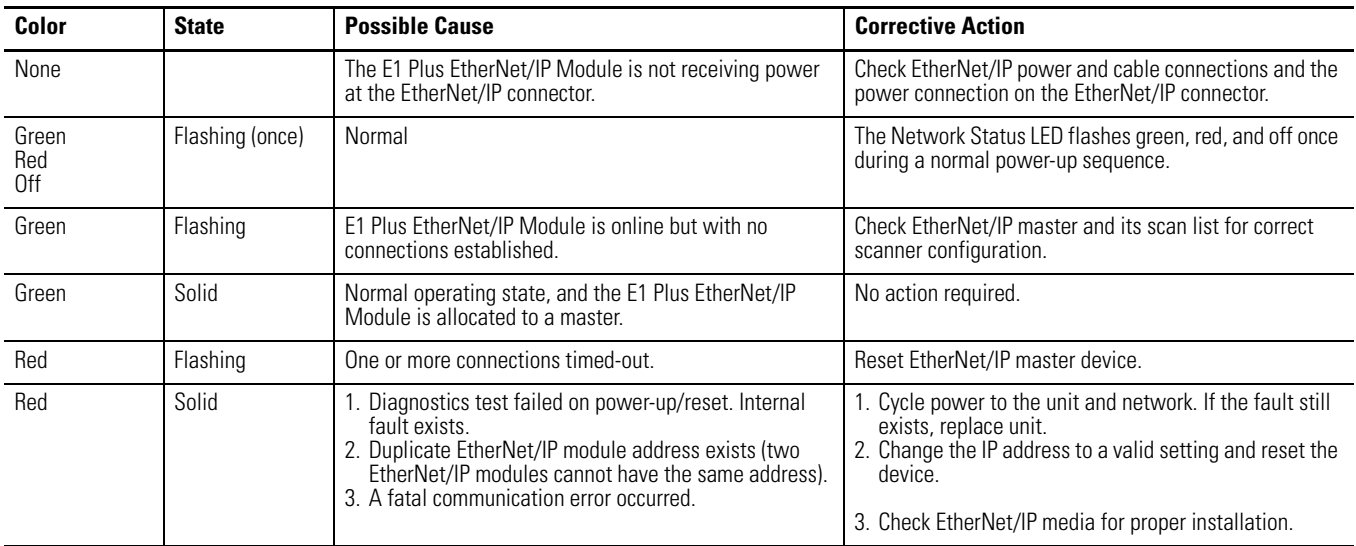

# **Input and Output Troubleshooting Procedures**

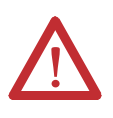

**ATTENTION:** If the outputs are to be commanded via an explicit message, ensure that there can never be an established I/O connection that can actively control them, and that the explicit message connection has a non-zero expected packet rate (EPR) setting.

### **Table 8 - Input and Output Troubleshooting Procedures**

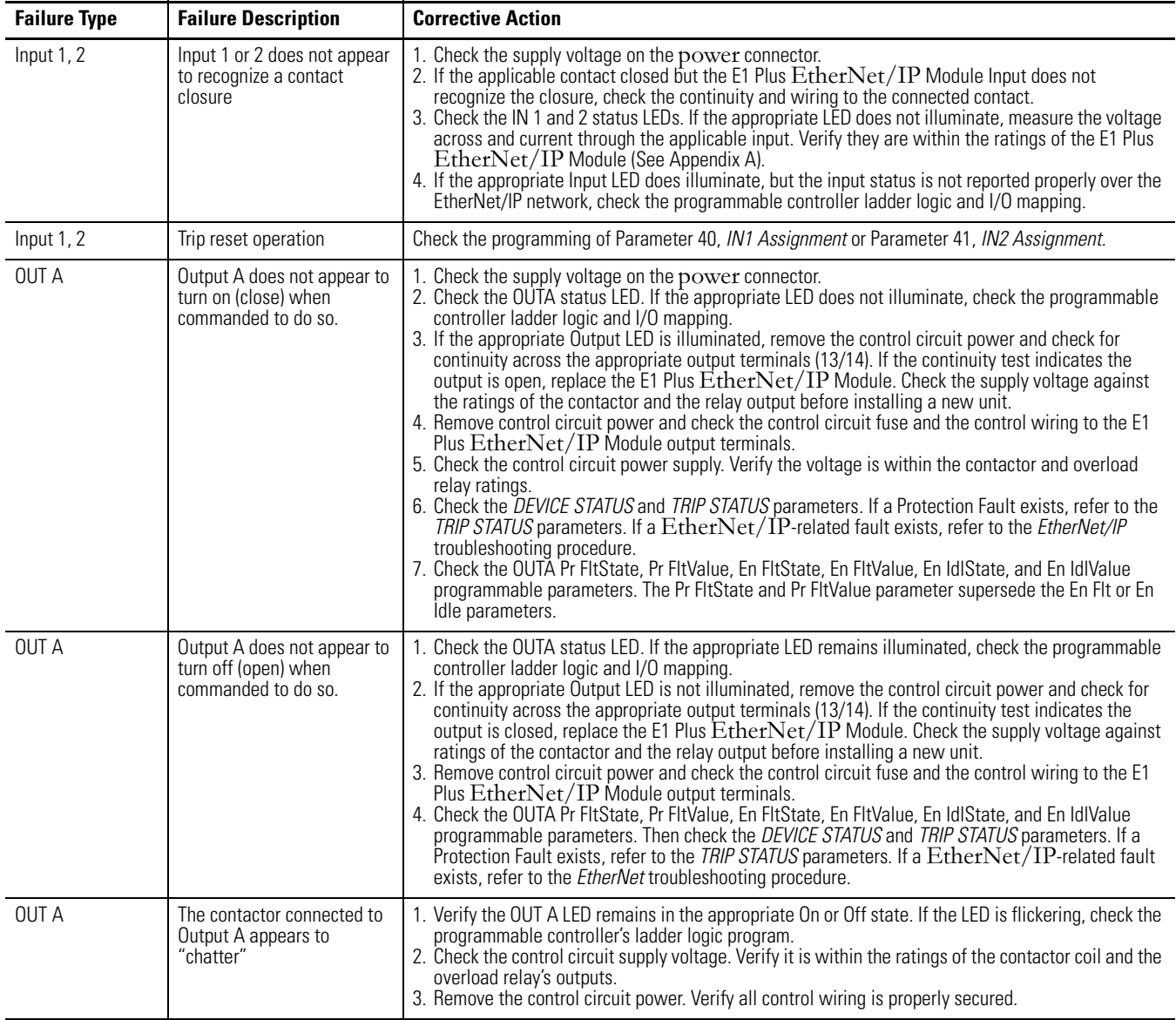

# **Specifications**

# **Specifications**

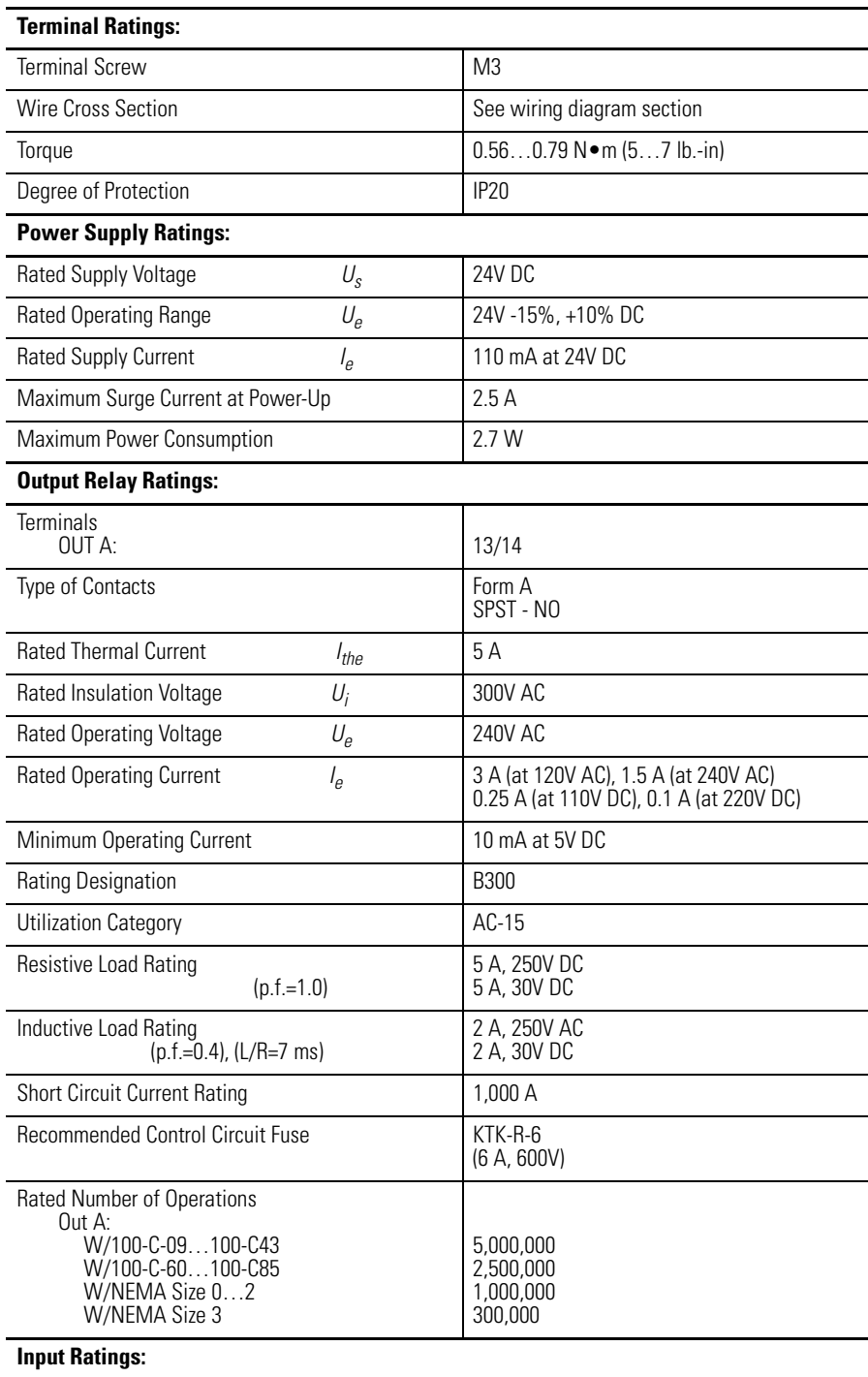

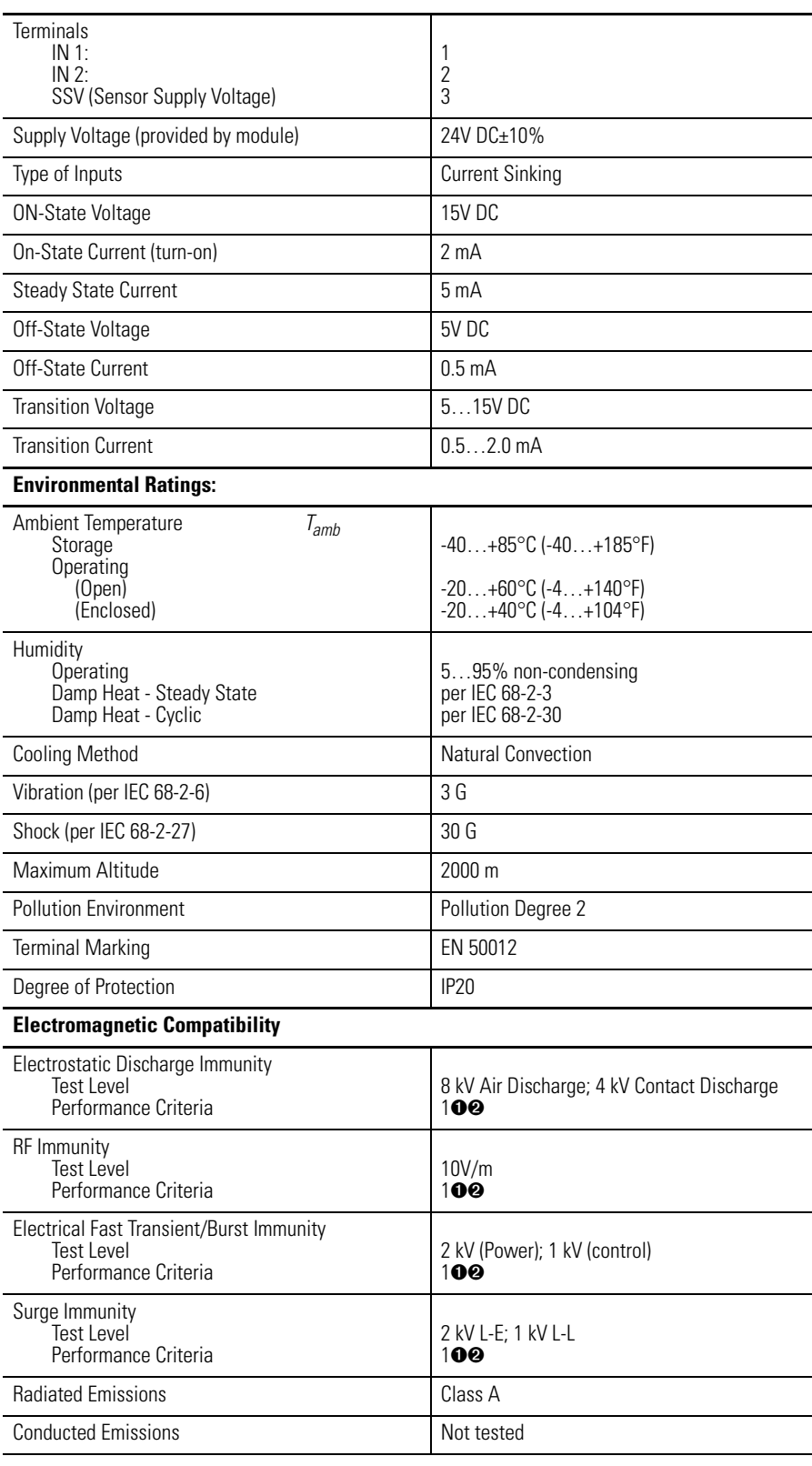

➊ Performance Criteria 1 requires the DUT (device under test) not to experience degradation or loss of performance.

➋ Environment 2 - Heavy Industrial.

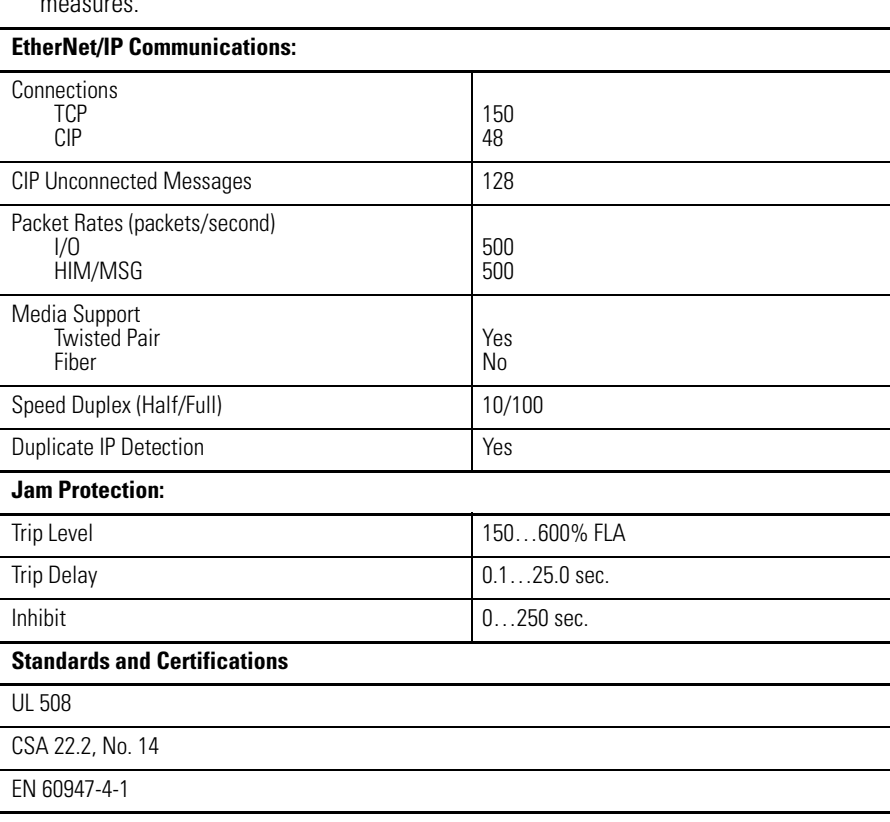

**WARNING:** This is a class A product. In domestic environment, this product may cause radio interference, in which case the user may be required to take adequate measures.

**Appendix A**

# **EtherNet/IP Information**

**Electronic Data Sheets** Electronic Data Sheet (EDS) files are specially formatted ASCII files that provide all of the information necessary for a configuration tool (e.g., RSNetWorx for EtherNet/IP) to access and alter the parameters of a device. The EDS file contains all the parameter information of a device: number of parameters, groupings, parameter name, min., max, and default values, units, data format and scaling. The EDS file for the E1 Plus EtherNet/IP Module is available from the Internet at www.ab.com/networks/eds/index/html. It can also be built automatically by some configuration tools since all of the information necessary for an EDS file may be extracted from the E1 Plus EtherNet/IP Module.

**EtherNet/IP Objects** The following object classes are supported.

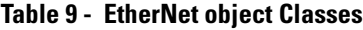

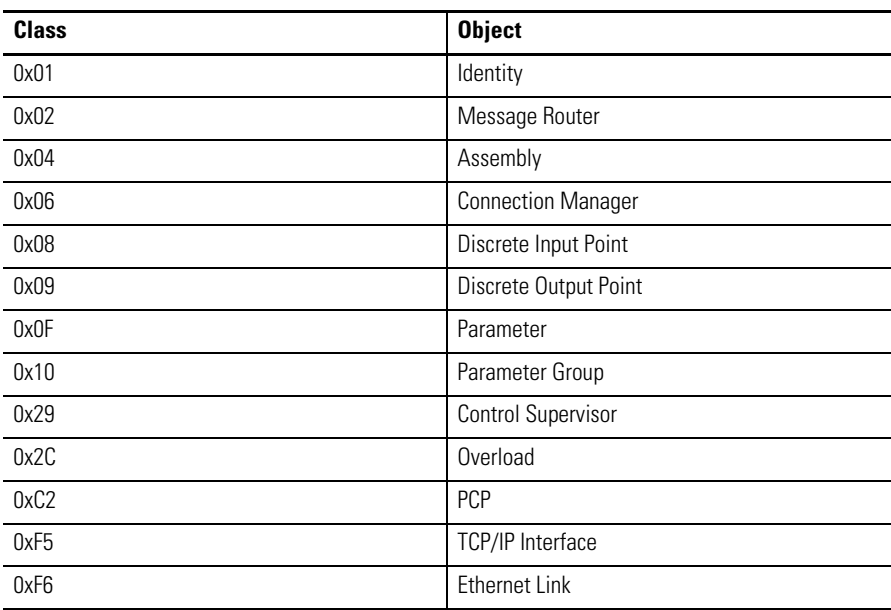

# **Identity Object — CLASS CODE 0x01**

The following class attributes are supported for the Identity Object:

**Table 10 - Identity Object Class Attributes**

| <b>Attribute ID</b> | <b>Access Rule</b> | <b>Name</b> | Data Type | <b>Value</b> |
|---------------------|--------------------|-------------|-----------|--------------|
|                     | Get                | Revision    | UINT      | 0x0001       |

Identity Object instances contain the following instance attributes:

| <b>Attribute ID</b> | <b>Access Rule</b> | <b>Name</b>           | <b>Data Type</b> | <b>Value</b>                                                                                                    |
|---------------------|--------------------|-----------------------|------------------|----------------------------------------------------------------------------------------------------|
|                     | Get                | Vendor ID             | <b>UINT</b>      | Programmable via test object                                                                                                    |
| $\mathbf{2}$        | Get                | Device Type           | <b>UINT</b>      | 0x0003                                                                                                    |
| 3                   | Get                | Product Code          | <b>UINT</b>      | 300                                                                                                    |
| 4                   | Get                | Revision              | Structure of:    |                                                                                                    |
|                     |                    | Major Revision        | <b>USINT</b>     |                                                                                                    |
|                     |                    | <b>Minor Revision</b> | <b>USINT</b>     | N/A                                                                                                    |
| 5                   | Get                | <b>Status</b>         | <b>WORD</b>      | Bit 0: Owned, shall be set when at least one connection i<br>configured<br>Bit 1: Reserved, set to 0<br>Bit 2: Configured<br>Bit 3: Reserved, set to 0<br>Bit 4-7: See extended device status<br>Bit 8: Minor Recoverable fault<br>Blt 9: Minor Unrecoverable fault<br>Bit 10: Major Recoverable fault<br>Bit 11: Maior Unrecoverable fault<br>Bit 12-15: Reserved, set to 0<br>Extended device status (Bit 4-7)<br>0000=Unknown<br>0001=Firmware updated in progress<br>0010=Faulted I/O connection<br>0011=No I/O connection established<br>0100=Non volatile configuration bad<br>0101=Major fault<br>0110=Connection in run mode<br>0111=Connection in idle mode |
| 6                   | Get                | Serial Number         | <b>UDINT</b>     | Unique number assigned for each device                                                                                                    |
| 7                   | Get                | <b>Product Name</b>   | SHORT_STRING     | Product name                                                                                                    |
| 8                   | Get                | <b>State</b>          | <b>USINT</b>     | 3=Operational                                                                                                    |

**Table 11 - Identity Object Instance Attributes**

The following common services are implemented for the Identity Object:

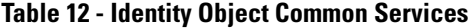

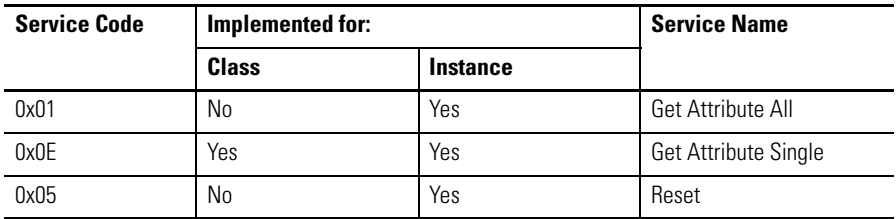

# **Message Router Object — CLASS CODE 0x02**

No class or instance attributes are supported. The message router object exists only to rout explicit messages to other objects.

# **Assembly Object — CLASS CODE 0x04**

The following class attributes are supported for the Assembly Object:

**Table 13 - Assembly Object Class Attributes**

| <b>Attribute ID</b> | <b>Access Rule</b> | <b>Name</b>  | Data Type | <b>Value</b> |
|---------------------|--------------------|--------------|-----------|--------------|
|                     | Get                | Revision     | UINT      | 0x0002       |
|                     | Get                | Max Instance | UINT      | 120          |

*Instance Attributes*

Instances/Connection points implements the following data attributes:

#### **Table 14 - Instance Attributes**

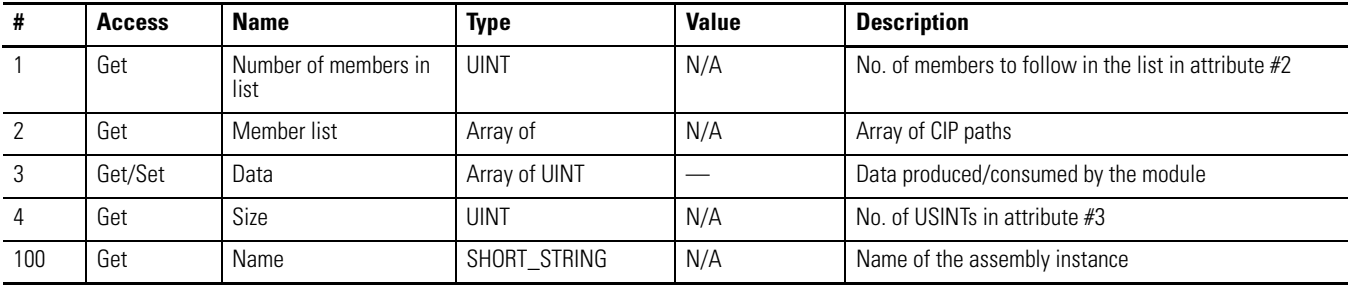

*Output Assemblies*

The following output assembly instances are implemented:

#### **Table 15 - Instance 2 — Basic Overload Output Assembly from ODVA Profile**

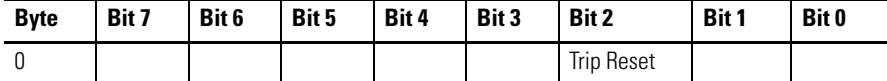

**Table 16 - Instance 101 — Similar to Basic Contact Output Assembly from ODVA Contact Profile**

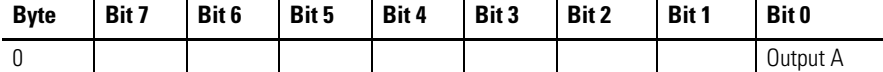

**Table 17 - Instance 103 — Similar to Basic Starter Output Assembly from ODVA Starter Profile**

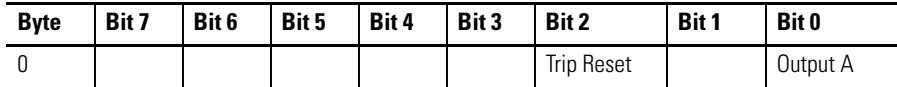

#### *Input Assemblies*

#### **Table 18 - Instance 50 — Trip Status Input Assembly from ODVA Overload Profile**

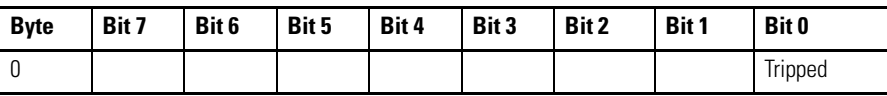

### **Table 19 - Instance 51 —Basic Status Input Assembly from ODVA Overload Profile**

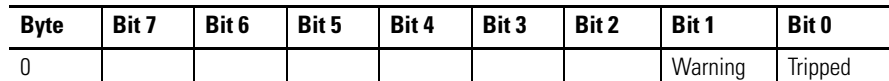

#### **Table 20 - Instance 106 —Motor Starter Input Assembly**

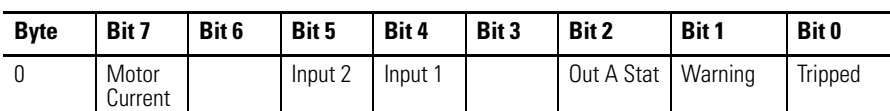

#### **Table 21 - Instance 110 —Extended Motor Starter Input Assembly**

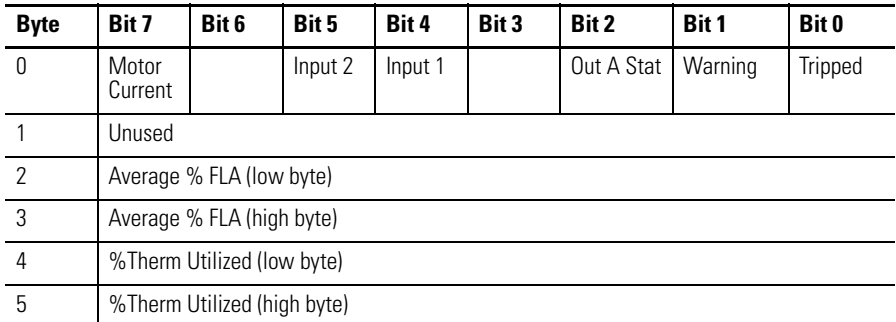

#### **Table 22 - Instance 111 —Complete Motor Starter Input Assembly**

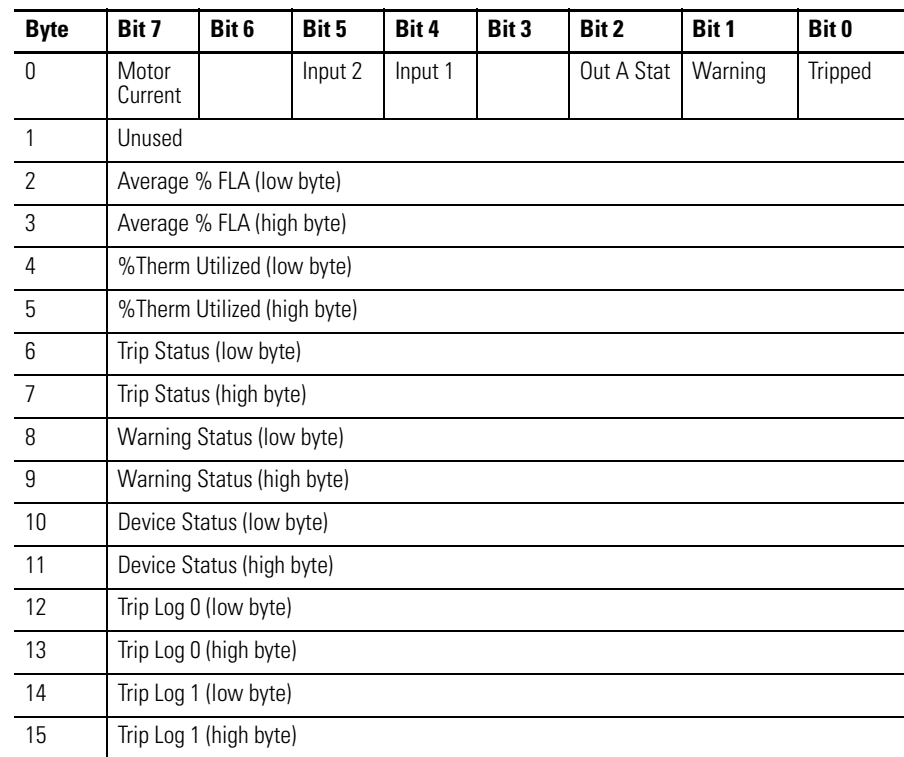

| <b>Byte</b> | Bit 7                  | Bit 6                  | <b>Bit 5</b> | Bit 4 | Bit 3 | Bit 2 | Bit 1 | Bit 0 |
|-------------|------------------------|------------------------|--------------|-------|-------|-------|-------|-------|
| 16          |                        | Trip Log 2 (low byte)  |              |       |       |       |       |       |
| 17          |                        | Trip Log 2 (high byte) |              |       |       |       |       |       |
| 18          |                        | Trip Log 3 (low byte)  |              |       |       |       |       |       |
| 19          |                        | Trip Log 3 (high byte) |              |       |       |       |       |       |
| 20          | Trip Log 4 (low byte)  |                        |              |       |       |       |       |       |
| 21          | Trip Log 4 (high byte) |                        |              |       |       |       |       |       |

**Table 22 - Instance 111 —Complete Motor Starter Input Assembly**

The following services are implemented for the Assembly Object:

**Table 23 - EtherNet Object Common Services**

| <b>Service</b> | Implemented for:                                                             |     | <b>Service Name</b> |                      |
|----------------|------------------------------------------------------------------------------|-----|---------------------|----------------------|
| Code           | <b>Class</b><br>Instance<br><b>Instance</b><br><b>Producing</b><br>Consuming |     |                     |                      |
| 0x0E           | Yes                                                                          | Yes | Yes                 | Get Attribute Single |
| 0x10           | No                                                                           | Yes | N <sub>0</sub>      | Set Attribute Single |

## **Connection Manager Object — CLASS CODE 0x06**

No class or instance **attributes are supported.**

**The following common service** are implemented for the Connection Manager Object:

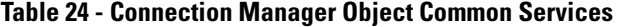

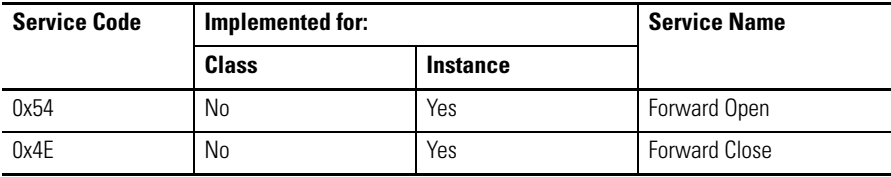

# **Discrete Input Point Object — CLASS CODE 0x08**

The following class attributes are supported for the Discrete Input Point Object:

**Table 25 - Discrete Input Point Object Class Attributes**

| <b>Attribute ID</b> | <b>Access Rule</b> | <b>Name</b>  | Data Type   | <b>Value</b> |
|---------------------|--------------------|--------------|-------------|--------------|
|                     | Get                | Revision     | <b>UINT</b> | 0x0002       |
|                     | Get                | Max Instance | UINT        | 0x0002       |

Two instances of the Discrete Input Point Object are supported as follows:

**Table 26 - Discrete Input Point Object Instances**

| <b>Attribute ID</b> | <b>Access Rule</b> | <b>Name</b> | Data Type   | <b>Value</b>      |
|---------------------|--------------------|-------------|-------------|-------------------|
|                     | Get                | Value       | <b>BOOL</b> | $0=$ OFF<br>$=0N$ |

The following common services are implemented for the Discrete Input Point Object:

**Table 27 - Discrete Input Object Common Services**

| <b>Service</b><br>Code | Implemented for: |          | <b>Service Name</b>  |
|------------------------|------------------|----------|----------------------|
|                        | <b>Class</b>     | Instance |                      |
| 0x0E                   | Yes              | Yes      | Get Attribute Single |

## **Discrete Output Point Object — CLASS CODE 0x09**

The following class attributes are supported for the Discrete Output point Object:

**Table 28 - Discrete Output Point Object Class Attributes**

| <b>Attribute ID</b> | <b>Access Rule</b> | <b>Name</b>  | Data Type | <b>Value</b> |  |
|---------------------|--------------------|--------------|-----------|--------------|--|
|                     | Get                | Revision     | UINT      | 0x0001       |  |
|                     | Get                | Max Instance | UINT      | 0x0001       |  |

A single instance is implemented and contains the following attributes:

**Table 29 - Discrete Output Point Object Instance 1 - Output A**

| <b>Attribute ID</b> | <b>Access Rule</b> | <b>Name</b>         | <b>Data Type</b> | <b>Value</b>                                    |
|---------------------|--------------------|---------------------|------------------|-------------------------------------------------|
| 3                   | Get                | Value               | <b>BOOL</b>      | $0=OFF$<br>$1=ON$                               |
| 5                   | Get/Set            | <b>Fault Action</b> | <b>BOOL</b>      | 0=Fault Value<br>Attribute<br>1=Hold Last State |
| 6                   | Get/Set            | <b>Fault Value</b>  | <b>BOOL</b>      | $0=OFF$<br>$1=ON$                               |
| 7                   | Get/Set            | Idle Action         | <b>BOOL</b>      | 0=Fault Value<br>Attribute<br>1=Hold Last State |
| 8                   | Get/Set            | <b>Idle Value</b>   | <b>BOOL</b>      | $0=OFF$<br>$1=ON$                               |
| 113                 | Get/Set            | Pr Fault Action     | <b>BOOL</b>      | 0=Pr Fault Value<br>Attribute<br>$1 =$ Ignore   |
| 114                 | Get/Set            | Pr Fault Value      | <b>BOOL</b>      | $0=OFF$<br>$1=ON$                               |

The following common services are implemented for the Discrete Output Point Object:

**Table 30 - Discrete Output Object Common Services**

| <b>Service</b><br>Code | Implemented for: |          | <b>Service Name</b>  |
|------------------------|------------------|----------|----------------------|
|                        | <b>Class</b>     | Instance |                      |
| 0x0E                   | Yes              | Yes      | Get Attribute Single |
| 0x10                   | No               | Yes      | Set Attribute Single |

# **Parameter Object — CLASS CODE 0x0F**

The following class attributes are supported for the Parameter Object:

**Table 31 - Parameter Object Class Attributes**

| <b>Attribute ID</b> | <b>Access Rule</b> | <b>Name</b>                            | Data Type   | <b>Value</b> |
|---------------------|--------------------|----------------------------------------|-------------|--------------|
|                     | Get                | Revision                               | <b>UINT</b> | 0x0001       |
|                     | Get                | Max Instance                           | <b>UINT</b> | 0x0029       |
| 8                   | Get                | Parameter Class Descriptor             | <b>WORD</b> | 0x000B       |
|                     | Get                | <b>Configuration Assembly Instance</b> | <b>UINT</b> | 0x0078       |
| 10                  | Get                | Native Language                        | <b>UINT</b> | 0x01=English |

The following instance attributes are implemented for all parameter attributes:

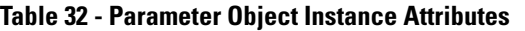

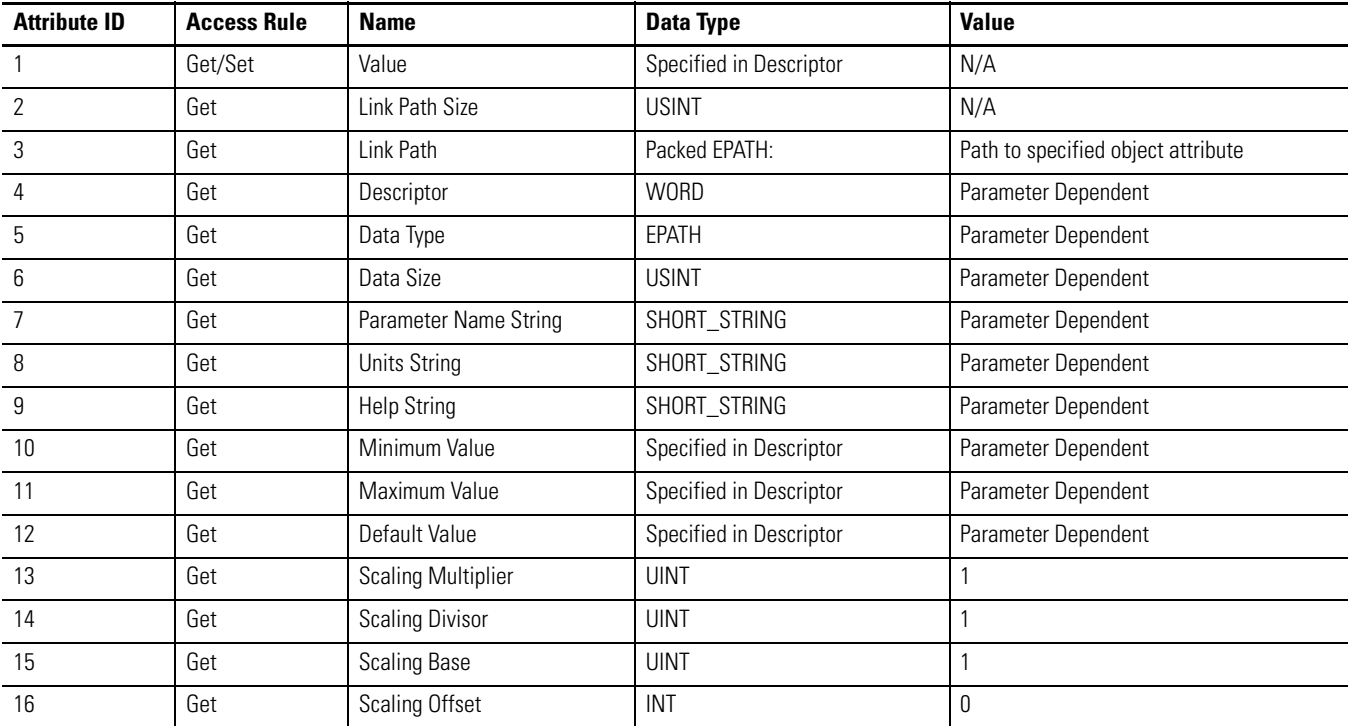

| <b>Attribute ID</b> | <b>Access Rule</b> | <b>Name</b>            | Data Type    | <b>Value</b>        |
|---------------------|--------------------|------------------------|--------------|---------------------|
| 17                  | Get                | <b>Multiplier Link</b> | <b>UINT</b>  |                     |
| 18                  | Get                | Divisor Link           | UINT         |                     |
| 19                  | Get                | Base Link              | UINT         |                     |
| 20                  | Get                | Offset Link            | UINT         |                     |
| 21                  | Get                | Decimal Precision      | <b>USINT</b> | Parameter Dependent |

**Table 32 - Parameter Object Instance Attributes**

The following commons services are implemented for the Parameter Object:

**Table 33 - Parameter Object Common Services**

| <b>Service</b><br>Code | Implemented for: |          | <b>Service Name</b>  |
|------------------------|------------------|----------|----------------------|
|                        | <b>Class</b>     | Instance |                      |
| 0x01                   | No               | Yes      | Get Attribute All    |
| 0x0E                   | Yes              | Yes      | Get Attribute Single |
| 0x10                   | N <sub>0</sub>   | Yes      | Set Attribute Single |
| 0x4B                   | No               | Yes      | Get Enum String      |

### **Parameter Group Object — CLASS CODE 0x10**

The following class attributes are supported for the Parameter Group Object:

**Table 34 - Parameter Group Object Class Attributes**

| <b>Attribute ID</b> | <b>Access Rule</b> | <b>Name</b>     | Data Type    | <b>Value</b>     |
|---------------------|--------------------|-----------------|--------------|------------------|
|                     | Get                | Revision        | JINT         | 0x0001           |
|                     | Get                | Max Instance    | JINT         | 0x0005           |
|                     | Get                | Native Language | <b>USINT</b> | $0x01 =$ English |

The following parameter group objects are supported: •

- Instance 1 = Monitor Parameters
- Instance  $2 =$  Trip History
- Instance  $3 = \text{Reset}/\text{Lock}$
- Instance  $4 =$  Advanced Setup
- Instance  $5 = I/O$  Setup

The following instance attributes are supported for all parameter group instances:

**Table 35 - Parameter Group Object Instance Attributes**

| <b>Attribute ID</b> | <b>Access Rule</b> | <b>Name</b>       | Data Type    | <b>Value</b> |
|---------------------|--------------------|-------------------|--------------|--------------|
|                     | Get                | Group Name String | SHORT_STRING | N/A          |
|                     | Get                | Number of Members | <b>UINT</b>  | N/A          |
|                     | Get                | 1st Parameter     | <b>UINT</b>  | N/A          |
| 4                   | Get                | 2nd parameter     | <b>UINT</b>  | N/A          |
| n                   | Get                | Nth Parameter     | <b>UINT</b>  | N/A          |

The following common services are implemented for the Parameter Group Object:

**Table 36 - Parameter Group Object Common Services**

| <b>Service</b><br>Code | Implemented for: |          | <b>Service Name</b>  |
|------------------------|------------------|----------|----------------------|
|                        | <b>Class</b>     | Instance |                      |
| 0x0E                   | Yes              | Yes      | Get Attribute Single |

# **Control Supervisor Object — CLASS CODE 0x29**

No class attributes are supported for the Control Supervisor Object. A single instance (instance 1) of the Control Supervisor Object is supported. The following instance attributes are supported.

**Table 37 - Control Supervisor Object Instance 1 Attributes**

| <b>Attribute ID</b> | <b>Access Rule</b> | <b>Name</b>         | <b>Data Type</b> | <b>Value</b>                                                                                                    |
|---------------------|--------------------|---------------------|------------------|----------------------------------------------------------------------------------------------------|
| 10                  | Get                | Faulted             | <b>BOOL</b>      | 0=No Fault present<br>$1 =$ Fault Latched                                                                                                    |
| 11                  | Get                | Warning             | <b>BOOL</b>      | 0=No Warnings present<br>1=Warning present (not latched)                                                                                                    |
| 12                  | Get/Set            | <b>Fault Rst</b>    | <b>BOOL</b>      | $0 = No$ action<br>0->1=Fault reset                                                                                                    |
| 13                  | Get                | FaultCode           | UINT             | If in Faulted state, FaultCode indicates the fault that caused the transition to<br>Faulted state. If not in Faulted state, FaultCode indicates the fault that<br>caused the last transition to the Faulted state. |
| 14                  | Get                | <b>Warning Code</b> | UINT             | Code word indicating warning present. If multiple warnings are present, the<br>lowest code value is displayed.                                                                                                    |
| 100                 | Get                | <b>Trip Status</b>  | <b>WORD</b>      | Bit 0=Overload<br>Bit 1=Phase Loss<br>Bit $2=$ Jam<br>Bit 3-Bit 15=Not used                                                                                                    |

| <b>Attribute ID</b> | <b>Access Rule</b> | <b>Name</b>           | <b>Data Type</b> | <b>Value</b>                                                                                                    |
|---------------------|--------------------|-----------------------|------------------|----------------------------------------------------------------------------------------------------|
| 101                 | Get                | <b>Warning Status</b> | <b>WORD</b>      | Bit 0=Overload<br>Bit 1=Not Used<br>$Bit 2 = Jam$<br>Bit 3=Underload<br>Bit 4=Not Used<br>Blt 5=Comm Fault<br>Bit 6=Comm Idle<br>Bit 7=Non Vol Mem Fault<br>Bit 8-Bit 15=Not used |
| 102                 | Get                | Trip Log 0            | <b>WORD</b>      | Last trip condition. Bit definitions of the value are the same as attribute 101                                                                                                   |
| 103                 | Get                | Trip Log 1            | <b>WORD</b>      | Last trip condition. Bit definitions of the value are the same as attribute 101                                                                                                   |
| 104                 | Get                | Trip Log 2            | <b>WORD</b>      | Last trip condition. Bit definitions of the value are the same as attribute 101                                                                                                   |
| 105                 | Get                | Trip Log 3            | <b>WORD</b>      | Last trip condition. Bit definitions of the value are the same as attribute 101                                                                                                   |
| 106                 | Get                | Trip Log 4            | <b>WORD</b>      | Last trip condition. Bit definitions of the value are the same as attribute 101                                                                                                   |
| 107                 | Get                | <b>Device Status</b>  | <b>WORD</b>      | Bit 0=Trip<br>Bit 1=Warning<br>Bit 2=0utputĂ<br>Bit 3=Input 1<br>Bit 4=Input 2<br>Bit 5=Motor Current<br>Bit 6-Bit 15=Not used                                                    |
| 108                 | Get/Set            | <b>Trip Enable</b>    | <b>WORD</b>      | Bit 0=Not Used<br>Bit 1=Not Used<br>Bit 2=Jam<br>Bit 3-Bit 15=Not Used                                                                                                    |
| 109                 | Get/Set            | <b>Warning Enable</b> | <b>WORD</b>      | Bit 0=Overload<br>Bit 1=Not Used<br>Bit 2=Jam<br>Bit 3=Underload<br>Bit 4=Not Used<br>Blt 5=Comm Fault<br>Bit 6=Comm Idle<br>Bit 7-Bit 15=Not Used                                |
| 110                 | Get/Set            | OL Reset Mode         | <b>BOOL</b>      | 0=Manual<br>1=Automatic                                                                                                    |
| 111                 | Get/Set            | IN1 Assignment        | <b>USINT</b>     | 0=Normal<br>1=Trip Reset<br>$2=OL$ Contact                                                                                                    |
| 112                 | Get/Set            | IN2 Assignment        | <b>USINT</b>     | 0=Normal<br>1=Trip Reset<br>2=OL Contact                                                                                                    |

**Table 37 - Control Supervisor Object Instance 1 Attributes**

The following common services are implemented for the Control Supervisor Object:

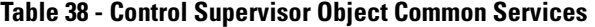

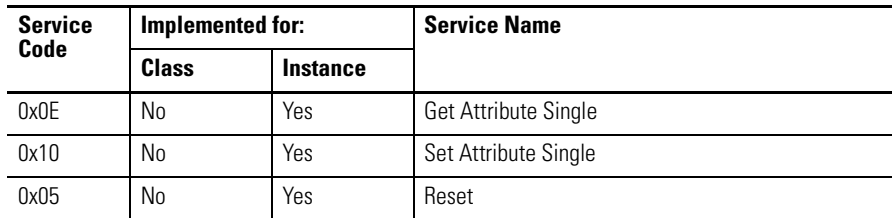

# **Overload Object — CLASS CODE 0x2C**

No class attributes are supported for the Overload Object. A single instance (instance 1) of the Overload Object is supported:

| <b>Attribute ID</b> | <b>Access Rule</b> | <b>Name</b>        | <b>Data Type</b> | <b>Value</b>                    |
|---------------------|--------------------|--------------------|------------------|---------------------------------|
| 7                   | Get                | % Thermal Utilized | USINT            | xxx%FLA                         |
| 108                 | Get                | Average % FLA      | <b>UINT</b>      | $01000\%$ FLA                   |
| 109                 | Get                | % Thermal Utilized | <b>USINT</b>     | $0100\%$                        |
| 127                 | Get/Set            | Single/Three Phase | <b>BOOL</b>      | 0=Single Phase<br>1=Three Phase |
| 132                 | Get/Set            | OL Warn Level      | <b>USINT</b>     | $0100\%$ TCU                    |
| 141                 | Get/Set            | Jam Inhibit Time   | <b>USINT</b>     | 0250 s                          |
| 142                 | Get/Set            | Jam Trip Delay     | <b>USINT</b>     | 0.525.0 s                       |
| 143                 | Get/Set            | Jam Trip Level     | <b>UINT</b>      | 150600%FLA                      |
| 144                 | Get/Set            | Jam Warn Level     | <b>UINT</b>      | 100600%FLA                      |
| 145                 | Get/Set            | UL Inhibit Time    | <b>USINT</b>     | 0250 s                          |
| 148                 | Get/Set            | UL Warn Level      | <b>USINT</b>     | 30100%FLA                       |

**Table 39 - Overload Object Instance Attributes**

The following common services are implemented for the Overload Object:

**Table 40 - Overload Object Common Services**

| <b>Service</b><br>Code | Implemented for: |          | <b>Service Name</b>  |
|------------------------|------------------|----------|----------------------|
|                        | <b>Class</b>     | Instance |                      |
| 0x0E                   | No               | Yes      | Get Attribute Single |
| 0x10                   | No               | Yes      | Set Attribute Single |

# **PCP Object — CLASS CODE 0xC2**

The following class attributes are supported for the PCP Object:

#### **Table B.1 PCP Object Class Attributes**

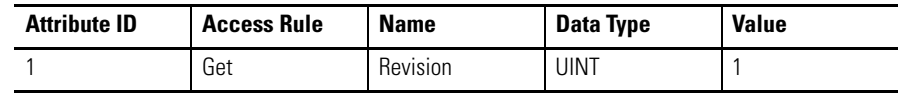

The following instance attributes are implemented for all parameter attributes:

**Table 41 - PCP Object Instance Attributes**

| <b>Attribute ID</b> | <b>Access Rule</b> | <b>Name</b>                    | <b>Data Type</b> | <b>Value</b> |
|---------------------|--------------------|--------------------------------|------------------|--------------|
|                     | Get/Set            | <b>MCC Number</b>              | <b>USINT</b>     | $0 - 255$    |
| 2                   | Get/Set            | <b>Vertical Section Number</b> | <b>USINT</b>     | $0 - 255$    |
| 3                   | Get/Set            | <b>Starting Section Letter</b> | <b>USINT</b>     | $0 - 255$    |
| 4                   | Get/Set            | Space Factors                  | <b>USINT</b>     | $0-0x3F$     |
| 5                   | Get/Set            | <b>Cabinet Width</b>           | <b>USINT</b>     | $0 - 255$    |
| 6                   | Get/Set            | <b>Controlled Device</b>       | <b>USINT</b>     | $0 - 255$    |
|                     | Get                | Number of Device Inputs        | <b>USINT</b>     | 2            |
| 8                   | Get/Set            | Devices Connected at Inputs    | Array of USINT   |              |
| 9                   | Get                | Number of Device Outputs       | <b>USINT</b>     |              |
| 10                  | Get/Set            | Devices Connected at Outputs   | Array of USINT   |              |

The following common services are implemented for the PCP Object:

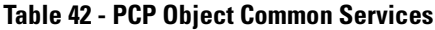

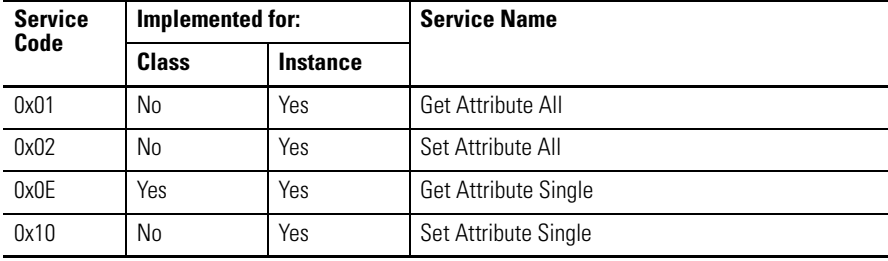

# **TCP/IP Interface Object — CLASS CODE 0xF5**

The following class attributes are supported for the TCP/IP Interface Object:

**Table 43 - TCP/IP Interface Object Class Attributes**

| <b>Attribute ID</b> | <b>Access Rule</b> | <b>Name</b> | Data Type   | <b>Value</b> |
|---------------------|--------------------|-------------|-------------|--------------|
|                     | Get                | Revision    | <b>UINT</b> |              |

The following instance attributes are implemented for all parameter attributes:

#### **Table 44 - TCP/IP Interface Object Instance Attributes**

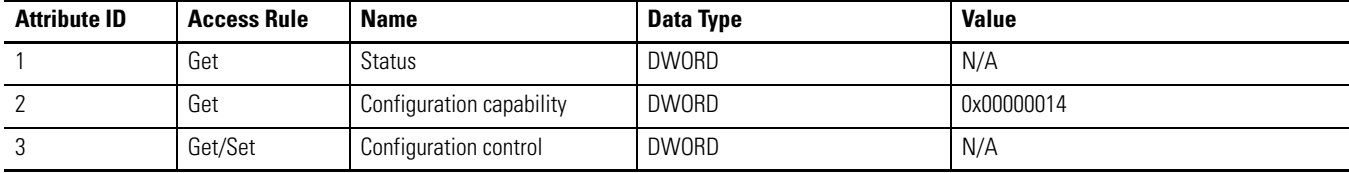

| <b>Attribute ID</b> | <b>Access Rule</b> | <b>Name</b>             | <b>Data Type</b> | <b>Value</b> |
|---------------------|--------------------|-------------------------|------------------|--------------|
| 4                   | Get                | Physical Link Object    | Struct of:       |              |
|                     |                    | Path size               | <b>UINT</b>      | 0x0002       |
|                     |                    | Path                    | Padded EPATH     | 20 F6 24 01  |
| 5                   | Get/Set            | Interface configuration | Structure of:    |              |
|                     |                    | IP Address              | <b>UDINT</b>     |              |
|                     |                    | Network Mask            | <b>UDINT</b>     |              |
|                     |                    | Gateway Address         | <b>UDINT</b>     |              |
|                     |                    | Name Server             | <b>UDINT</b>     |              |
|                     |                    | Name Server 2           | <b>UDINT</b>     |              |
|                     |                    | Domain Name             | <b>STRING</b>    |              |
| 6                   | Get/Set            | Host Name               | <b>STRING</b>    |              |
| 8                   | Get/Set            | <b>TTL Value</b>        | <b>USINT</b>     |              |
| 9                   | Get/Set            | <b>Mcast Config</b>     | Structure of:    |              |
|                     |                    | Alloc Control           | <b>USINT</b>     | $\mathbf 0$  |
|                     |                    | Reserved                | <b>USINT</b>     |              |
|                     |                    | Num Mcast               | <b>UINT</b>      | 4            |
|                     |                    | Mcast Start Addr        | <b>UDINT</b>     |              |

**Table 44 - TCP/IP Interface Object Instance Attributes**

The following common services are implemented for the TCP/IP Interface Object:

**Table 45 - TCP/IP Interface Common Services**

| <b>Service</b><br>Code | Implemented for: |          | <b>Service Name</b>  |
|------------------------|------------------|----------|----------------------|
|                        | <b>Class</b>     | Instance |                      |
| 0x01                   | No               | Yes      | Get Attribute All    |
| 0x0E                   | Yes              | Yes      | Get Attribute Single |
| 0x10                   | No               | Yes      | Set Attribute Single |

# **Ethernet Link Object — CLASS CODE 0xF6**

The following class attributes are supported for the Ethernet Link Object:

**Table 46 - Ethernet Link Object Class Attributes**

| <b>Attribute ID</b> | <b>Access Rule</b> | <b>Name</b> | Data Type | Value |
|---------------------|--------------------|-------------|-----------|-------|
|                     | Get                | Revision    | UINT      | ъ.    |

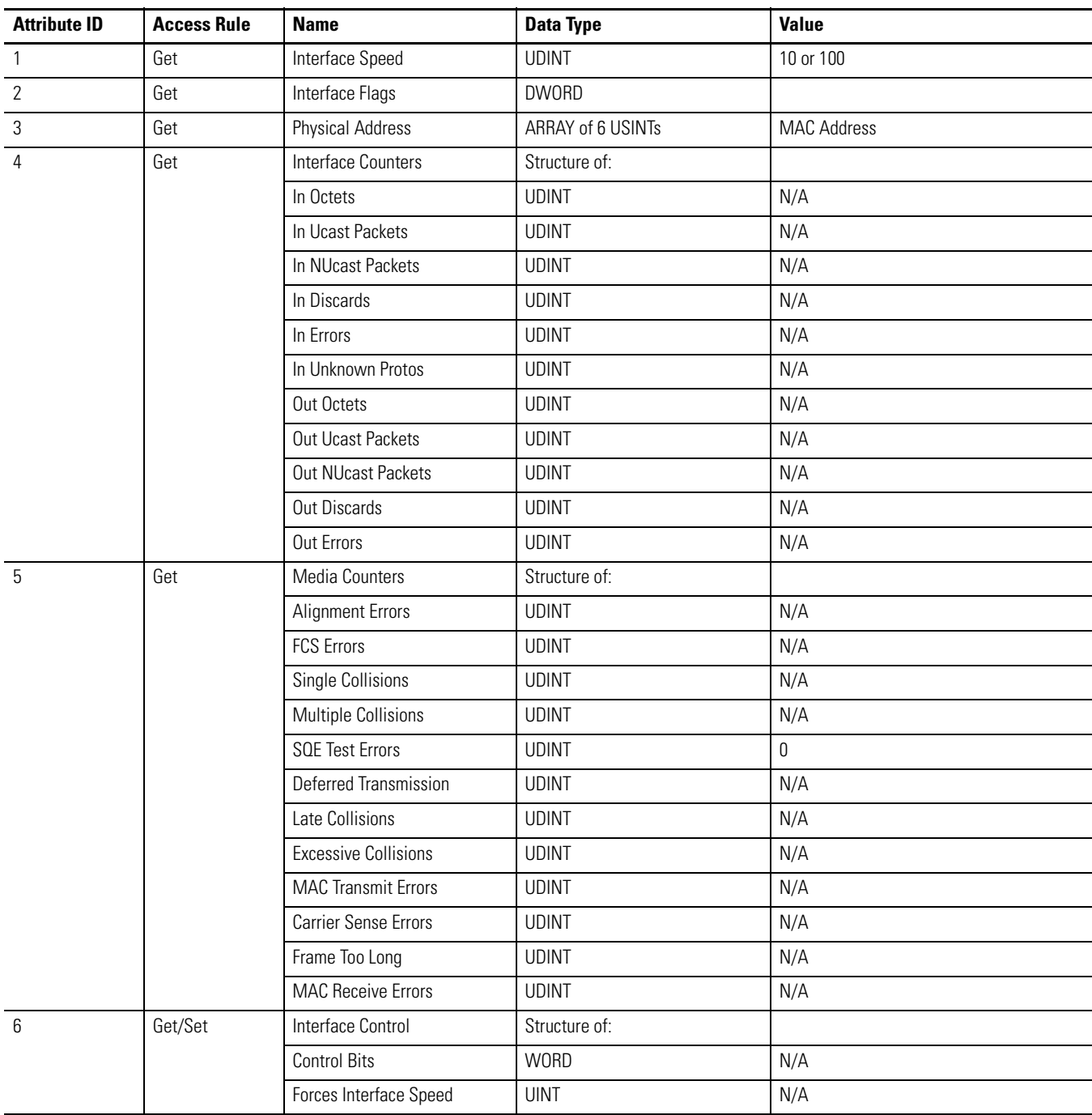

The following instance attributes are implemented for all parameter attributes:

The following common services are implemented for the Ethernet Link Object:

**Table 48 - Ethernet Link Common Services**

| <b>Service</b><br>Code | Implemented for: |          | <b>Service Name</b>         |
|------------------------|------------------|----------|-----------------------------|
|                        | <b>Class</b>     | Instance |                             |
| 0x01                   | Yes              | Yes      | Get Attribute All           |
| 0x0E                   | No               | Yes      | <b>Get Attribute Single</b> |
| 0x10                   | No               | Yes      | Set Attribute Single        |
| 0x4C                   | No               | Yes      | <b>Get And Clear</b>        |

# **Rockwell Automation Support**

Rockwell Automation provides technical information on the web to assist you in using its products. At http://support.rockwellautomation.com, you can find technical manuals, a knowledge base of FAQs, technical and application notes, sample code and links to software service packs, and a MySupport feature that you can customize to make the best use of these tools.

For an additional level of technical phone support for installation, configuration and troubleshooting, we offer TechConnect Support programs. For more information, contact your local distributor or Rockwell Automation representative, or visit http://support.rockwellautomation.com.

## **Installation Assistance**

If you experience a problem with a hardware module within the first 24 hours of installation, please review the information that's contained in this manual. You can also contact a special Customer Support number for initial help in getting your module up and running:

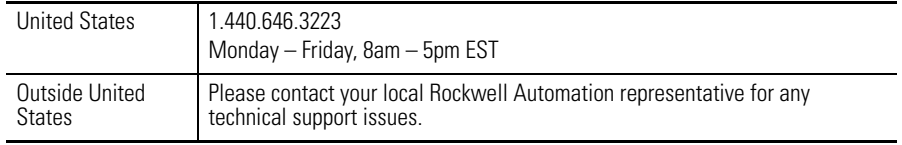

#### **New Product Satisfaction Return**

Rockwell tests all of its products to ensure that they are fully operational when shipped from the manufacturing facility. However, if your product is not functioning and needs to be returned:

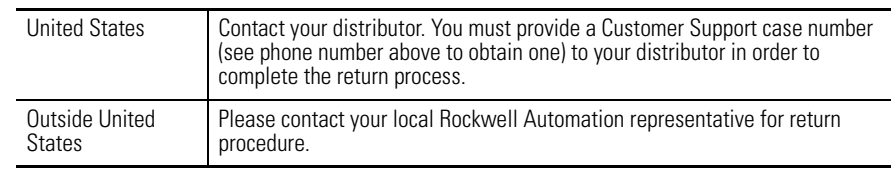

**Appendix B**

# **Rockwell Automation Support**

Rockwell Automation provides technical information on the Web to assist you in using its products. At<http://www.rockwellautomation.com/support/>, you can find technical manuals, a knowledge base of FAQs, technical and application notes, sample code and links to software service packs, and a MySupport feature that you can customize to make the best use of these tools.

For an additional level of technical phone support for installation, configuration, and troubleshooting, we offer TechConnect support programs. For more information, contact your local distributor or Rockwell Automation representative, or visit <http://www.rockwellautomation.com/support/>.

# **Installation Assistance**

If you experience a problem within the first 24 hours of installation, review the information that is contained in this manual. You can contact Customer Support for initial help in getting your product up and running.

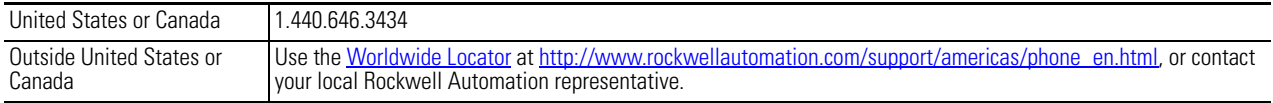

# **New Product Satisfaction Return**

Rockwell Automation tests all of its products to ensure that they are fully operational when shipped from the manufacturing facility. However, if your product is not functioning and needs to be returned, follow these procedures.

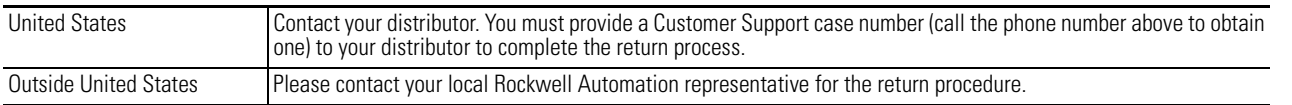

# **Documentation Feedback**

Your comments will help us serve your documentation needs better. If you have any suggestions on how to improve this document, complete this form, publication [RA-DU002](http://literature.rockwellautomation.com/idc/groups/literature/documents/du/ra-du002_-en-e.pdf), available at <http://www.rockwellautomation.com/literature/>.

Rockwell Otomasyon Ticaret A.Ş., Kar Plaza İş Merkezi E Blok Kat:6 34752 İçerenköy, İstanbul, Tel: +90 (216) 5698400

#### www.rockwellautomation.com

#### Power, Control and Information Solutions Headquarters

Americas: Rockwell Automation, 1201 South Second Street, Milwaukee, WI 53204-2496 USA, Tel: (1) 414.382.2000, Fax: (1) 414.382.4444 Europe/Middle East/Africa: Rockwell Automation NV, Pegasus Park, De Kleetlaan 12a, 1831 Diegem, Belgium, Tel: (32) 2 663 0600, Fax: (32) 2 663 0640 Asia Pacific: Rockwell Automation, Level 14, Core F, Cyberport 3, 100 Cyberport Road, Hong Kong, Tel: (852) 2887 4788, Fax: (852) 2508 1846